# HP OpenView AssetCenter

Softwareversion: 5.0

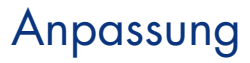

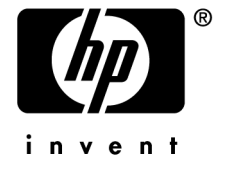

Build-Nummer: 120

# Juristische Hinweise

#### *Garantien*

Die einzigen Garantien, die in Zusammenhang mit Produkten und Dienstleistungen von HP in Anspruch genommen werden können, sind in den offiziellen, im Lieferumfang von Produkten und Dienstleistungen enthaltenen Garantien aufgeführt.

In dieser Dokumentation enthaltene Informationen können in keiner Weise als zusätzliche Garantie ausgelegt werden.

HP übernimmt keine Verantwortung für technische bzw. redaktionelle Fehler oder Auslassungen in dieser Dokumentation.

Die in dieser Dokumentation enthaltenen Informationen können ohne Vorankündigung geändert werden.

#### *Hinweis bezüglich der Nutzungseinschränkung*

Die vorliegende Software ist vertraulich.

Für den Besitz, die Verwendung und die Vervielfältigung dieser Software ist eine gültige Lizenz von HP erforderlich.

In Übereinstimmung mit FAR 12.211 und 12.212 sind kommerziell genutzte Software, die Software begleitende Dokumentationen sowie zu kommerziellen Zwecken verfasste technische Dokumentationen gemäß den im standardmäßigen Lizenzvertrag von HP enthaltenen Bedingungen für die Verwendung durch die Regierung der Vereinigten Staaten von Amerika zugelassen.

#### *Copyrights*

© Copyright 1994-2006 Hewlett-Packard Development Company, L.P.

#### *Marken*

- Adobe®, Adobe Photoshop® and Acrobat® are trademarks of Adobe Systems Incorporated.
- Corel® and Corel logo® are trademarks or registered trademarks of Corel Corporation or Corel Corporation Limited.
- Java<sup>™</sup> is a US trademark of Sun Microsystems, Inc.
- <sup>n</sup> Linux is a U.S. registered trademark of Linus Torvalds
- Microsoft®, Windows®, Windows NT® and Windows® XP are U.S. registered trademarks of Microsoft Corporation.
- Oracle<sup>®</sup> is a registered US trademark of Oracle Corporation, Redwood City, California.
- UNIX<sup>®</sup> is a registered trademark of The Open Group.

# Inhaltsverzeichnis

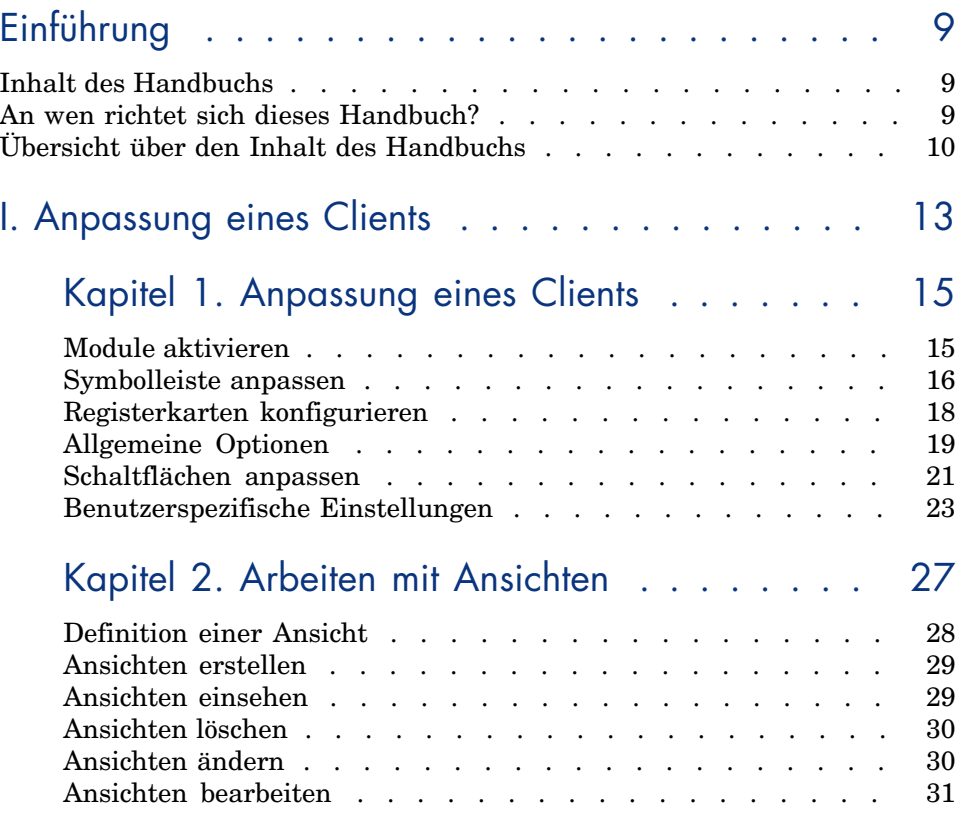

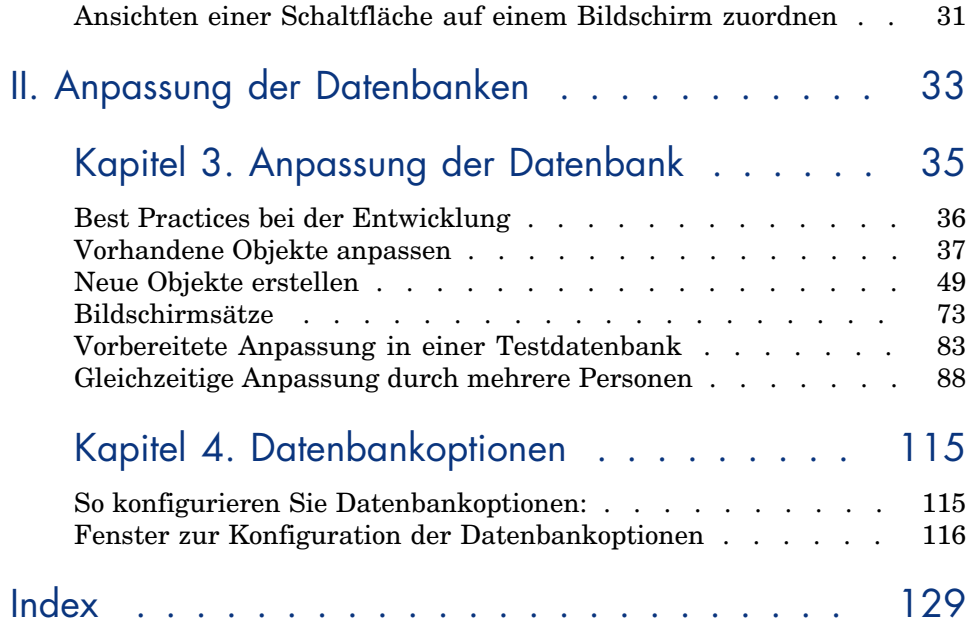

# Abbildungsverzeichnis

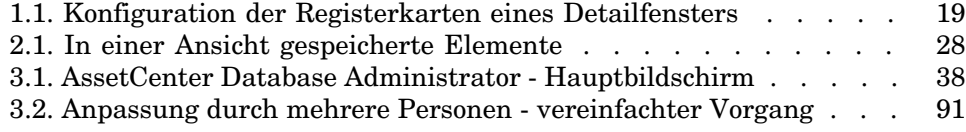

# Tabellenverzeichnis

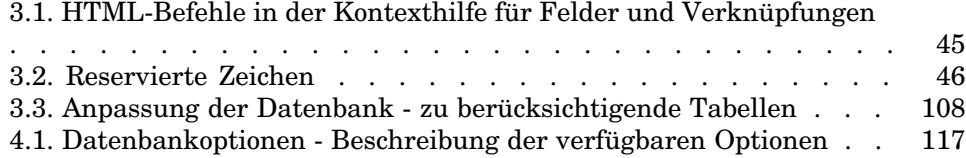

# Einführung

# Inhalt des Handbuchs

In diesem Handbuch wird erklärt, wie Sie AssetCenter auf zwei verschiedenen Ebenen anpassen können, und zwar auf der Ebene:

- <sup>n</sup> der Client-Oberfläche
- <sup>n</sup> der Datenbank

### An wen richtet sich dieses Handbuch?

Das vorliegende Handbuch richtet sich an folgende Personen:

- <sup>n</sup> Alle Benutzer von AssetCenter, die die Oberfläche der Anwendung an ihre Bedürfnisse anpassen möchten.
- <sup>n</sup> Die Administratoren von AssetCenter, die eine AssetCenter-Datenbank an ihre Anforderungen anpassen möchten.

## Übersicht über de[n Inhalt des Handbu](#page-26-0)chs

#### **Kapitel Anpassung eines Clients**

In diesem Kapitel wird erklärt, wie Sie die Oberfläche von AssetCenter auf einzelnen Arbeitsplatzsystemen anpassen können:

- **n** Akti[vierte Module](#page-34-0)
- $\blacksquare$  Symbolleiste
- <sup>n</sup> Registerkarten
- <sup>n</sup> Allgemeine Optionen
- <sup>n</sup> Schaltflächen

#### **Kapitel Arbeiten mit Ansichten**

In diesem Kapitel finden Sie Erläuterungen zum Erstellen, Anzeigen, Löschen oder Än[dern von Ansichten sow](#page-114-0)ie der Zuordnung von Ansichten zu Schaltflächen.

#### **Kapitel Anpassung der Datenbank**

In diesem Kapitel wird die Anpassung einer AssetCenter-Datenbank beschrieben:

- <sup>n</sup> Vorhandene Objekte anpassen
- <sup>n</sup> Neue Objekte erstellen
- <sup>n</sup> Anpassung einer Datenbank vorbereiten
- <sup>n</sup> Anpassung mit mehreren Benutzern generieren

#### **Kapitel Datenbankoptionen**

In diesem Kapitel wird die Vorgehensweise beim Konfigurieren der Optionen einer Datenbank beschrieben.

Diese Optionen sind allen Clients gemein, die eine Verbindung zur Datenbank herstellen.

#### Schreibweisenkonventionen

Nachstehend finden Sie alle in diesem Handbuch verwendeten Schreibweisenkonventionen:

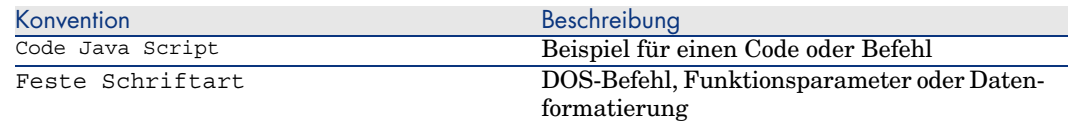

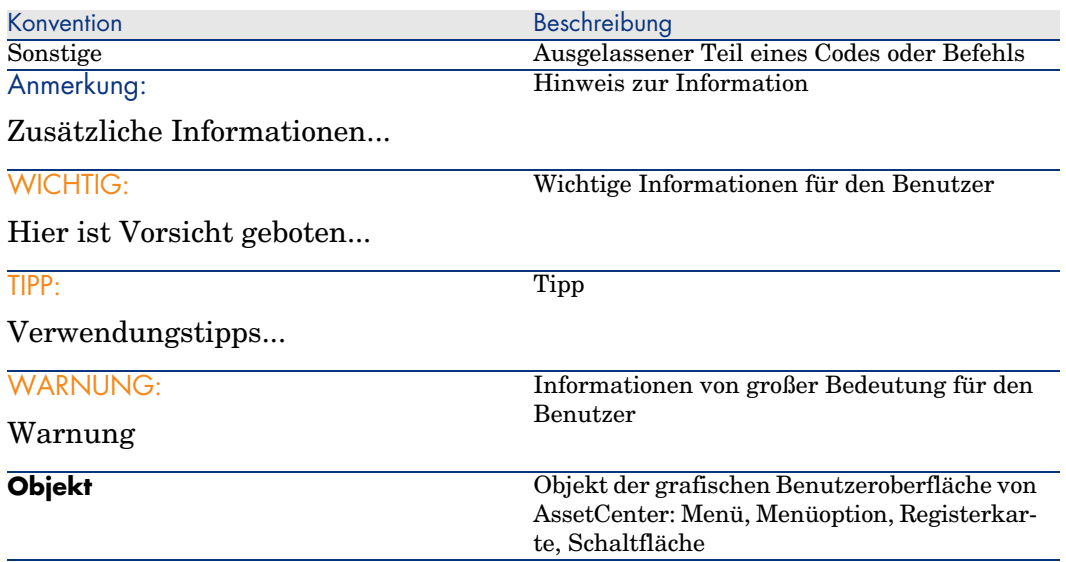

Darüber hinaus gelten folgende Konventionen:

- <sup>n</sup> Arbeitsschritte, die in einer bestimmten Reihenfolge auszuführen sind, werden in Form einer nummerierten Liste vorgegeben. Ein Beispiel:
	- 1 Erster Schritt
	- 2 Zweiter Schritt
	- 3 Dritter und letzter Schritt
- <sup>n</sup> Alle Abbildungen und Tabellen sind in Übereinstimmung mit dem jeweiligen Kapitel und ihrer Reihenfolge innerhalb des Kapitels nummeriert. Beispiel: Die vierte Tabelle in Kapitel zwei erhält die Ordnungsbezeichnung **Tabelle 2-4**.

*12 | AssetCenter 5.0 - Anpassung*

# I Anpassung eines Clients

*14 | AssetCenter 5.0 - Anpassung*

# 1 Anpassung eines Clients

In diesem Kapitel wird erklärt, wie Sie Ihre Arbeitsumgebung an spezifische Anforderungen anpassen können.

Folgende Aktionen werden beschrieben:

- <sup>n</sup> Selektives Auswählen der benötigten Funktionen
- <sup>n</sup> Anpassen der Struktur der in den Fenstern erscheinenden Informationen
- <sup>n</sup> Definieren der Optionen für eine optimale Anpassung der Benutzeroberfläche an Ihre Anforderungen

Jeder AssetCenter-Benutzer kann die Parameter zur Verwendung der Software auf seiner Arbeitsstation unabhängig von den anderen Stationen einstellen.

Dabei ist es jederzeit möglich, zur Standardkonfiguration der Fenster (Fenster mit Tabelle) zurückkehren, indem Sie die Anpassungsoptionen für die Dauer Ihrer Sitzung über das Menüs **Extras/ Bildschirme neu initialisieren** annullieren.

## Module aktivieren

AssetCenter ermöglicht es Ihnen, nur jeweils die Module zu wählen, mit denen Sie gerade arbeiten müssen. Jedes Modul enthält eine Reihe von Funktionen, auf die Sie über Menüs, Bildschirme, Assistenten usw. zugreifen können.

Durch das Deaktivieren bestimmter Module, die Sie nicht unbedingt benötigen, können Sie die Oberfläche der Anwendung übersichtlicher gestalten.

Die Auswahl der Module erfolgt separat auf den einzelnen Clients über das Menü **Datei/ Module aktivieren**.

So aktivieren bzw. deaktivieren Sie ein Modul:

1 Klicken Sie auf das Symbol für das Modul.

### Anmerkung:

Zusätzlich besteht die Möglichkeit, mithilfe der Pfeiltasten in der Modulliste zu navigieren und die Leertaste zu drücken, um ein Modul auszuwählen.

2 Bestätigen Sie die Änderungen mit einem Mausklick auf **OK**.

## Symbolleiste anpassen

In diesem Abschnitt wird die Anpassung der AssetCenter-Symbolleiste erklärt.

#### Schaltfläche hinzufügen

1 Wählen Sie das Menü **Extras/ Symbolleiste anpassen**.

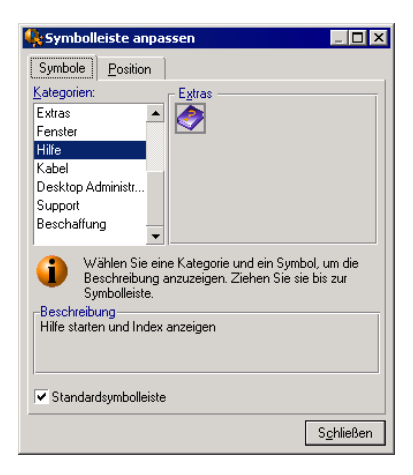

2 Wählen Sie die Kategorie der hinzuzufügenden Funktion.

AssetCenter zeigt im Rahmen **Symbole** die Schaltflächen an, die der ausgewählten Kategorie entsprechen. Der Rahmen **Beschreibung** enthält eine zusätzliche Erklärung zur ausgewählten Schaltfläche.

3 Wählen Sie im Rahmen **Symbole** das gewünschte Symbol, und ziehen Sie es an die gewünschte Stelle auf der Symbolleiste.

AssetCenter integriert die Schaltfläche in die Symbolleiste und passt ggf. ihre Größe an.

### Schaltfläche löschen

Wählen Sie die Schaltfläche und ziehen Sie sie aus der Symbolleiste. AssetCenter entfernt die Schaltfläche daraufhin aus der Symbolleiste und passt diese bei Bedarf an.

#### Schaltfläche verschieben

Wählen Sie die Schaltfläche und ziehen Sie sie auf eine andere Position in der Symbolleiste. AssetCenter versetzt das Symbol daraufhin innerhalb der Symbolleiste und passt diese bei Bedarf an.

#### Trennzeichen hinzufügen

Wählen Sie die Schaltfläche, vor der Sie ein Trennzeichen einfügen möchten. Ziehen Sie die Schaltfläche auf die eigene rechte Hälfte (die untere Hälfte bei einer vertikal positionierten Symbolleiste). AssetCenter fügt daraufhin ein Trennzeichen vor der Schaltfläche ein und passt die Symbolleiste bei Bedarf an.

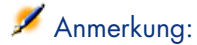

Trennzeichen dürfen nur zwischen zwei Schaltflächen gesetzt werden.

#### Trennzeichen löschen

Wählen Sie die Schaltfläche direkt vor dem Trennzeichen und ziehen Sie sie auf das Trennzeichen. AssetCenter löscht daraufhin das Trennzeichen aus der Symbolleiste und passt diese bei Bedarf an.

#### Standardsymbolleiste anzeigen

Im Lieferumfang von AssetCenter ist eine Standardsymbolleiste enthalten, die Sie bei Bedarf wiederherstellen können. Aktivieren Sie dazu das Kontrollkästchen **Standardsymbolleiste**.

Wenn Sie wieder auf die von Ihnen angepasste Symbolleiste umschalten möchten, deaktivieren Sie das Kontrollkästchen.

#### Position der Symbolleiste ändern

Die Position der Symbolleiste in Ihrem Arbeitsbereich wird über die Registerkarte **Position** im Fenster zur Anpassung der Symbolleiste festgelegt.

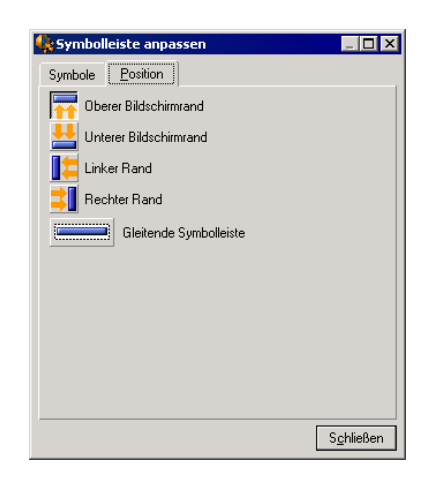

<span id="page-17-0"></span>Klicken Sie auf die Schaltfläche für die gewünschte Symbolleistenposition. Durch die Auswahl der Option **Gleitende Symbolleiste** erhalten Sie eine frei im Arbeitsbereich verschiebbare Symbolleiste.

## Registerkarten konfigurieren

Sie können auf jedem Client die Registerkarten wählen, die in den Detailfenstern angezeigt werden sollen, und auch ihre Anzeigereihenfolge festlegen. Die Definitionen haben keinerlei Auswirkungen auf die anderen Arbeitsplatzsysteme.

Die Auswahl erfolgt im Kontextmenü über den Befehl **Registerkarten konfigurieren** oder im Hauptmenü **Extras/ Registerkarten konfigurieren**, wenn Sie auf den Registerkartenbereich zeigen.

## Abbildung 1.1. Konfiguration der Registerkarten eines **Detailfensters**

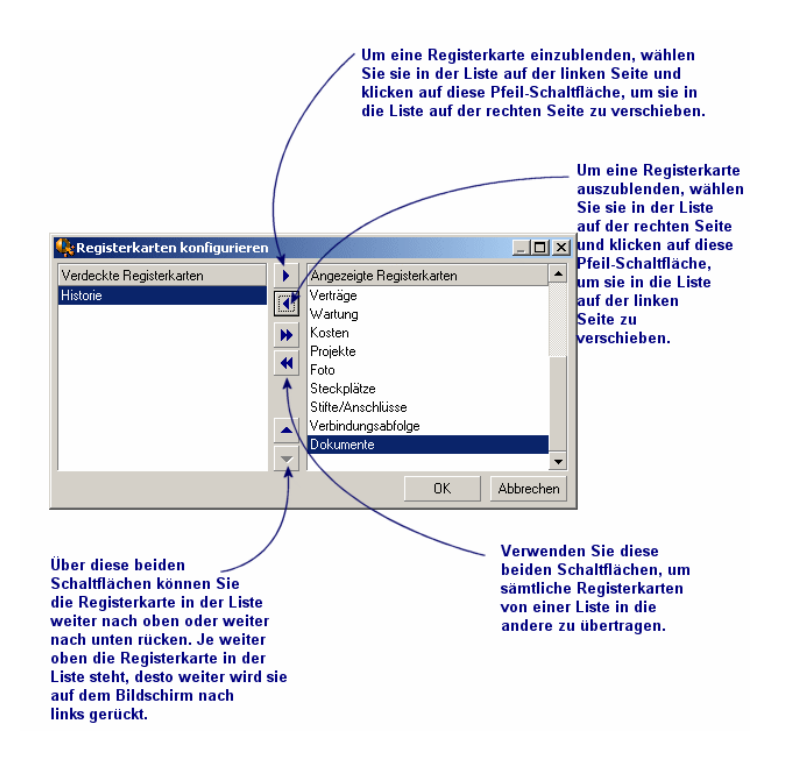

- <sup>n</sup> Wenn Sie eine ausgeblendete Registerkarte wieder anzeigen möchten, doppelklicken Sie in der linken Liste auf den entsprechenden Namen.
- <sup>n</sup> Wenn Sie eine angezeigte Registerkarte ausblenden möchten, doppelklicken Sie in der rechten Liste auf den entsprechenden Namen.
- <span id="page-18-0"></span><sup>n</sup> Um die Anordnung der eingeblendeten Registerkarten zu ändern, markieren Sie eine Registerkarte in der rechten Liste und ändern ihre Position mit Hilfe der vertikalen Pfeilschaltflächen. Die oberste Registerkarte in der Liste erscheint am linken Rand des Detailfensters.

## Allgemeine Optionen

Die Einstellung der AssetCenter-Ergonomieoptionen erfolgt über das Menü **Bearbeiten/ Optionen**.

## Anmerkung:

Diese Optionen sind entweder dem Arbeitsplatzsystem zugeordnet, für das sie definiert wurden, oder dem Benutzer (also seinem Login), der sie im Verlauf einer Sitzung festgelegt hat. Die Optionen, die dem Arbeitsplatzsystem zugeordnet wurden können aufgerufen werden, ohne dass der Benutzer dazu eine Verbindung herstellen muss.

So erfahren Sie mehr über eine Option und die Einstellung der entsprechenden Parameter:

- 1 Zeigen Sie das Fenster mit den Optionen an (**Bearbeiten/ Optionen**).
- 2 Wählen Sie die gewünschte Option.
- 3 Lesen Sie die Informationen im Feld **Beschreibung**.

So ändern Sie eine Option:

- 1 Zeigen Sie das Fenster mit den Optionen an (**Bearbeiten/ Optionen**).
- 2 Wählen Sie die Option, die geändert werden soll.
- 3 Klicken Sie in die Spalte **Wert**.
- 4 Wählen Sie einen Wert in der Liste (sofern eine Liste erscheint) oder geben Sie einen Wert über die Tastatur ein.

### Anmerkung:

Die im Fenster mit den Optionen vorgenommenen Änderungen werden mit einem Mausklick auf **OK** gespeichert.

#### **Funktionsweise der Schaltflächen**

<sup>n</sup> **Rücksetzen**: Ordnet allen Optionen erneut den Standardwert zu und speichert das Rücksetzen.

WARNUNG:

Das Rücksetzen kann nicht rückgängig gemacht werden.

Den Optionen untergeordnete Werte können nicht rückgesetzt werden.

**Anwenden**: Speichert den Wert aller Optionen, ohne das Fenster zu schließen.

WARNUNG:

Dieser Vorgang kann nicht rückgängig gemacht werden.

**OK:** Speichert den Wert aller Optionen und schließt das Fenster.

#### **Informationen für den Administrator**

Es gibt verschiedene Optionstypen:

- <sup>n</sup> Von den Datenbanken unabhängige Optionen. Die Werte dieser Optionen sind auf der Festplatte des Rechners gespeichert, auf dem die Optionen definiert wurden.
- <sup>n</sup> Von einer Datenbank abhängige Optionen

Die Werte dieser Optionen sind in der Datenbank gespeichert und dem Login zugeordnet, das zum Zeitpunkt der Änderung dieser Optionen verwendet wurde.

Benutzer, die über einen anderen Rechner eine Verbindung zur Datenbank mit demselben Login aufbauen, sehen die gleichen Werte für die Optionen.

#### $Q$  TIPP.

So finden Sie heraus, ob es sich um eine datenbankunabhängige Option handelt:

- 1 Starten Sie AssetCenter ohne eine Verbindung zu einer Datenbank aufzubauen.
- 2 Zeigen Sie das Fenster mit den Optionen an (**Bearbeiten/ Optionen**).
- <span id="page-20-0"></span>3 Rufen Sie die Liste mit den in diesem Kontext aktiven Optionen auf: es handelt sich dabei um datenbankunabhängige Optionen, die auf der Festplatte des Rechners gespeichert sind, der die Optionen ändert.

## Schaltflächen anpassen

Die auf dem Bildschirm erscheinenden Schaltflächen können einem der folgenden Objekttypen zugeordnet werden:

- $A$ ktionen
- Bildschirme
- $A$ nsichten
- <sup>n</sup> Formulare
- <sup>n</sup> Berichte

Die Hauptfunktion der Schaltfläche bleibt aktiv (mit der Schaltfläche **Duplizieren** lassen sich Datensätze weiterhin vervielfältigen). Davon ausgenommen sind die Schaltflächen <sub>.</sub> und **.** Sie können zwar einem Objekt zugeordnet werden, verlieren dabei jedoch ihre Hauptfunktion.

Das zugeordnete Objekt wird wie folgt ausgelöst:

- <sup>n</sup> Vor der Hauptfunktion der Schaltflächen **Neu** und **Duplizieren**.
- <sup>n</sup> Nach der Hauptfunktion der Schaltflächen **Erstellen**, **Ändern** und **Erstellen/ Duplizieren**.

Wenn das zugeordnete Objekt nicht erfolgreich ausgeführt wird, kann die Hauptfunktion der Schaltfläche u. U. annulliert werden.

#### Voraussetzungen

So ändern Sie die Schaltflächen und ordnen ihnen ein Objekt zu:

- 1 Zeigen Sie das Fenster mit den Optionen an (**Bearbeiten/ Optionen**).
- 2 Wählen Sie die Option **Bearbeiten/ Schaltflächenanpassung aktivieren**.
- 3 Ordnen Sie dieser Option den Wert *Ja* zu.
- 4 Klicken Sie auf **OK**.

### Einer Schaltfläche ein Objekt zuordnen

So ordnen Sie einer Schaltfläche ein Objekt zu:

- 1 Zeigen Sie den Bildschirm an, auf dem die Schaltfläche erscheint (beispielsweise **Ausrüstung/ Computer**).
- 2 Klicken Sie mit der rechten Maustaste auf die Schaltfläche, die Sie ändern möchten, und wählen Sie im Kontextmenü den Befehl **Anpassen**.
- 3 Wählen Sie das Objekt, das zugeordnet werden soll.
- 4 Klicken Sie auf **OK**.

### Einer Schaltfläche zugeordnetes Objekt wechseln

So wechseln Sie das der Schaltfläche zugeordnete Objekt:

- 1 Zeigen Sie den Bildschirm an, auf dem die Schaltfläche erscheint (beispielsweise **Ausrüstung/ Computer**).
- 2 Klicken Sie mit der rechten Maustaste auf die Schaltfläche, die Sie bearbeiten möchten, und wählen Sie im Kontextmenü den Befehl **Anpassung bearbeiten**.
- 3 Wählen Sie das neue Objekt, das zugeordnet werden soll.
- 4 Klicken Sie auf **OK**.

#### Zuordnung eines Objekts zu einer Schaltfläche aufheben

So heben Sie die Zuordnung eines Objekts zu einer Schaltfläche auf:

- 1 Zeigen Sie den Bildschirm an, auf dem die Schaltfläche erscheint (beispielsweise **Ausrüstung/ Computer**).
- 2 Klicken Sie mit der rechten Maustaste auf die Schaltfläche, die Sie bearbeiten möchten, und wählen Sie im Kontextmenü den Befehl **Anpassung entfernen**.

WARNUNG:

Sie werden nicht zu einer Bestätigung des Vorgangs aufgefordert.

#### Zusätzliche Informationen

<span id="page-22-0"></span>Die an den Schaltflächen vorgenommenen [Änderungen werden unmittelb](#page-54-0)ar in der Datenbank gespeichert, ohne dass eine Bestätigung über das Menü **Verwaltung/ Datenbankkonfiguration speichern** erforderlich wäre.

Die im Fenster zur Anpassung der Schaltflächen angezeigten Objekte sind nach Funktionsbereichen sortiert.

Darüber hinaus bietet AssetCenter Database Administrator folgende Möglichkeiten:

- <sup>n</sup> Hinzufügen neuer Schaltflächen auf Bildschirmen
- Zuordnen eines Objekts zu einer Schaltfläche

Weitere Informationen hierzu finden Sie:

- <sup>n</sup> Im vorliegenden Handbuch, Abschnitt Schaltflächen [Seite 47].
- <sup>n</sup> Im vorliegenden Handbuch, Abschnitt Aktionsschaltflächen erstellen [Seite 55].

## Benutzerspezifische Einstellungen

AssetCenter legt die benutzerspezifischen Einstellungen (auch Benutzerkonfigurationen genannt) standardmäßig in der Tabelle **amSysConfig** ab. Bei Änderung der Einstellungen (Optionen, Bildschirmaufbau, aktivierte Module, Konfiguration von Listen und untergeordneten Listen, Filter und Anzeigen usw.) werden die entsprechenden Datensätze in der Datenbank aktualisiert.

So unterbinden Sie die Änderung von benutzerspezifischen Einstellungen und stellen den Benutzern eine Standardkonfiguration zur Verfügung:

- <sup>n</sup> Erstellen Sie eine Standardkonfiguration, indem Sie die AssetCenter-Einstellungen wie gewünscht anpassen.
- <sup>n</sup> Wählen Sie das Menü **Verwaltung/ Bildschirmliste**.
- **n Wählen Sie die Tabelle amSysConfig.**
- <sup>n</sup> Wählen Sie alle Datensätze, deren **Section** mit dem Wert *User* beginnt, und duplizieren Sie sie.

### Anmerkung:

Zweck dieser Duplizierung ist der Erhalt der ursprünglichen Benutzerkonfiguration.

- <sup>n</sup> Erstellen Sie eine Aktion, um den Wert der Verknüpfung **EmployeeId** in der Tabelle **amSysConfig** auf 0 zu setzen. Dadurch wird festgelegt, dass die Konfiguration auf *alle* Benutzer angewendet wird. Gegen Sie dazu wie folgt vor:
	- <sup>n</sup> Wählen Sie das Menü **Extras/ Aktionen/ Bearbeiten**.
	- <sup>n</sup> Klicken Sie auf **Neu**, geben Sie einen **Namen** für die Aktion ein (beispielsweise **Konfig**), wählen Sie als **Kontext** die Tabelle **amSysConfig** und als **Art** den Wert **Skript**.
	- <sup>n</sup> Geben Sie auf der Registerkarte **Skript** den folgenden Text ein:

Set [lEmplDeptId]=0

- <sup>n</sup> Schließen Sie den Vorgang ab, indem Sie auf **Erstellen** klicken.
- <sup>n</sup> Führen Sie die Aktion auf die zuvor duplizierten Datensätze aus.
- <sup>n</sup> Legen Sie für alle Benutzer eine reine Leseberechtigung für die Tabelle **amSysConfig** fest.

### Anmerkung:

Weitere Informationen zur Definition von Nutzungsberechtigungen finden Sie im Handbuch *Verwaltung*, Kapitel *Kontrolle des Zugriffs auf die Datenbank*.

## WICHTIG:

Dieses Verfahren kann nur für Benutzer verwendet werden, die noch nie eine Verbindung mit der Datenbank hergestellt haben, da die Tabelle **amSysConfig** für sie keinen Datensatz aufweist. Für Benutzer, die bereits mit der Datenbank verbunden waren, enthält die Tabelle benutzerspezifische Einstellungen. Um sie außer Kraft zu setzen und die Verwendung der Standardkonfiguration zu erzwingen, müssen die entsprechenden Datensätze gelöscht werden.

*26 | AssetCenter 5.0 - Anpassung*

# 2 Arbeiten mit Ansichten

<span id="page-26-0"></span>In diesem Kapitel wird die Arbeit mit Ansichten in AssetCenter erläutert. Der Zugriff auf die Liste der Ansichten erfolgt über das Menü **Extras/ Ansichten**.

# Abbildung 2.1. In einer Ansicht gespeicherte Elemente

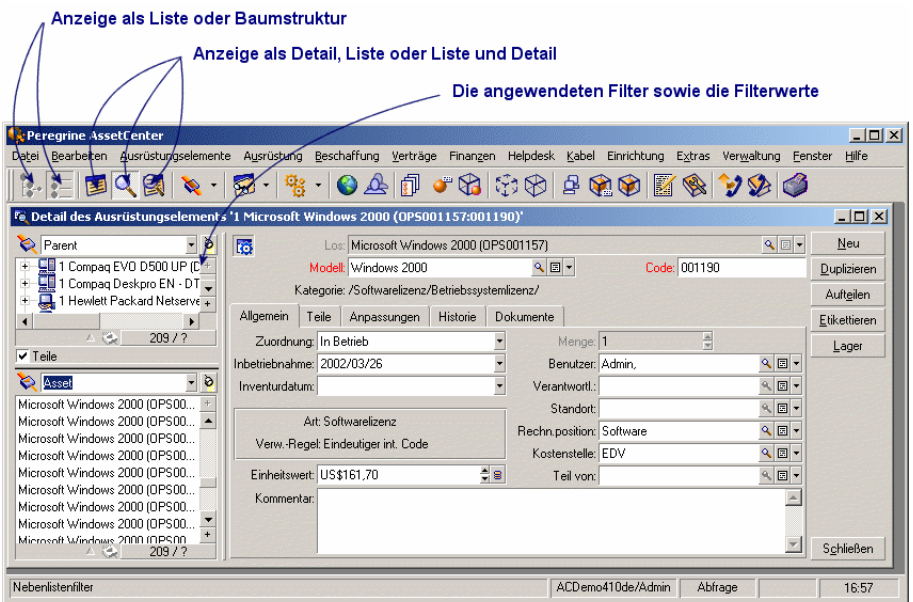

## Definition einer Ansicht

Eine Ansicht ermöglicht die Speicherung der Anzeigeparameter einer Hauptliste:

- <sup>n</sup> Anzeigetyp: "Liste" oder "Baumstruktur"
- <sup>n</sup> Anzeigemodus: "Nur Detail", "Nur Liste" oder "Liste & Detail"
- <sup>n</sup> Sortierkriterien
- <sup>n</sup> Angewendete Filter und Filterwerte
- <sup>n</sup> Liste und Breite der sichtbaren Spalten
- <sup>n</sup> Abmessungen des Fensters

Über diese Funktion können Sie auf einfache Weise Berichte definieren, die Sie regelmäßig erstellen müssen. Ein so definierter Bericht kann anschließend jederzeit im selben Format ausgedruckt werden.

#### *Beispiele*

<sup>n</sup> Liste der nicht zugewiesenen Vermögensgegenstände mit einem Wert über 5 000 Euros.

<span id="page-28-0"></span><sup>n</sup> Liste aller mit einem Fax ausgestatteten Büros unter Angabe der Büronummer, des Faxmodells und des Benutzernamens.

## Ansichten erstellen

- 1 Zeigen Sie eine Liste so an, wie Sie sie gerne speichern möchten.
- 2 Speichern Sie diese Ansicht dann über das Menü **Extras/ Ansichten/ Von aktuellem Fenster erstellen**.

<span id="page-28-1"></span>Jeder AssetCenter-Benutzer mit einer Zugriffsberechtigung für die Tabelle der Ansichten ist in der Lage, eine spezifische Ansicht zu erstellen. Durch Markieren des Kontrollkästchens **Nicht frei** entscheidet der die Ansicht erstellende Benutzer darüber, ob diese auch anderen Benutzern zugänglich sein soll. Lediglich der AssetCenter-Administrator kann die Ansichten aller Benutzer einsehen, ändern und löschen, also auch die Ansichten, die von den Benutzern nicht zur allgemeinen Verwendung freigegeben wurden.

## Ansichten einsehen

Wählen Sie die gewünschte Ansicht über das Menü **Extras/ Ansichten**.

Sie haben Zugriff auf die von Ihnen selbst erstellten Ansichten sowie auf alle Ansichten, die vom Administrator allgemein zugänglich gemacht wurden, sofern das Kontrollkästchen **In Menüs angezeigt** (SQL-Name: bVisible) für die Ansichten markiert wurde.

Die gewählte Ansicht wird dann unter Anwendung aller gespeicherten Parameter angezeigt.

AssetCenter öffnet ein neues Fenster, selbst wenn bereits eine Liste mit denselben Datensätzen angezeigt wird. In der Titelleiste des Fensters wird der Name der Ansicht ausgewiesen.

## Anmerkung:

Die Liste der Ansichten kann auch über die Schaltfläche **in** der Symbolleiste aufgerufen werden. Auf dieser Schaltfläche erscheint zudem das Symbol der zuletzt aufgerufenen Ansicht.

# Ansichten löschen

- <span id="page-29-0"></span>**n** 1. Methode:
	- 1 Rufen Sie die Ansicht auf.
	- 2 Löschen Sie die Ansicht über das Menü **Extras/ Ansichten/ Aktuelle Ansicht löschen**.
- <span id="page-29-1"></span> $\blacksquare$  2. Methode:
	- 1 Wählen Sie das Menü **Extras/ Ansichten/ Bearbeiten**, um die Liste der Ansichten anzuzeigen.
	- 2 Wählen Sie die Ansicht, die Sie löschen möchten.
	- 3 Klicken Sie auf **Löschen**.

## Ansichten ändern

- 1 Rufen Sie eine Ansicht auf.
- 2 Nehmen Sie die gewünschten Änderungen an den Anzeigeparametern vor.
- 3 Speichern Sie Ihre Änderungen über das Menü **Extras/ Ansichten/ Aktuelle Ansicht bearbeiten**.

## <span id="page-30-0"></span>Ansichten bearbeiten

Über das Menü **Extras/ Ansichten/ Bearbeiten** kann der Administrator auf eine Liste mit allen erstellten Ansichten zugreifen:

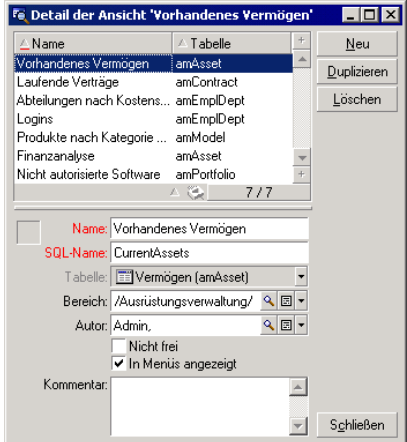

Im Detailfenster der gewählten Ansicht [muss der Admin](#page-46-0)istrator dann jedem Feld einen Wert zuweisen.

## Ansichten einer Schaltfläche auf einem Bildschirm zuordnen

Beim Zuordnen einer Ansicht zu einer Schaltfläche auf einem Bildschirm haben Sie die Wahl zwischen mehreren Möglichkeiten.

Weitere Informationen hierzu finden Sie:

- <sup>n</sup> Im vorliegenden Handbuch, Abschnitt Schaltflächen anpassen [Seite 21].
- <sup>n</sup> Im vorliegenden Handbuch, Abschnitt Schaltflächen [Seite 47].
- <sup>n</sup> Im vorliegenden Handbuch, Abschnitt Aktionsschaltflächen erstellen [Seite 55].

*32 | AssetCenter 5.0 - Anpassung*

# II Anpassung der Datenbanken

*34 | AssetCenter 5.0 - Anpassung*

# 3 Anpassung der Datenbank

<span id="page-34-0"></span>AssetCenter Database Administrator ermöglicht das Anpassen einer Datenbank an das Arbeitsumfeld Ihres Unternehmens.

Die Durchführung der Anpassung bleibt dem Administrator vorbehalten.

Die Änderungen sind für alle AssetCenter-Benutzer sichtbar. Damit sehen alle Benutzer die Datenbank so, wie sie vom Administrator definiert wurde. Wenn der Name eines Felds oder einer Verknüpfung vom Administrator geändert wird, erscheint der neue Name überall dort, wo er in AssetCenter zur Anwendung kommt, insbesondere in den Bildschirmen mit den Listen, den Detailfenstern und den Masken zur Eingabe von Abfragen.

In den folgenden Abschnitten wird die Anpassung der verschiedenen AssetCenter-Datenbankobjekte (Tabellen, Felder, Verknüpfungen, Index, Bildschirme usw.) beschrieben:

- <sup>n</sup> Vorhandene Objekte
- Neue Objekte

## Best Practices bei der Entwicklung

#### Funktionstestbereich zum Anpassen von Objekten an die Datenbank verwenden

#### Empfehlung

Vor dem Sichtbarmachen eines neuen Objekts oder der neuen Version eines Objekts (beispielsweise eine Seite oder ein Bildschirm) sollten Sie sie unbedingt einem zu Testzwecken verwendeten Funktionsbereich zuordnen.

Sie können den Funktionstestbereich auch ausblenden, so dass die in der Entwicklung befindlichen Objekte für den Benutzer unsichtbar bleiben.

#### Begründungen

Solange die Entwicklung eines Objekts nicht fehlerfrei abgeschlossen ist, wird der jeweils zugeordnete Funktionsbereich nicht in Form eines Webdienstes für AssetCenter Web generiert.

Dementsprechend werden alle Objekte (auch diejenigen, deren Entwicklung ordnungsgemäß abgeschlossen ist), die diesem Funktionsbereich zugeordnet sind, von den über AssetCenter Web zur Verfügung gestellten Webdiensten ausgeschlossen.

#### **Einrichtung**

So ordnen Sie ein Objekt einem Funktionstestbereich zu:

- 1 Starten Sie den Windows- oder Webclient.
- 2 Zeigen Sie die Funktionsbereiche an (Verknüpfung **Verwaltung/ Funktionsbereiche** des Navigators).
- 3 Erstellen Sie den Funktionstestbereich.

Wenn für diesen Funktionsbereich kein Webdienst erstellt werden soll, müssen Sie im Feld **Webdienst** (seWebService) den Wert *Kein* eingeben. Notieren Sie den SQL-Namen des Funktionstestbereichs.

- 4 Starten Sie AssetCenter Database Administrator.
- 5 Wählen Sie ein neues Objekt oder das zu ändernde Objekt.
- 6 Ordnen Sie das Objekt dem Funktionstestbereich zu, indem Sie den SQL-Namen des Funktionsbereichs im Feld **Bereich** des Objekts eingeben.
- 7 Sobald das Objekt getestet und validiert worden ist, ordnen Sie es dem geeigneten Funktionsbereich zu.
# Vorhandene Objekte anpassen

AssetCenter Database Administrator ermöglicht eine begrenzte Anpassung vorhandener Datenbankobjekte. Bestimmte Objekte und Objektwerte können allerdings nicht überschrieben werden, um Probleme bei der Verwendung von AssetCenter zu vermeiden.

Um ein Objekt aus der Datenbank anzupassen, bearbeiten Sie die Datenbankbeschreibungsdatei (gbbase.xml).

NurAssetCenter Database Administrator unterscheidet zwei verschiedene Methoden zur Anpassung:

- <sup>n</sup> Anpassung vor der Erstellung der Datenbank.
- <sup>n</sup> Anpassung nach der Erstellung der Datenbank.

## Anmerkung:

Der einzige Unterschied zwischen diesen beiden Vorgehensweisen besteht darin, dass nur bei der Anpassung vor der Erstellung der Datenbank die Möglichkeit besteht, die Größe der Felder vom Typ "Text" zu ändern.

In jedem Fall können Sie die Anpassung der Datenbank auf zwei Ebenen durchführen:

- <sup>n</sup> Anpassung einer Tabelle
- <sup>n</sup> Anpassung von Tabellenobjekten (Felder, Verknüpfungen, Bildschirme, Seiten)

# Abbildung 3.1. AssetCenter Database Administrator - Hauptbildschirm

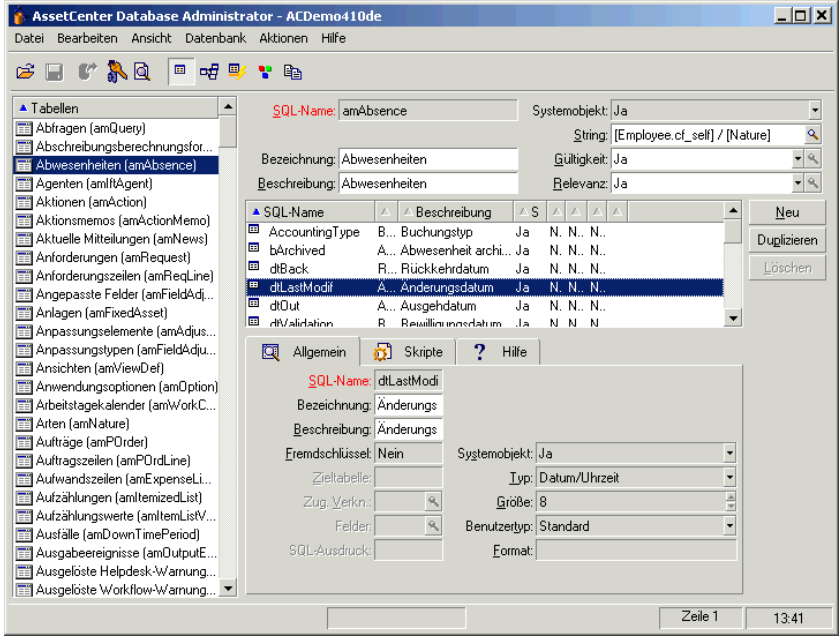

### Tabellen anpassen

Zum Anpassen der Tabelle können Sie folgende Elemente ändern:

- <sup>n</sup> Das Feld *Beschreibung*.
- <sup>n</sup> Das Feld *Bezeichnung*. Es enthält den in AssetCenter angezeigten Tabellennamen.
- <sup>n</sup> Das Feld *String*. Es dient zum Aufbau des Darstellungsstrings eines Tabellendatensatzes in AssetCenter.
- <sup>n</sup> Das Feld *Gültigkeit* gilt für alle Datensätze einer Datenbanktabelle. Es definiert die Bedingungen, unter denen ein Tabellendatensatz erstellt oder bearbeitet werden kann.
	- Wenn es den Wert  $Ja$  aufweist, können Datensätze erstellt bzw. bearbeitet werden.
	- <sup>n</sup> Weist das Feld den Wert *Nein* auf, können keine Datensätze erstellt oder bearbeitet werden.
	- <sup>n</sup> Lautet der Wert des Felds *Skript*, können Sie über ein Skript definieren, um die Bedingungen für die Erstellung und Änderung von Tabellendatensätzen festzulegen.

Ein Beispiel: Für die Merkmale vom Eingabetyp *Numerisch* lässt sich die Erstellung eines Merkmals verbieten, wenn der für das Merkmal maximal mögliche Wert kleiner ist als der minimale Wert. Für das Feld "Gültigkeit" der Tabelle mit dem SQL-Namen "amFeature" gilt dann das folgende Skript:

```
if [seDataType] = 1 and [fMin] > [fMax] Then
Err.Raise(-1, "Der Wert des Felds 'Minimum' muss kleiner sein als de
r Wert des Felds 'Maximum'.")
RetVal = FALSE
Else
RetVal = TRUE
End If
```
## Anmerkung:

Wenn aufgrund des Werts im Feld "Gültigkeit" keine Datensatzerstellung bzw. -änderung möglich ist, ist es sinnvoll, den Benutzer mittels einer Fehlermeldung davon in Kenntnis zu setzen. Fehlermeldungen dieser Art können über die

BASIC-Standardfunktion "Err.Raise" angezeigt werden. Geschieht dies nicht, ist es für den Benutzer möglicherweise nicht verständlich, warum bestimmte Datensätze weder bearbeitet noch erstellt werden können.

Hinweis: Das Feld "SQL-Name" ist nicht veränderbar und enthält den SQL-Namen der Tabelle.

<sup>n</sup> Die Option **Kann Merkmale enthalten** ermöglicht das Einfügen von Merkmalen in einer Tabelle.

Dieser Vorgang lässt sich nicht rückgängig machen.

### Objekte anpassen

Im zweiten Teil des Bearbeitungsausschnitts werden alle Objekte eines bestimmten Typs aufgelistet.

Bei Auswahl eines Objekts in der Liste erscheint die entsprechende Beschreibung im dritten Teil des Bearbeitungsausschnitts.

## Anmerkung:

Das rote Symbol istellt den Primärschlüssel der Tabelle dar.

Das gelbe Symbol  $\blacktriangleright$  steht für einen Fremdschlüssel.

Das Symbol  $\blacktriangleright$  stellt ein Feld dar, das zu einem Index gehört.

Das Symbol  $\gamma$  gibt an, dass das aus Indexfeldern bestehende n-Uplet nur einmal in der Tabelle vorkommen darf.

Das Symbol <sup>o</sup> gibt an, dass das aus Indexfeldern bestehende n-Uplet nur einmal in der Tabelle vorkommen darf. Eine Ausnahme bildet der Wert "NULL", der mehrmals vorkommen darf.

Das Symbol - stellt eine 1-Verknüpfung dar.

Das Symbol  $\equiv$  steht für eine n-Verknüpfung.

### Felder, Verknüpfungen und Indizes anpassen

### Anpassung mit AssetCenter Database Administrator durchführen

Für diesen Objekttyp können folgende Elemente bearbeitet werden:

Auf der Registerkarte **Allgemein**:

- <sup>n</sup> Das Feld **Bezeichnung**
- <sup>n</sup> Das Feld **Beschreibung**
- <sup>n</sup> Im Feld **Größe** können Sie die Länge von Feldern des Typs "Text" angeben. Dieses Feld ist nur für Datenbanken, die vor ihrer Erstellung angepasst werden bzw. bei der Änderung einer Datenbankbeschreibungsdatei verfügbar. Die max. Feldgröße beträgt 255 Zeichen.

Auf der Registerkarte **Skripte**:

## Anmerkung:

Die nachstehenden Attribute werden sowohl von der grafischen Benutzeroberfläche als auch von den externen Programmen beim Zugriff auf die Datenbank berücksichtigt, es sei denn, dies ist anders festgelegt.

- <sup>n</sup> Das Feld **Historisiert** gibt an, ob die am Feld vorgenommenen Änderungen historisiert werden, und ggf. wann dies erfolgen soll (über ein Skript).
- <sup>n</sup> Das Feld **Nur lesen** gibt an, ob das Feld über die grafische Oberfläche geändert werden darf, und ggf. wann dies erfolgen soll (über ein Skript).

# Anmerkung:

Dieses Attribut wird nicht berücksichtigt, wenn Sie Daten mithilfe externer Programme importieren. Das Importmodul trägt diesem Attribut nur Rechnung, wenn es bei der Zuordnung von Ausgangsund Zielfeldern nicht auf "schreibgeschützte" Felder verweist. Wenn das Importskript ein Ausgangsfeld einem "schreibgeschützten" Zielfeld zuordnet, kann das Zielfeld trotzdem geändert werden.

- <sup>n</sup> Das Feld **Irrelevant** bedingt die Anzeige des Datensatzes, der in der Detailliste ausgewählt wird.
	- <sup>n</sup> *Ja*: Löscht die Anzeige des Elements.
	- *Nein*: Bewahrt die Anzeige des Elements.
	- <sup>n</sup> *Skript*: Zeigt an, dass dem Element ein Skript zugeordnet ist, um spezifische Anzeigebedingungen zu definieren.

```
If [bDepartment] = 1 Then
RetVal = 1Else
RetVal = 0End If
```
Das ausgewählte Element wird nur angezeigt, wenn es nicht irrelevant ist.

- <sup>n</sup> Das Feld **Filter** kommt in dieser AssetCenter-Version nicht zum Einsatz.
- <sup>n</sup> Das Feld **Formatierung** ermöglicht eine automatische Formatierung des Feldwerts vor dem Speichern in der Datenbank.

Für die Textfelder:

- *Standard*: Die Werte werden wie eingegeben gespeichert.
- <sup>n</sup> *Großbuchstaben*: Die eingegebenen Werte werden vor dem Speichern in Großbuchstaben umgewandelt.
- <sup>n</sup> *Kleinbuchstaben*: Die eingegebenen Werte werden vor dem Speichern in Kleinbuchstaben umgewandelt.
- <sup>n</sup> *Automatisch*: Der erste Buchstabe jedes Worts wird vor dem Speichern in Großbuchstaben umgewandelt.

Für die numerischen Felder:

- <sup>n</sup> *Standard*: Die Eingabe von negativen und positiven Zahlen ist zulässig.
- <sup>n</sup> *Positiv*: Negative Zahlen werden abgelehnt, und es erscheint eine entsprechende Warnmeldung für den Benutzer.

## Anmerkung:

Wenn Sie dieses Attribut ändern, obwohl in der Datenbank bereits Werte vorhanden sind, werden diese Werte nicht konvertiert.

**n Das Feld Obligatorisch** lässt Sie die Bedingungen definieren, unter denen die Eingabe in einem Feld obligatorisch sein soll.

# Anmerkung:

Für die Felder, die nicht grundsätzlich auf dem Bildschirm erscheinen, kann sich die obligatorische Eingabe als problematisch erweisen. Das ist beispielsweise der Fall bei Feldern, deren Anzeige von den Werten in anderen Feldern abhängig ist. Bei der Konfiguration eines Felds bzw. beim Schreiben eines Skripts sollten Sie diese Möglichkeit unbedingt in Betracht ziehen.

**n** Im Feld **Standard** wird der Standardwert eines Felds angezeigt.

Der Standardwert für Felder und Verknüpfungen besteht aus den nachstehenden, aufeinander folgenden Elementen:

## Anmerkung:

Hinweis: Beim Erstellen eines neuen Datensatzes wendet AssetCenter automatisch die Standardwerte an. Diese können vom Benutzer beim Erstellen oder Ändern der Datensätze geändert werden.

Die Standardwerte werden lediglich beim Erstellen von Datensätzen angewendet.

Angenommen, der Standardwert des Felds x im Datensatz A verweist auf das Feld y im Datensatz B. Wird nun das Feld y während der Erstellung von Datensatz A geändert, hat dies keinerlei Auswirkungen auf den Wert im Feld x. Dies gilt auch, wenn die Erstellung von Datensatz Y nach der Änderung von Datensatz B bestätigt wird.

- <sup>n</sup> In "Anführungszeichen" gesetzte feste Werte
- <sup>n</sup> Skriptfunktionen, die einen Wert zurückgeben
- <sup>n</sup> Verweise auf andere Felder der Datenbank

*Ein Beispiel:*

RetVal="BL"+AmCounter("Lieferscheine", 2)+AmDate()

- <sup>n</sup> AmDate() zeigt das Datum, an dem der Datensatz erstellt wurde.
- <sup>n</sup> AmCounter("Lieferscheine", 2) zeigt den aktuellen Wert des Zählers "Lieferscheine" inkrementiert um 1, ausgedrückt in zwei Ziffern.

Die Anpassung der *Hilfe* für ein Objekt der Datenbank erfolgt auf der Registerkarte *Hilfe*. In AssetCenter rufen Sie diese Hilfe durch Klicken auf das Objekt und Drücken der Tastenkombination "Umschalttaste+F1" auf. Zusätzlich besteht die Möglichkeit des Aufrufens der Hilfe über das Kontextmenü *Hilfe/ Kontexthilfe*. Die Hilfe ist in drei Abschnitte aufgegliedert. Standardmäßig heißen diese drei Abschnitte "Beschreibung", "Beispiel" und "Hinweise". Die Namen dieser Abschnitte lassen sich jedoch durchaus anpassen. Ändern Sie dazu die Bezeichnungen der Verknüpfungen der SQL-Namen "Comment", "Sample" und "Warning" der Tabelle *Direkthilfe* (SQL-Name: amHelp).

# Anmerkung:

Hinweis: Die anderen in diesem Anpassungsbildschirm erscheinenden Felder dienen lediglich Informationszwecken und sind unter keinen Umständen anpassbar. Die Konfiguration der Objekte mithilfe dieses Bildschirms erfolgt so, wie bereits für das Kontextmenü und die Option *Objekt konfigurieren* beschrieben wurde.

# Standardwerte für Felder und Verknüpfungen - weitere Informationen

#### *Berechnete Felder:*

Ein berechnetes Feld kann nur dann zur Berechnung des Standardwerts eines Felds herangezogen werden, wenn es dem Typ Berechneter String oder BASIC-Skript entspricht.

*Verknüpfungen mit der Tabelle der Kommentare (amComment):*

Den Verknüpfungen mit dieser Tabelle kann kein Standardwert zugeordnet werden.

#### *Zugriffsbeschränkungen:*

Bei der Berechnung von Standardwerten für Felder und Verknüpfungen wird den Zugriffsbeschränkungen keine Rechnung getragen. Dementsprechend dürfen Sie nur auf Felder und Verknüpfungen verweisen, die von allen eingesehen werden können.

#### *Zähler:*

Bei der Definition eines Standardwerts für ein Feld besteht die Möglichkeit, auf einen Zähler zu verweisen.

Wenn Sie dann einen neuen Datensatz erstellen, der dieses Feld enthält, fügt AssetCenter automatisch eine Zahl ein, die bei jeder Erstellung um eine Einheit inkrementiert wird.

Die Zähler werden vom Administrator über das Menü **Verwaltung/ Zähler** verwaltet.

Vor dem Einfügen eines Zählers in eine Formel mit dem Standardwert eines Felds müssen Sie den Zähler über das oben genannte Menü erstellt haben.

Nachstehend aufgeführte Zeichen dürfen in den Namen der Zähler nicht vorhanden sein: Leerstelle, "\$", "(" und ")".

Sie können eine beliebige Anzahl von Zählern erstellen.

Für die Benutzer von AssetCenter ist der Name des Zählers grundsätzlich nicht sichtbar.

Das Inkrementieren des Zählers erfolgt durch Klicken auf die Schaltfläche **Neu**. Wenn Sie die Erstellung des Datensatzes vor dem Klicken auf die Schaltfläche **Erstellen** abbrechen, wird der Zähler nicht dekrementiert.

Die Zähler lassen sich ohne weiteres anpassen.

Der Wert, der im Detailfenster eines Zählers erscheint, entspricht der letzten Zahl, die vom Zähler verwendet wurde.

# Anmerkung:

Hinweis: Wenn Sie für den Standardwert eines Felds eine Formel vom Typ AmCounter(<Zählername>, [n]) anstelle einer Formel vom Typ AmCounter(<Zählername>) verwenden, erscheint der Zähler in n Ziffern.

#### *Fehler:*

Im Folgenden führen wir die Fehler auf, die bei der Beschreibung von Standardwerten am häufigsten zu beobachten sind:

Fehler bei der Ausführung - Fehler des Typs

Der Feldtyp und die Variable sind zum Teil nicht kompatibel. Das ist beispielsweise der Fall, wenn Sie für ein Feld vom Typ Datum die Variable AmLoginName() definieren.

Das Feld 'XXX' ist in der Tabelle 'YYY' unbekannt

Wenn Sie auf eine Verknüpfung verweisen möchten, müssen Sie dazu die Formel "Verknüpfung.Verknüpfung.Feld" verwenden, wobei die Referenz einer jeden Verknüpfung auch ihrem Namen entspricht. Auf diese Weise behalten Sie einen guten Überblick über die bestehenden Verknüpfungen.

Im folgenden Beispiel zeigen wir Ihnen die Syntax, die Sie verwenden müssen, um den Verwalter einer dem Vermögensgegenstand zugeordneten Kostenstelle als standardmäßigen Verwalter eines Vermögensgegenstands festzulegen: "CostCenter.Supervisor".

Der Standardwert kommt zur Anwendung, sobald der AssetCenter-Benutzer die Kostenstelle eines Vermögensgegenstands eingegeben hat, so dass in der Datenbank nach dem Verwalter gesucht werden kann.

# Hilfe zu Feldern und Verknüpfungen

Die AssetCenter-Hilfe zu den Feldern ist in einer HTML-ähnlichen Sprache geschrieben. Es werden jedoch nur einige wenige Befehle (Tags) erkannt, die vor allem der Formatierung der QuickInfos dienen. Im nun folgenden Abschnitt werden wir keine ausführliche Beschreibung der Programmiersprache HTML geben, sondern nur auf die einzelnen, von AssetCenter verwalteten HTML-Befehle (Tags) näher eingehen.

## Anmerkung:

In der nachstehenden Tabelle erscheinen die HTML-Befehle so, wie Sie vom Benutzer eingegeben werden müssen. Dabei werden die Konventionen, die für das Schreiben der Online-Hilfe gelten, nicht berücksichtigt.

#### **Tabelle 3.1. HTML-Befehle in der Kontexthilfe für Felder und Verknüpfungen**

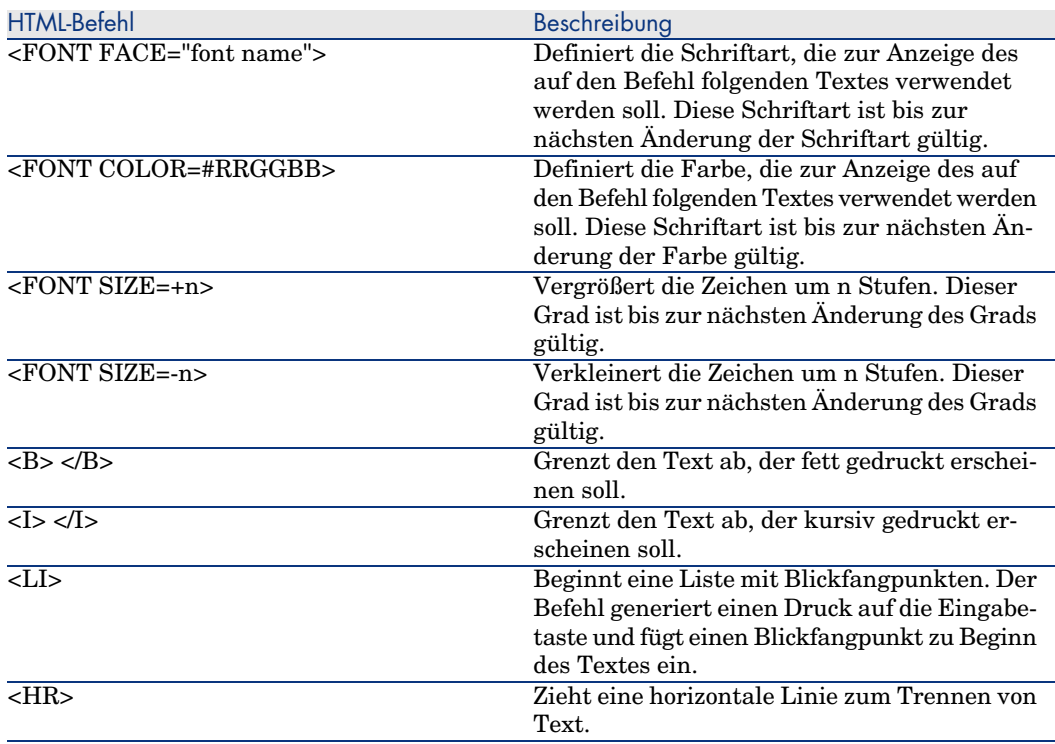

Ausführliche Informationen zum Thema HTML finden Sie in zahlreichen Dokumenten zu diesem Thema.

*Reservierte Zeichen:*

In der nachstehenden Tabelle finden Sie die Zeichen, die der HTML-Sprache vorbehalten sind. Bei ihrer Eingabe erscheinen diese Zeichen nicht als solche auf dem Bildschirm. Verwenden Sie den entsprechenden HTML-Befehl zur Anzeige des gewünschten Zeichens.

#### **Tabelle 3.2. Reservierte Zeichen**

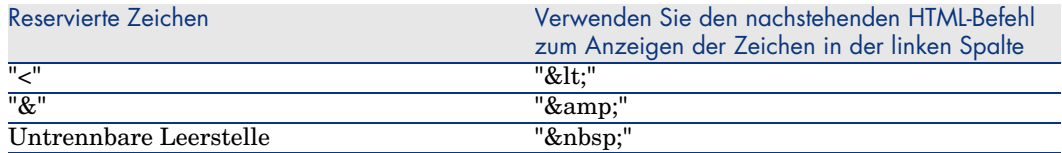

#### Anpassung mit AssetCenter durchführen

Sie können die Felder und Verknüpfungen der Datenbank über das Kontextmenü *Objekt konfigurieren* anpassen.

Klicken Sie mit der rechten Maustaste auf das Feld, das Sie parametrieren möchten, und wählen Sie in dem daraufhin erscheinenden Kontextmenü die Option *Objekt konfigurieren*.

### Anmerkung:

Wenn Sie das Kontextmenü verwenden, werden die Änderungen beim Schließen der Datenbank gespeichert, sofern Sie die Bestätigungsaufforderung bejahen. Alternativ können Sie auch den Befehl *Verwaltung/ Datenbankkonfiguration speichern* wählen.

Über die Registerkarte *Hilfe* haben Sie ebenfalls die Möglichkeit, die Kontexthilfe für ein Feld oder eine Verknüpfung zu ändern:

- "Beschreibung": Erklärung zum Inhalt von Feld oder Verknüpfung.
- <sup>n</sup> "Beispiel": Beispiele für die Eingabe in Felder oder Verknüpfungen.
- <sup>n</sup> "Hinweise": Besonders wichtige Hinweise (Vorsichtsmaßnahmen bei der Eingabe, Automatismen usw.)

Die Kontexthilfe ist in einer HTML-ähnlichen Sprache geschrieben.

#### Bildschirme anpassen

So greifen Sie auf die Bildschirmanpassung zu:

- 1 Wählen Sie die Tabelle, der der Bildschirm zugeordnet ist.
- 2 Zeigen Sie die Bildschirme der Tabelle an (Menü **Ansicht/ Bildschirme**).
- 3 Wählen Sie den anzupassenden Datensatz in der Liste.

Folgende Elemente können bearbeitet werden:

Auf der Registerkarte **Allgemein**:

<sup>u</sup> Die Felder **Bezeichnung** und **Beschreibung**

Auf der Registerkarte **Liste/Detail**:

- <sup>n</sup> Bildschirmtitel
- n Listentitel
- <sup>n</sup> Listenspalten
- Sonstige Spalten
- n Proportion Liste/Detail
- QBE-Felder
- Systemfilter

### Schaltflächen

Die Registerkarte **Schaltflächen** ermöglicht das Erstellen, Ändern, Löschen und Einfügen von Schaltflächen auf den Bildschirmen.

Die Schaltflächen können einem der folgenden Objekttypen zugeordnet sein:

- $A$ ktionen
- **n** Bildschirme
- n Ansichten
- <sup>n</sup> Formulare
- <sup>n</sup> Berichte

### **Schaltflächen erstellen**

- 1 Klicken Sie auf die Schaltfläche  $\bullet$ .
- 2 In der Liste der angezeigten Schaltflächen erscheint eine neue Zeile. Klicken Sie auf die einzelnen Zellen dieser Zeile, und definieren Sie die Schaltflächeneigenschaften wie folgt:
	- **Name**: Interner Name, der die Schaltfläche eindeutig ausweist.
	- **Fext:** Text, der auf der Schaltfläche erscheint
	- **Beschreibung**: Bezeichnung der Schaltfläche, die auf der grafischen Oberfläche von AssetCenter erscheint.
	- **Mehrfachauswahl**: Geben Sie an, ob die ausgeführten Aktionen für mehrere Datensätze gelten sollen.
	- **Keine Auswahl**: Geben Sie an, ob die Aktionen auch ohne die Auswahl eines Datensatzes gestartet werden können.
	- **Zugeordnete Aktion**: Ermöglicht die Definition der Aktion, die beim Klicken auf die Schaltfläche ausgeführt wird. Für diese Zelle gilt folgende Syntax:

<Aktionstyp>:<SQL-Name der Aktion, der Ansicht usw.>

Als Aktionstyp können folgende Werte eingegeben werden:

- **A**: eine Aktion
- **S**: ein Bildschirm
- <sup>n</sup> **V**: eine Ansicht
- <sup>n</sup> **F**: ein Formular
- **R**: ein Bericht
- **Pertinenz**: Geben Sie an, ob die Schaltfläche ein- oder ausgeblendet, oder ob die Anzeige über ein Skript gesteuert werden soll.

#### **Schaltflächen ändern**

- 1 Wählen Sie die Zeile, die der Schaltfläche entspricht.
- 2 Klicken Sie auf jede einzelne Zelle der Zeile, um die Eigenschaften der Schaltflächen zu definieren.

Wenn es sich bei der Schaltfläche um eine Standardschaltfläche handelt, bleibt die Hauptfunktion der Schaltfläche aktiv (die Schaltfläche **Duplizieren** ermöglicht weiterhin das Duplizieren eines Datensatzes), ausgenommen bei den Schaltflächen  $\blacksquare$ ,  $\blacksquare$  und  $\blacksquare$ . Diese Schaltflächen können einem Objekt zugeordnet sein, verlieren jedoch ihre Hauptfunktion.

Das zugeordnete Objekt wird wie folgt ausgelöst:

- <sup>n</sup> Vor der Hauptfunktion der Schaltflächen **Neu** und **Duplizieren**.
- <sup>n</sup> Nach der Hauptfunktion der Schaltflächen **Erstellen**, **Ändern** und **Erstellen/ Duplizieren**.

Wenn das zugeordnete Objekt nicht erfolgreich ausgeführt wird, kann die Hauptfunktion der Schaltfläche u. U. annulliert werden.

#### **Schaltfläche löschen**

- 1 Wählen Sie die zu löschende Schaltfläche in der auf der Registerkarte **Schaltflächen** angezeigten Liste aus.
- 2 Klicken Sie auf die Schaltfläche $\blacksquare$
- 3 Klicken Sie auf die Schaltfläche **Ändern**.

### **Anzeigereihenfolge der Schaltflächen ändern**

Verwenden Sie die Schaltflächen  $\blacksquare$  und  $\blacksquare$ , um die Anzeigereihenfolge der Schaltflächen in einem Detailfenster zu ändern.

# Neue Objekte erstellen

AssetCenter Database Administrator ermöglicht die Erstellung neuer Datenbankobjekte.

# WARNI ING.

Wir empfehlen Ihnen, die neuen Objekte zunächst in einer leeren Datenbank zu erstellen. Wenn Sie die Datenbank mit den Lebenddaten ändern, müssen Sie nach dem Speichern der Änderungen eine Prüfung und eine Reparatur der Datenbank starten (Menü **Aktionen/ Diagnostik / Datenbank reparieren**).

### Vorgehensweise

Im Folgenden werden die Schritte beschrieben, die zur Erstellung neuer Objekte erforderlich sind. Das verwendete Beispiel ist weit gefasst (Erstellung einer Tabelle). Jeder Schritt entspricht einem bestimmten Teil dieses Kapitels.

- <sup>n</sup> Tabelle erstellen
- <sup>n</sup> Felder, Verknüpfungen und Indizes der Tabelle erstellen
- <sup>n</sup> Bildschirme der Tabelle erstellen
- <sup>n</sup> Ggf. Aktionsschaltflächen für den Bildschirm erstellen
- <sup>n</sup> Bildschirmseiten erstellen
- <sup>n</sup> Weitere Bildschirmseiten hinzufügen
- <sup>n</sup> Änderungen speichern
- <sup>n</sup> Anpassungen ggf. übernehmen

### Tabellen erstellen

So erstellen Sie Tabellen:

- <sup>n</sup> Wählen Sie das Menü **Datenbank/ Tabelle hinzufügen**.
- <sup>n</sup> AssetCenter Database Administrator zeigt ein Erstellungsfenster an.
- <sup>n</sup> Füllen Sie die üblichen Felder für die Tabelle aus:
	- <sup>n</sup> Der **SQL-Name** weist die neue Tabelle eindeutig aus (z. B. in einem BASIC-Skript).
	- <sup>n</sup> Das Feld **Bezeichnung** enthält den Tabellennamen wie er in AssetCenter angezeigt wird.
	- <sup>n</sup> Das Feld **Beschreibung**.
- <sup>n</sup> Das Feld **Primärschlüssel** enthält den SQL-Namen des als Primärschlüssel der Tabelle verwendeten Felds.
- <sup>n</sup> Wenn Sie Merkmale einer neue Tabelle zuordnen möchten, wählen Sie die Option **Merkmale hinzufügen**. AssetCenter Database Administrator nimmt automatisch die Erstellung der zusätzlichen Tabellen vor, die zur Aufnahme der Merkmale erforderlich sind.
- <sup>n</sup> Klicken Sie auf **Erstellen**. Die Tabelle wird mit dem als Primärschlüssel definierten Feld in AssetCenter erstellt, und der Modus zur Bearbeitung der Tabellenfelder wird aktiviert.

 Handbuch *Verwaltung*, Kapitel *Standarddateien zur Beschreibung der Datenbank*, Abschnitt *Beschreibung der Tabellen*.

### Felder, Verknüpfungen oder Indizes erstellen

So erstellen Sie Felder:

- 1 Wählen Sie das Menü **Datenbank/ Feld hinzufügen.**
- 2 AssetCenter Database Administrator zeigt das Fenster zur Erstellung an.
- 3 Geben Sie die erforderlichen Informationen in den nachstehenden Feldern ein:
	- <sup>n</sup> **SQL-Name**
	- <sup>n</sup> **Bezeichnung**
	- <sup>n</sup> **Beschreibung**
	- <sup>n</sup> **Typ**
- 4 Wählen Sie die Option **Index für das Feld erstellen**, wenn Sie einen Index erstellen möchten.

Sobald Sie das Feld erstellt haben, können Sie nur noch eine Größe und sein Format ändern.

## Anmerkung:

Informationen zu den verschiedenen Feldtypen:

<sup>n</sup> In einem Feld vom Typ **Angepasste Aufzählung** muss die folgende Syntax respektiert werden:

Freier Text

Der eingegebene Text (Feld **Format**) entspricht dem Feld **Kennung** des Details einer Aufzählung.

<sup>n</sup> In einem Feld vom Typ **Systemaufzählung** muss folgende Syntax respektiert werden:

Zu bewilligen|0|Bewilligt|1|Abgelehnt|2

<sup>n</sup> In einem Feld vom Typ **Dauer** muss folgende Syntax respektiert werden:

%Yl%Ml%Dld%H%N%S

- <sup>n</sup> *Y*, *M*, *D*, *H*, *N*, *S* definieren die Dauer: Jahr, Monat, Tag, Stunde, Minute, Sekunde.
- <sup>n</sup> Mit dem Wert *l* (long) wird festgelegt, ob die Einheit für die Dauer komplett angezeigt wird.
- $\blacksquare$  *d* definiert die Dauer als Standardwert.

 Handbuch *Verwaltung*, Kapitel *Standarddateien zur Beschreibung der Datenbank*, Abschnitt *Beschreibung der Felder*.

So erstellen Sie Verknüpfungen:

- 1 Wählen Sie das Menü **Datenbank/ Verknüpfung hinzufügen**.
- 2 AssetCenter Database Administrator zeigt das Fenster zur Erstellung an.
- 3 Geben Sie die erforderlichen Informationen in den nachstehenden Feldern ein:
	- <sup>n</sup> **Verknüpfungstyp**
	- <sup>n</sup> Für die Quelle:
		- <sup>n</sup> **SQL-Name**
		- <sup>n</sup> **Bezeichnung**
		- <sup>n</sup> **Beschreibung**
	- <sup>n</sup> Für den Einsatzbereich:
		- **Tabelle**: Geben Sie die Zieltabelle ein.
		- <sup>n</sup> **SQL-Name**
		- <sup>n</sup> **Bezeichnung**

#### <sup>n</sup> **Beschreibung**

4 Aktivieren Sie die Option **Index für diese Verknüpfung erstellen**, wenn Sie einen Index erstellen möchten.

 Handbuch *Verwaltung*, Kapitel *Standarddateien zur Beschreibung der Datenbank*, Abschnitt *Beschreibung der Verknüpfungen*.

### Anmerkung:

Hinweise zu den Verknüpfungstypen:

- Die Verknüpfungen vom Typ 1-N lauten wie folgt: Normal, Define, Own, OwnCopy, Overflow.
- <sup>n</sup> Die Verknüpfungen vom Typ 1-1 lauten wie folgt: Normal1, OwnCopy1, Copy1, Own1, NeutDef1.
- n Die Verknüpfungen vom Typ N-N lauten wie folgt: RelNN, NNCopy, CopyNN

So erstellen Sie Indizes:

- 1 Wählen Sie das Menü **Datenbank/ Index hinzufügen**.
- 2 Geben Sie die Eigenschaften für jedes Objekt ein. Eine ausführliche Beschreibung dieser Merkmale finden Sie im Abschnitt *Objekte anpassen*, so dass wir an dieser Stelle nicht näher darauf eingehen.

#### Hierarchische Tabellen erstellen

Sie erstellen eine hierarchische Tabelle, indem Sie innerhalb einer Tabelle eine übergeordnete Verknüpfung erstellen.

Einer übergeordneten Verknüpfung entspricht eine untergeordnete Verknüpfung in derselben Tabelle.

So erstellen Sie übergeordnete Verknüpfungen:

- 1 Wählen Sie das Menü **Datenbank/ Übergeordnete Verknüpfung hinzufügen**.
- 2 AssetCenter Database Administrator zeigt das Fenster zur Erstellung an.
- 3 Geben Sie die erforderlichen Informationen in den nachstehenden Feldern ein:
	- <sup>n</sup> **SQL-Name**
	- <sup>n</sup> **Bezeichnung**
	- <sup>n</sup> **Beschreibung**
- 4 Geben Sie die Werte im Feld **Hierarchie** gemäß der folgenden Syntax ein:

```
<Kennung der übergeordneten Verknüpfung>,<Name des in der Hierarchie ve
rwendeten Felds>
```
Für die Tabelle der Produkte lauten die Eingaben im Feld **Hierarchie** der Verknüpfung **Übergeordnet** beispielsweise wie folgt:

lParentId,InternalRef

Sobald alle Schritte nachvollzogen wurden, kommt es zur Erstellung des Felds **FullName**. Es handelt sich dabei um eine eindeutige Kennung innerhalb der Tabelle.

 Handbuch *Verwaltung*, Kapitel *Standarddateien zur Beschreibung der Datenbank*, Abschnitt *Beschreibung der Indizes*.

### Bildschirme erstellen

Bildschirme stellen eine Möglichkeit dar, die in einer Tabelle gespeicherten Objekte anzuzeigen. Beispiele für Bildschirme, sind die Fenster, die in AssetCenter angezeigt werden, wenn der Benutzer ein Menü wählt, in der Symbolleiste auf ein Symbol klickt oder eine Ansicht wählt. Bildschirme setzen sich aus mehreren Seiten zusammen, die in der grafischen AssetCenter-Oberfläche als Registerkarten dargestellt werden.

## Anmerkung:

AssetCenter wird mit einer Reihe von Standardbildschirmen geliefert, die die Funktionen der Anwendung unterstützen. Einige Parameter dieser Bildschirme können nicht geändert werden (Beispiele: Bereich und Bildschirmgruppe, die dem Bildschirm zugeordnet sind).

Im Allgemeinen sind jeder Tabelle standardmäßig ein vollständiger und ein vereinfachter Bildschirm zugeordnet.

So erstellen Sie einen Bildschirm:

- 1 Wählen Sie im Ausschnitt auf der linken Seite die Tabelle, für die der Bildschirm erstellt werden soll.
- 2 Wählen Sie das Menü **Ansicht/ Bildschirme** oder klicken Sie in der Symbolleiste auf die Schaltfläche ".
- 3 Wählen Sie das Menü **Datenbank/ Bildschirm hinzufügen** oder klicken Sie auf **Neu**.
- 4 Füllen Sie auf der Registerkarte **Allgemein** insbesondere folgende Felder aus:
	- **SQL-Name**: SQL-Name des Bildschirms. Dieser Name ermöglicht Folgendes:
		- <sup>n</sup> Erstellen einer Verknüpfung zwischen Bildschirmen gleicher Art, die unterschiedlichen Bildschirmsätzen zugeordnet sind
- <sup>n</sup> Kennzeichnen von Bildschirmgruppen und Referenzierung dieser Gruppen in den Skripten oder Abfragen
- **Bezeichnung**: Bezeichnung des Bildschirms.
- **Bereich**: Funktionsbereich des Bildschirms. Wenn der eingegebene Funktionsbereich bereits in der Datenbank vorhanden ist (Erstellung über das Menü **Verwaltung/ Funktionsbereiche**), können Sie im Navigator im entsprechenden Funktionsbereich automatisch auf Ihren Bildschirm zugreifen.
- **Bildschirmsatz**: Der dem Bildschirm zugeordnete Bildschirmsatz. AssetCenter ermittelt anhand des Werts in diesem Feld, welcher Bildschirm gemäß der Prioritätsabfolge für Bildschirmsätze, die dem AssetCenter-Benutzer zugeordnet ist, angezeigt wird.

## Anmerkung:

Für Benutzer mit administrativen Rechten gilt die Reihenfolge, die im Menü **Verwaltung/ Datenbankoptionen** des Windows-Clients, Abschnitt *Bildschirmsätze*, Option *Standardreihenfolge* festgelegt ist.

Für alle anderen Benutzer gilt die Reihenfolge, die mithilfe des Windows- oder Webclients im entsprechenden Benutzerprofil auf der Registerkarte **Allgemein**, im Feld **Bildschirmsätze** (ScreenSets) definiert ist. Wenn das Feld keinen Wert aufweist, verwendet AssetCenter die im Menü **Verwaltung/ Datenbankoptionen**, Abschnitt *Bildschirmsätze*, Option *Standardreihenfolge* festgelegte Abfolge.

- 5 Füllen Sie auf der Registerkarte **Liste/Detail** folgende Felder aus:
	- **Listentitel**: Dient zur Definition des Bildschirmtitels, der in der Liste der Bildschirme (Menü **Verwaltung/ Bildschirmliste** in AssetCenter) angezeigt wird.
	- **Bildschirmtitel**: Dient zur Definition des Titels für das in AssetCenter angezeigte Fenster. Diesem Titel wird der beschreibende **String** hinzugefügt.
	- **Listenspalten**: Dient zur Definition der in Listen angezeigten Spalten. Für dieses Feld gilt folgende Syntax:

```
<SQL-Name des Felds für Spalte 1>,<Proportionale Größe der Spalte>,.
..
```
- **Proportion Liste/Detail:** Verhältnis zwischen Detail und Liste.
- <sup>n</sup> QBE-Felder: Füllen Sie dieses Feld ggf. aus:
- <sup>n</sup> Windows-Client: Dem Bildschirm wird beim Anzeigen ein Abfrageassistent vorgeschaltet (Schnellerstellung anhand der Informationen im Feld **QBE-Felder**).
- Webclient: Dem Bildschirm wird beim Anzeigen automatisch ein Filter vorgeschaltet (Schnellerstellung anhand der Informationen im Feld **QBE-Felder**).

Geben Sie in diesem Feld die Liste der Felder an, die im Abfrageassistenten bzw. im Filter angezeigt werden sollen.

Die einzelnen Felder werden durch ein Komma voneinander getrennt.

Die Felder werden von unten beginnend angezeigt.

Beispiel für die Tabelle **Interventionen** (amWorkOrder): *WONo,seStatus,Title,dtResolLimit*.

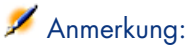

Im Windows-Client entscheiden die Benutzer mithilfe der Option **Abfrageassistenten aktivieren** (Menü **Bearbeiten/ Optionen/ Navigation**), ob die Abfrageassistenten verwendet werden sollen.

#### 6 Klicken Sie auf **Erstellen**.

Damit haben Sie eine leere Form für das Anzeigefenster erstellt, das nun mit Seiten, Feldern, Verknüpfungen sowie Aktionsschaltflächen gefüllt werden kann.

### Aktionsschaltflächen erstellen

AssetCenter Database Administrator bietet die Möglichkeit, Schaltflächen zu erstellen, die auf den Bildschirmen angezeigt werden. Sie dienen beispielsweise zum Auslösen von Aktionen, Aufrufen von Fenstern, Drucken von Berichten oder Formularen oder zum Öffnen von Ansichten.

So erstellen Sie Schaltflächen:

- 1 Wählen Sie den Bildschirm, dem die Schaltfläche hinzugefügt werden soll.
- 2 Wählen Sie die Registerkarte **Schaltflächen**.
- 3 Klicken Sie auf die Schaltfläche  $\bullet$ . In der Liste der Schaltflächen wird eine neue Zeile eingefügt.
- 4 Geben Sie die Werte für die einzelnen Eigenschaften direkt ein, indem Sie auf die Werte in den folgenden Spalten klicken:
	- <sup>n</sup> **Name**: Übernimmt den SQL-Namen der neuen Schaltfläche. Mit diesem Namen wird die Schaltfläche eindeutig identifiziert und in BASIC-Skripten sowie Abfragen referenziert.
- **Text:** Zeigt den Schaltflächentext.
- <sup>n</sup> **Beschreibung**: Bezeichnung der Schaltfläche, die auf der grafischen Oberfläche von AssetCenter erscheint, wenn der Zeiger auf der Schaltfläche steht.
- **Mehrfachauswahl**: Ermöglicht es anzugeben, ob die ausgeführten Aktionen für mehrere Datensätze gelten sollen.
- <sup>n</sup> **Bearbeitungsmodus**: Legt fest, ob die Schaltfläche bei der Bearbeitung von Datensätzen angezeigt werden soll.
- **Keine Auswahl**: Legt fest, ob die Aktionen gestartet werden können, ohne dass ein Datensatz markiert ist.
- **Zugeordnete Aktion**: Ermöglicht die Definition der Aktion, die beim Klicken auf die Schaltfläche ausgeführt wird. Für diese Zelle gilt folgende Syntax:

<Aktionstyp>:<SQL-Name der Aktion, der Ansicht usw.>

Als Aktionstyp können folgende Werte eingegeben werden:

- **A**: eine Aktion
- <sup>n</sup> **S**: ein Bildschirm
- **V**: eine Ansicht
- <sup>n</sup> **F**: ein Formular
- **R**: ein Bericht
- **Pertinenz**: Ermöglicht die Angabe der Anzeigeparameter für die Schaltfläche (Ja, Nein, Skript).
- 5 Klicken Sie auf **Ändern**, um die Änderungen zu bestätigen.

#### Seiten erstellen

Seiten werden in AssetCenter durch Registerkarten dargestellt, die Felder enthalten. So erstellen Sie eine Seite:

- 1 Wählen Sie im linken Ausschnitt die Tabelle, für die die neue Seite erstellt werden soll.
- 2 Wählen Sie das Menü **Ansicht/ Seiten** oder klicken Sie in der Symbolleiste auf die Schaltfläche .
- 3 Wählen Sie das Menü **Datenbank/ Seite hinzufügen** oder klicken Sie auf **Neu**.
- 4 Füllen Sie auf der Registerkarte **Allgemein** folgende Felder aus:
	- **SQL-Name:** SQL-Name der Seite, mit dem die Seite eindeutig gekennzeichnet und ihre Referenzierung in Skripten oder Abfragen möglich ist.
- <sup>n</sup> **Bezeichnung**: Bezeichnung der Seite, die auf der AssetCenter-Oberfläche als Registerkartenname erscheint.
- 5 Klicken Sie auf **Erstellen**.
- 6 Klicken Sie im Detailbereich der Seite auf die Registerkarte **Inhalt**. Dort können die Felder auswählen, die auf der Seite erscheinen sollen. Dazu gehen Sie wie folgt vor:
	- <sup>n</sup> Wählen Sie in der Liste auf der linken Seite (**Felder und Verknüpfungen**) die Felder bzw. Verknüpfungen aus, die Sie der Seite hinzufügen möchten, und klicken Sie dann auf die Schaltfläche kum die ausgewählten Elemente in die Liste auf der rechten Seite (**Liste der Felder**) zu übertragen.

Alternativ dazu besteht die Möglichkeit, wie folgt vorzugehen:

- **n** Doppelklicken Sie auf das Feld in der linken Liste (Felder und **Verknüpfungen**).
- <sup>n</sup> Geben Sie den SQL-Namen des Felds oder der Verknüpfung im Feld über der Liste auf der linken Seite ein, und klicken Sie neben der Liste auf  $\lvert \cdot \rvert$ .

## Anmerkung:

Diese besondere Eingabemethode ermöglicht Ihnen das Festlegen des dem Objekt zugeordneten Steuerelementtyps sowie des Verhaltens dieses Typs bei der Verwendung von Schlüsselwörtern. Auf den folgenden Seiten des vorliegenden Dokuments finden Sie eine Beschreibung der Schlüsselwörter.

- <sup>n</sup> Um ein Feld aus der Seite zu entfernen, wählen Sie es in der Liste auf der rechten Seite aus und klicken auf die Schaltfläche **·** Alternativ können Sie auch in der Liste auf der rechten Seite auf das gewünschte Feld doppelklicken.
- <sup>n</sup> Das Seitenlayout und der grafische Aufbau werden standardmäßig automatisch von AssetCenter berechnet. Sie haben jedoch die Möglichkeit, die Anzeigereihenfolge der Felder auf der Seite festzulegen. Dazu ordnen Sie sie in der Liste auf der linken Seite mithilfe der Schaltflächen  $\blacktriangle$ ,  $\blacktriangleright$ ,  $\bullet$  und  $\bullet$  wie gewünscht an.

## Anmerkung:

Darüber hinaus verfügen Sie über Funktionen zum Steuern bestimmter Teile des Seitenlayouts (vertikale und horizontale Trennlinien). Der Zugriff auf diese Funktionen erfolgt über Schlüsselwörter, die Sie der Liste der Felder für die jeweilige Seite hinzufügen können. Auf den folgenden Seiten des vorliegenden Dokuments finden Sie eine Beschreibung dieser Funktionen.

7 Klicken Sie auf **Ändern**.

#### Objektverhalten steuern

Wenn Sie ein Objekt aus der Datenbank auf einer Seite hinzufügen und dazu das Eingabefeld über der Liste der **Felder und Verknüpfungen** verwenden, können Sie Schlüsselwörter zum Steuern des Objektverhaltens verwenden. Diese Vorgehensweise ermöglicht Folgendes:

- <sup>n</sup> Definieren des Steuerelementtyps (grafisches Objekt), der zur Eingabe von Daten in das Feld verwendet werden soll.
- <sup>n</sup> Definieren der Eigenschaften und des Verhaltens des Steuerelements.

In diesem Zusammenhang wird folgende Syntax erwartet:

[<Typ des Steuerelements>-]<SQL-Name des Objekts>[|<SQL-Name eines sekundä ren Objekts>][|<Eigenschaft des Steuerelements>="<Wert>"\*]

## Anmerkung:

Der SQL-Name eines sekundären Objekts wird nur für bestimmte Eigenschaften verwendet.

#### Grafische Steuerelementtypen

In der nachstehenden Tabelle finden Sie die verfügbaren Steuerelementtypen zusammen mit einer Beschreibung:

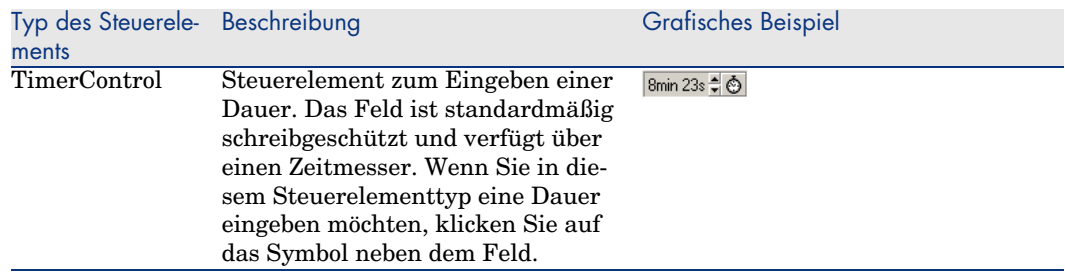

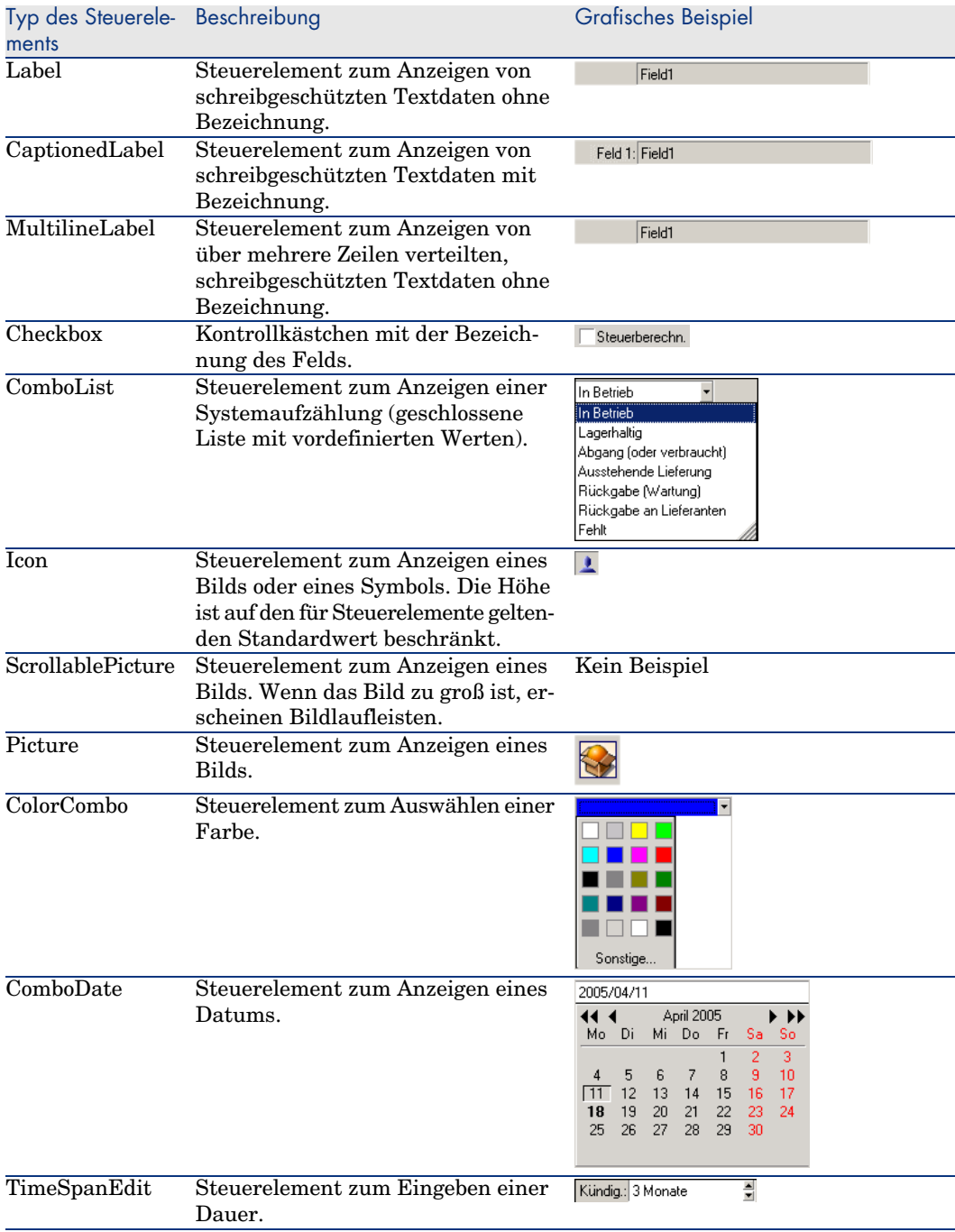

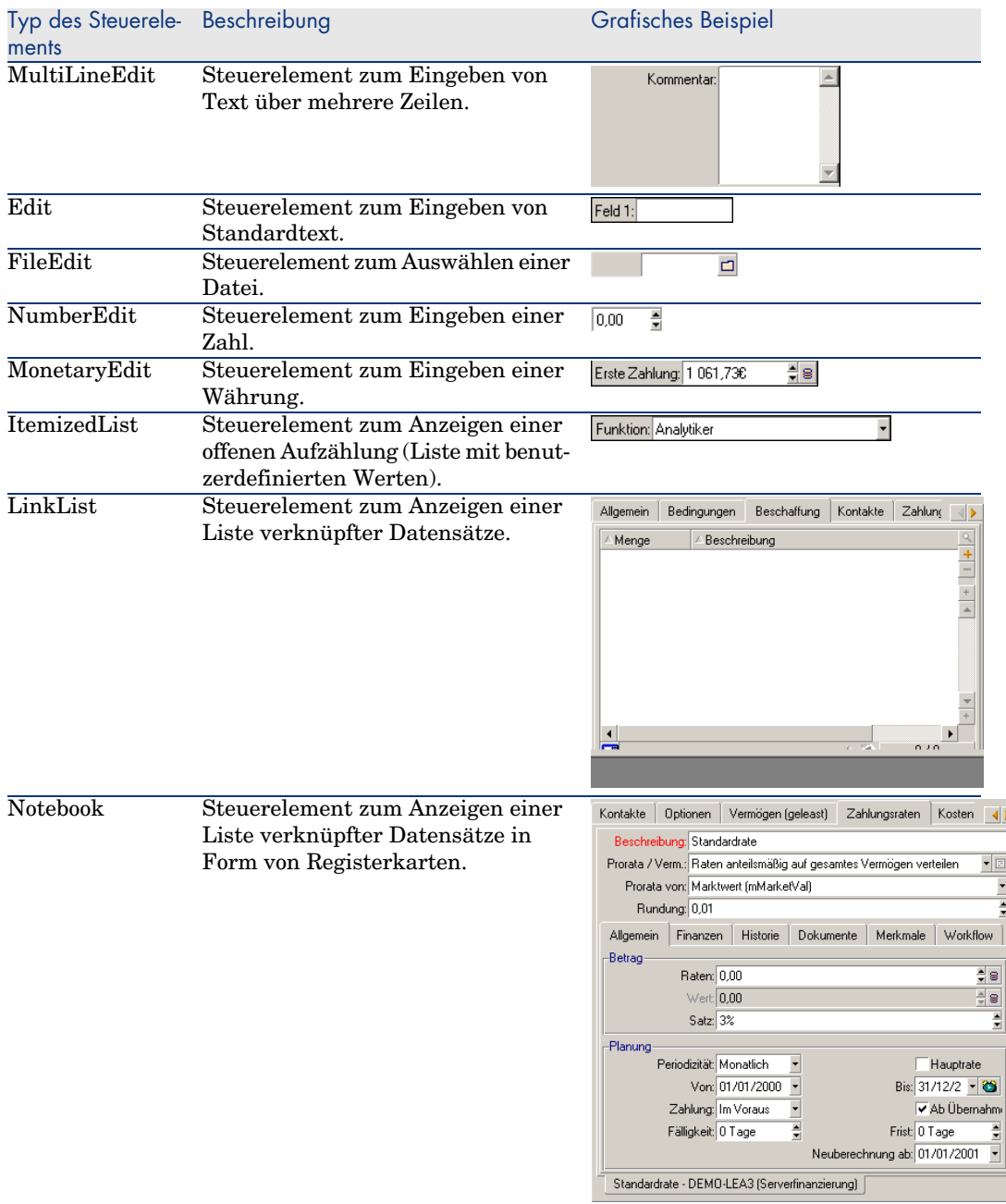

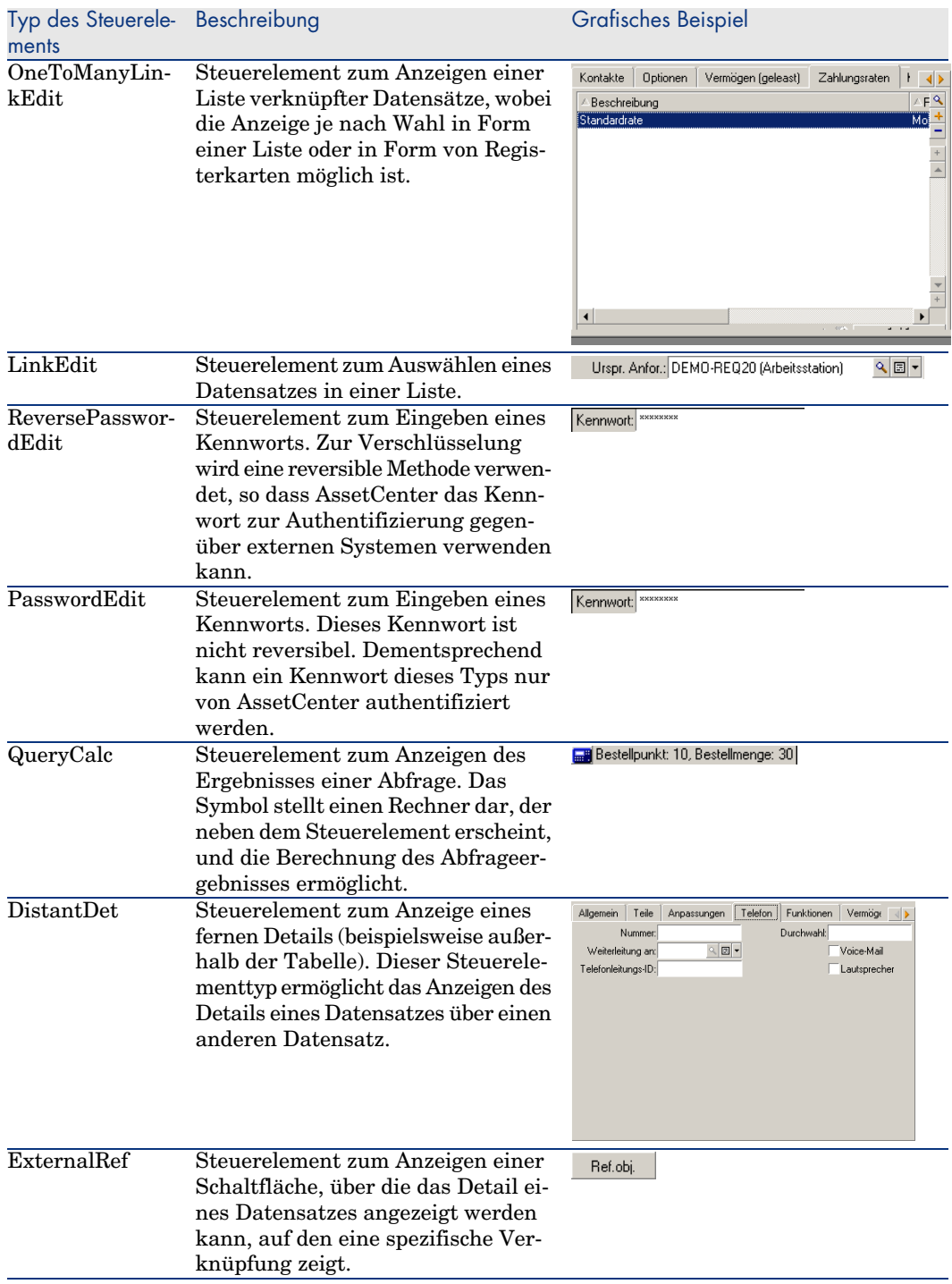

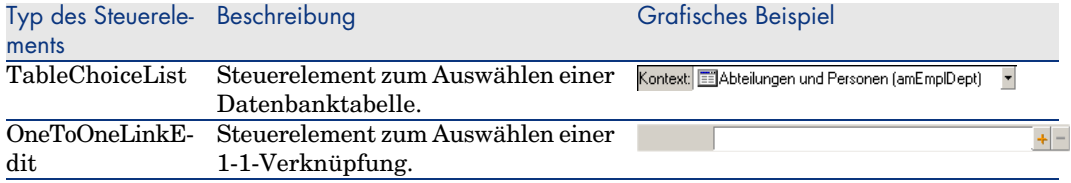

### Eigenschaften eines grafischen Steuerelements

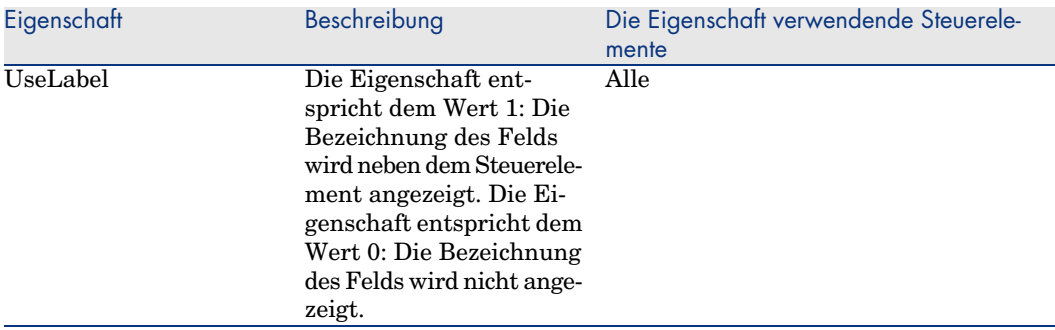

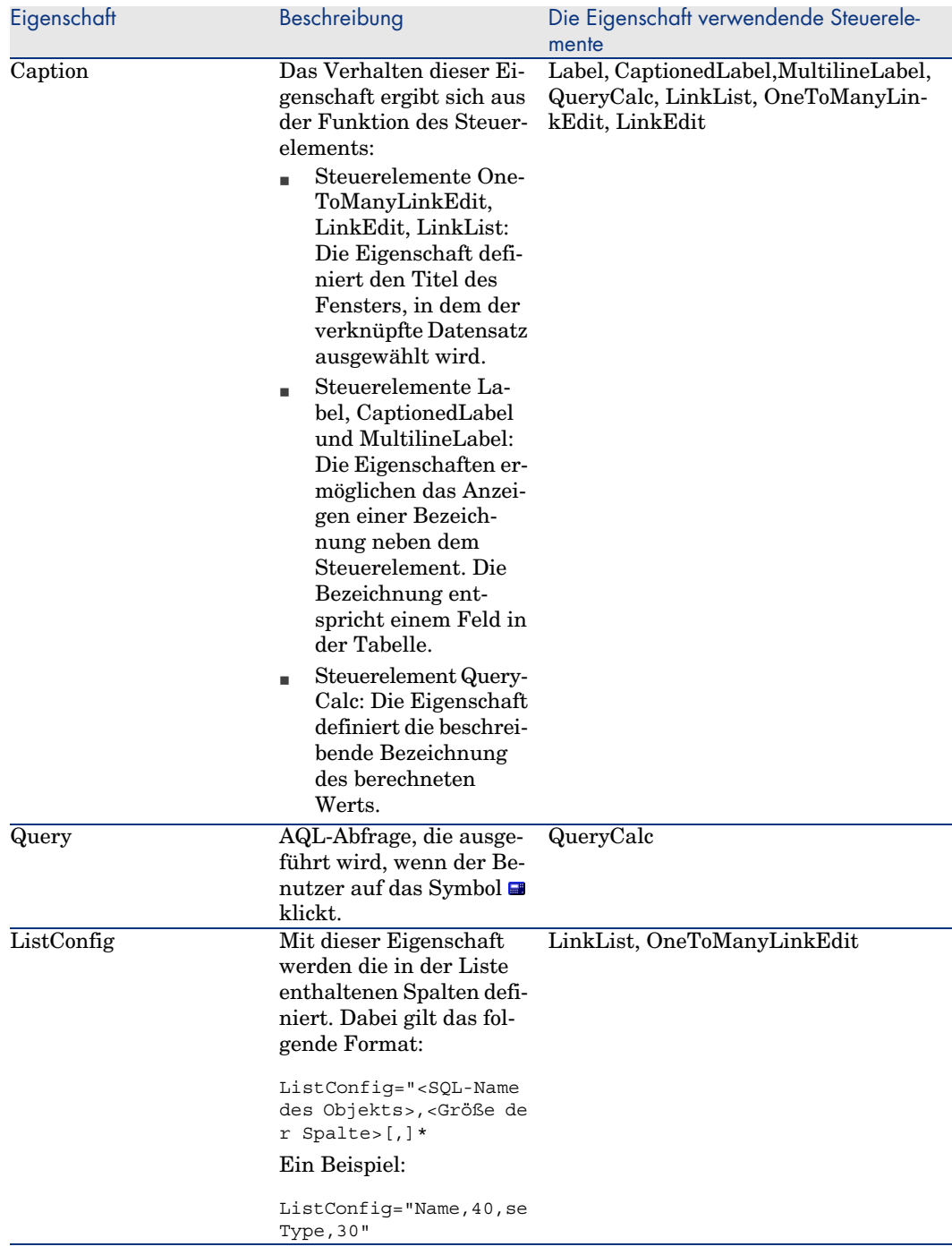

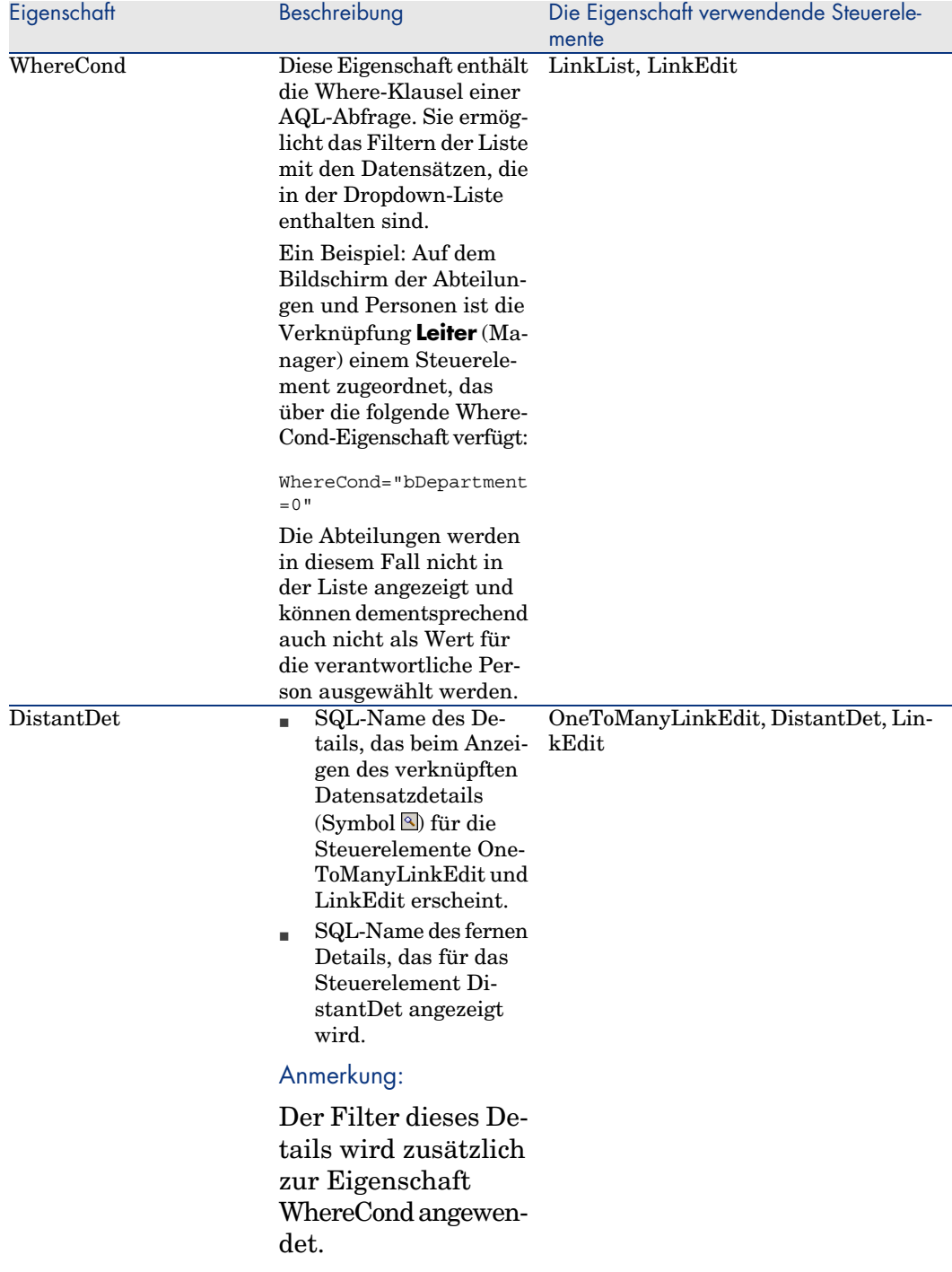

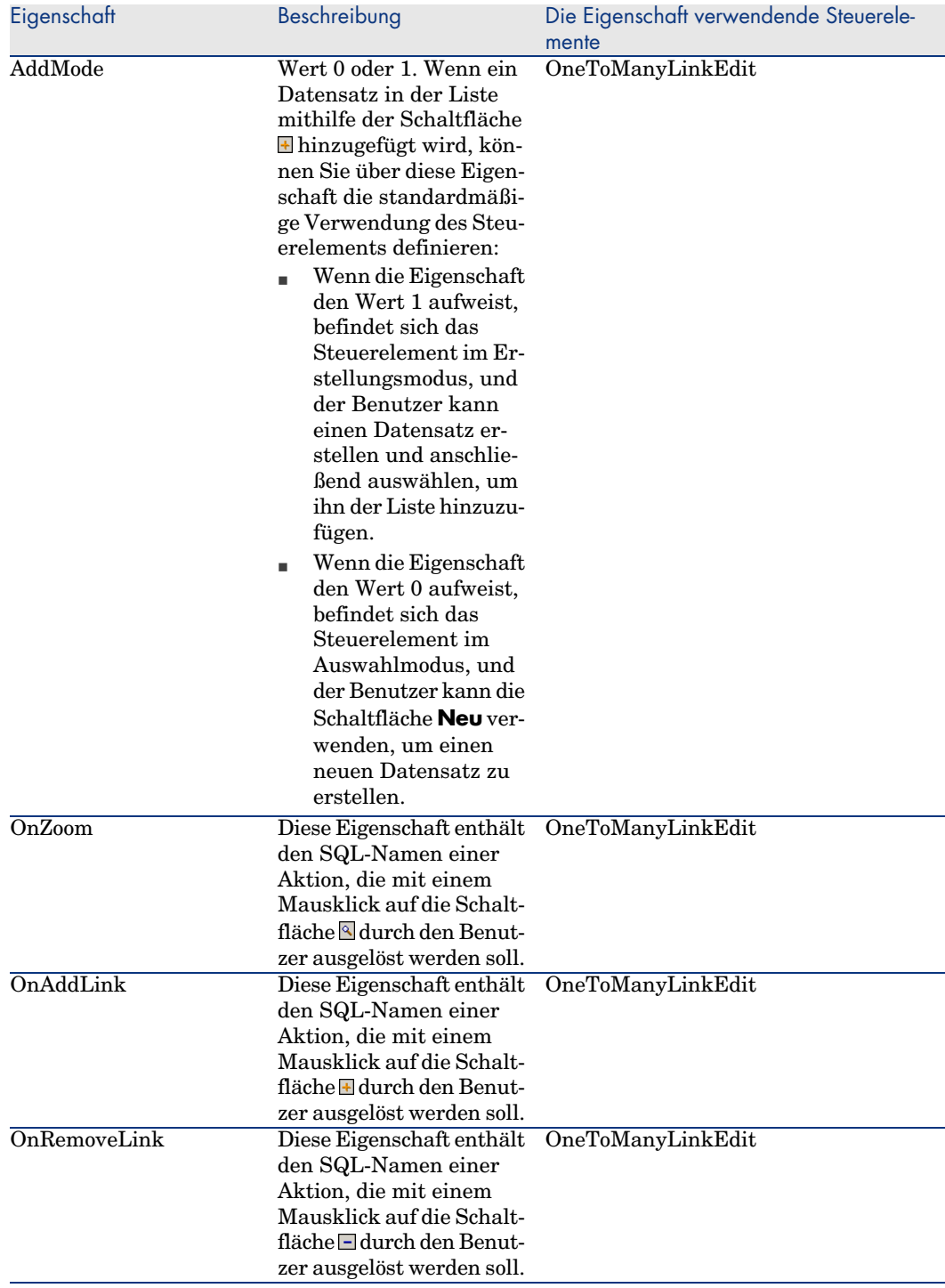

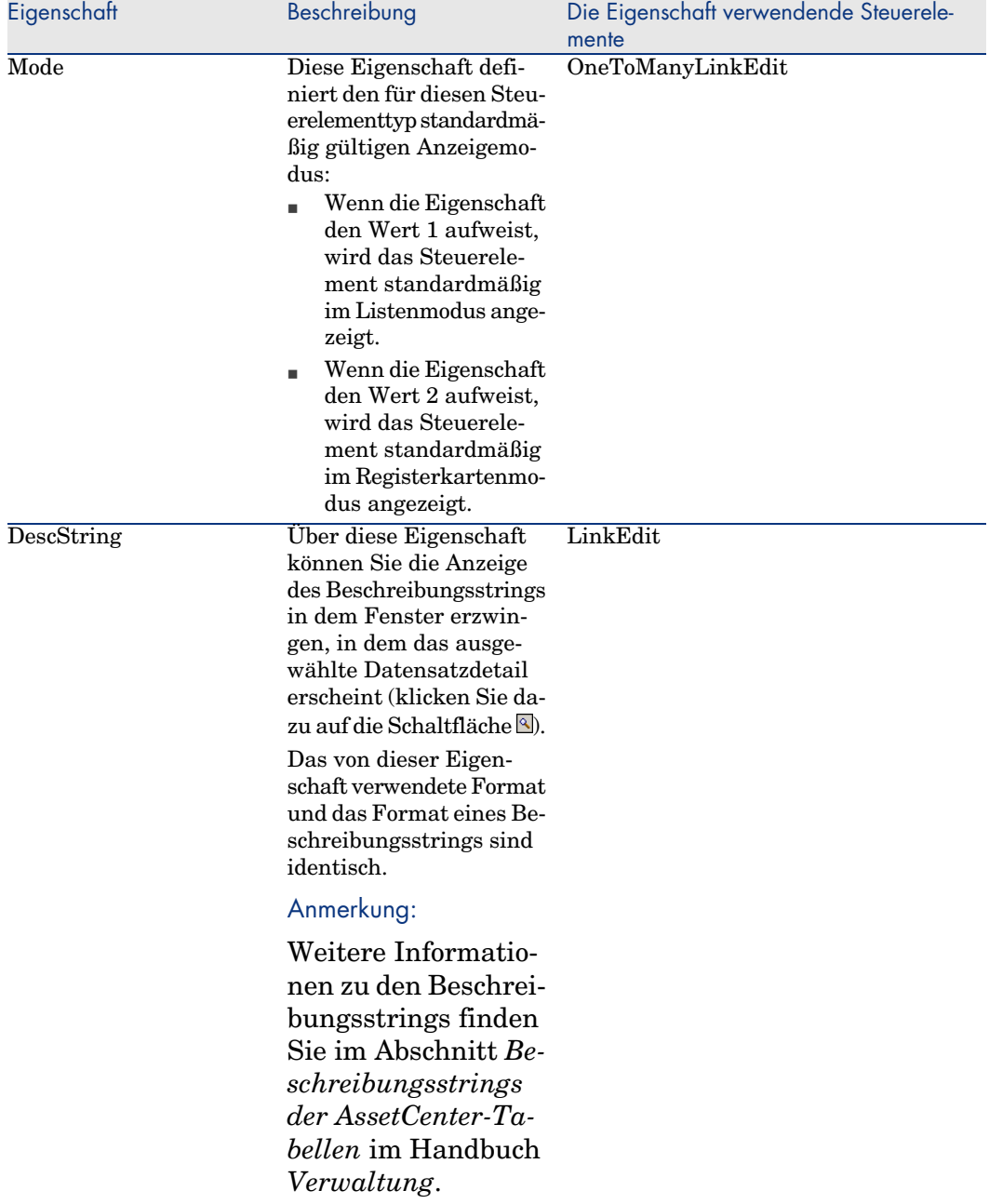

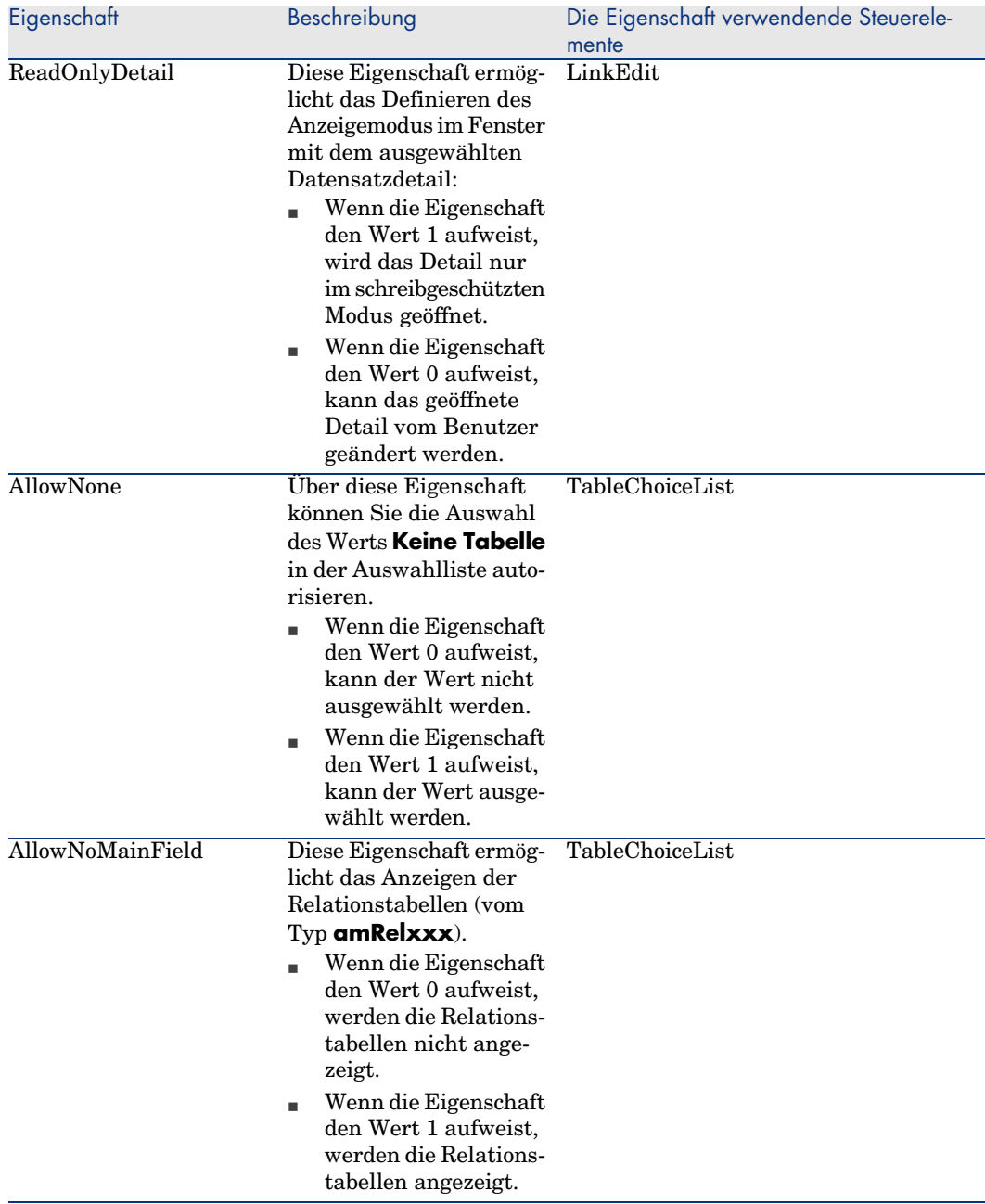

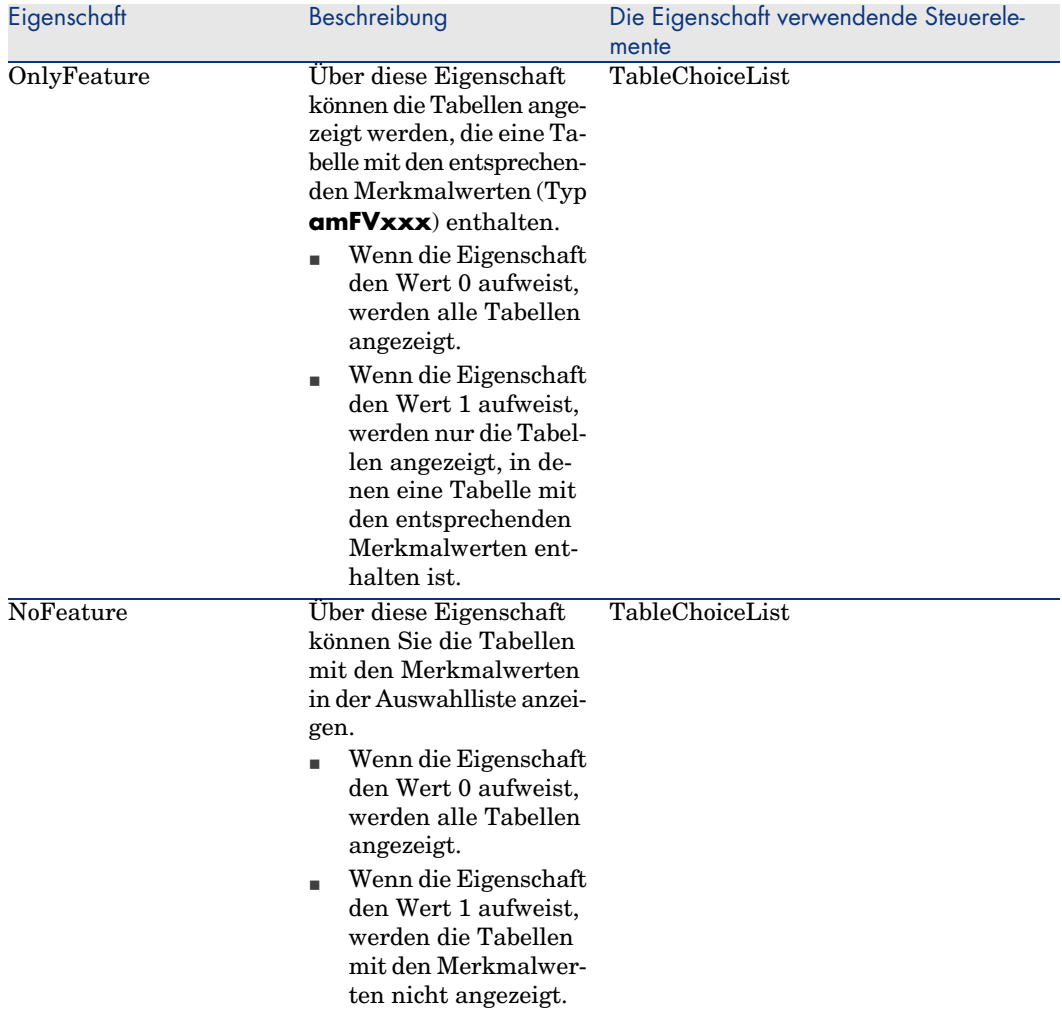

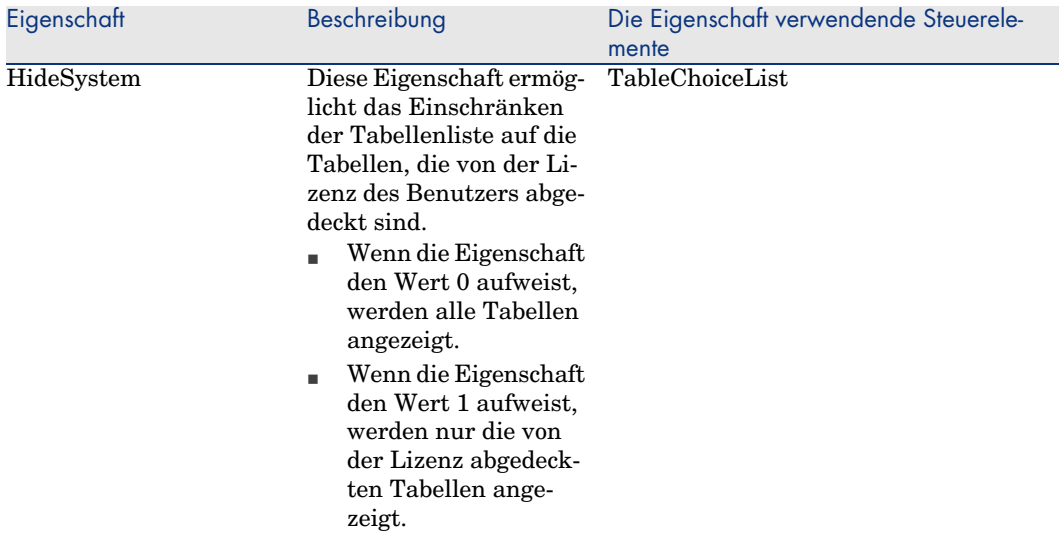

#### Seitengeometrie steuern

Standardmäßig werden die Objekte (Felder oder Verknüpfungen), die Sie auf einer Seite hinzufügen, entweder nacheinander oder in einer Spalte angezeigt. Um dieses standardmäßige Verhalten zu ändern, können Sie vertikale und horizontale Trennlinien definieren. Diese Trennlinien werden durch die folgenden internen Variablen definiert:

- **HSplitControl** für eine horizontale Trennlinie.
- <sup>n</sup> **VSplitControl** für eine vertikale Trennlinie.

So fügen Sie Trennlinien hinzu:

- 1 Positionieren Sie den Cursor auf der Registerkarte **Inhalt** im Detail einer Seite.
- 2 Geben Sie eine der beiden oben genannten internen Variablen im Feld über der Liste der Felder und Verknüpfungen ein.
- $3$  Klicken Sie auf die Schaltfläche
- 4 Die Trennlinie wird in die Liste der Felder auf die rechte Seite übertragen. Die Reihenfolge kann wie für die übrigen Objekte in der Seitengeometrie definiert werden (unter Verwendung der Schaltflächen  $\blacktriangle$ ,  $\blacktriangledown$ ,  $\blacktriangledown$  und  $\blacktriangle$ ).

Bei der Seitenanzeige werden folgende Regeln angewendet:

- <sup>n</sup> Alle Objekte, die sich zwischen zwei Variablen vom Typ **HSplitControl** befinden, gehören zu ein und demselben horizontalen Block (eine oder mehrere Zeilen).
- **n Die Variable VSplitControl** definiert eine Aufgliederung der Objekte eines horizontalen Blocks in Spalten.

Ein Beispiel: Der Inhalt der Registerkarte **Allgemein** des Details einer Person, wie er standardmäßig unter AssetCenter angezeigt wird, kann wie folgt definiert werden:

HSplitControl 0 HSplitControl 1 Adresse HSplitControl\_2 Location HSplitControl\_2 VSplitControl\_2 Phone MobilePhone VSplitControl\_2 Fax HomePhone HSplitControl\_2 EMail Field1 Field2 HSplitControl\_1 HSplitControl\_0 VSplitControl\_0 IDNo dHire dLeave VSplitControl\_0 BarCode Field3 HSplitControl\_0 MultilineEdit-Comment

Mit dem Unterstrich kann die Zugehörigkeit der Variablen untereinander definiert werden.

### Seiten zu einem Bildschirm hinzufügen

So fügen Sie einem Bildschirm Seiten hinzu:

- 1 Wählen Sie den Bildschirm, dem die Seiten hinzugefügt werden sollen.
- 2 Zeigen Sie die Registerkarte **Seiten** des Bildschirms an. Sie können nun die Seiten für das Detail wählen. Dazu gehen Sie wie folgt vor:
	- <sup>n</sup> Wählen Sie in der Liste auf der linken Seite (**Verfügbare Seiten**) die Seiten aus, die Sie dem Bildschirm hinzufügen möchten, und klicken Sie dann auf die Schaltfläche  $\blacktriangle$ , um die ausgewählten Elemente in die Liste auf der rechten Seite (**Detailseiten**) zu übertragen. Alternativ können Sie auch in der Liste auf der rechten Seite auf die gewünschte Seite doppelklicken.

Sie können eine Verknüpfung auswählen, und auf diese Weise eine mit einer anderen Tabelle verknüpfte Seite anzeigen. Um eine Seitenverknüpfung anzuzeigen, wählen Sie die gewünschte Verknüpfung in der Dropdown-Liste über der Liste **Verfügbare Seiten**. In dieser Liste sind alle verfügbaren 1-1-Verknüpfungen enthalten.

- <sup>n</sup> Um eine Seite aus dem Bildschirm zu entfernen, wählen Sie sie in der Liste auf der rechten Seite aus und klicken auf die Schaltfläche Alternativ können Sie auch in der Liste auf der linken Seite auf die gewünschte Seite doppelklicken.
- <sup>n</sup> Sie haben die Möglichkeit, die Anzeigereihenfolge der Registerkarten im Detailbereich festzulegen. Dazu ordnen Sie sie in der Liste auf der rechten Seite mithilfe der Schaltflächen  $\blacktriangle$ ,  $\blacktriangledown$ ,  $\blacktriangledown$  und  $\blacktriangle$  wie gewünscht an. Die oberste in der Liste angezeigte Seite wird als erste Registerkarte angezeigt, die an unterster Stelle angezeigte Seite als letzte Registerkarte.

### Hinzugefügte Objekte an zusätzlich unterstützte Sprachen weitergeben

Die hinzugefügten Objekte sind in der Sprache gültig, die zum Zeitpunkt der Änderung rechts neben der AssetCenter Database Administrator-Symbolleiste ausgewählt wurde.

Folgende Objekte müssen für jede der zusätzlich zu unterstützenden Sprachen erneut erstellt werden:

- Bildschirme
- **Seiten**

### $Q$  TIPP.

Sie müssen die zu unterstützenden Sprachen nacheinander auswählen (in der Liste rechts neben der AssetCenter Database Administrator-Symbolleiste), und diese Objekte ebenso erstellen wie die Objekte für die erste Sprache.

Folgende Objekte werden für alle Sprachen erstellt. Bezeichnung und Beschreibung müssen jedoch übersetzt werden:

- n Tabelle
- $_{\rm Feld}$
- $\blacksquare$  Verknüpfung
- $\blacksquare$  Index

So übersetzen Sie die in der ersten Sprache hinzugefügten Objektbezeichnungen und -beschreibungen:

- 1 Wählen Sie nacheinander alle weiteren Sprachen, die unterstützt werden sollen (in der Liste rechts neben der AssetCenter Database Administrator-Symbolleiste).
- 2 Wählen Sie das Menü **Aktionen/ Beschreibungen aktualisieren**.
- 3 Übersetzen Sie die Bezeichnung und Beschreibung der einzelnen Objekte.
- 4 Klicken Sie auf **Ändern**, um die Übersetzung zu validieren.
- 5 Schließen Sie das Aktualisierungsfenster.

### Änderungen speichern

So speichern Sie Ihre Änderungen:

- 1 Wählen Sie das Menü **Datei/ Datenbankstruktur speichern**, oder klicken Sie auf die Schaltfläche ■.
- 2 Folgenden Sie den Anweisungen des Assistenten.

## Änderungen überprüfen

Zum Überprüfen von Änderungen starten Sie AssetCenter und stellen eine Verbindung mit der angepassten Datenbank her. Sie haben anhand des weiter oben beschriebenen Verfahrens eine neue Tabelle erstellt. So zeigen Sie das Detail dieser Tabelle an:

- 1 Wählen Sie das Menü **Verwaltung/ Bildschirmliste**.
- 2 Suchen Sie den gewünschten Bildschirm in der angezeigten Liste, und klicken Sie auf **OK**. Der neue Bildschirm wird angezeigt.
- 3 Um Ihre Arbeit zu vereinfachen, ist es empfehlenswert, eine Ansicht zu erstellen. Dazu wählen Sie das Menü **Extras/ Ansichten/ Von aktuellem Fenster erstellen**.
- 4 Geben Sie einen **Namen** für die Ansicht ein. Er wird anschließend im Navigator angezeigt.
- 5 Wählen Sie einen **Funktionsbereich**, unter dem der **Name** im Navigator angezeigt werden soll.
- 6 Damit können Sie direkt auf den neuen Bildschirm zugreifen.

## Wichtiger Hinweis

Alle Objekte (insbesondere Aktionen, Ansichten und Bildschirme) sind in AssetCenter durch ihre SQL-Namen ausgewiesen. Dieser Name dient zum Öffnen der Objekte über ein Menü oder den Navigator. Sind mehrere Objekte gleichen Namens vorhanden, gilt beim Öffnen durch AssetCenter die folgende Reihenfolge:

- n Ansichten
- Bildschirme

Wenn Sie beispielsweise einen neuen Bildschirm für die Tabelle der Personen und Abteilungen (amEmplDept) erstellen und ihm eine Ansicht mit dem Namen
amEmplDept zuordnen, wird der neue Bildschirm bei Wahl des Menüs **Ausrüstung/ Abteilungen und Personen** bzw. beim Klicken auf die Verknüpfung **Liste der Personen** im Navigator angezeigt.

# Bildschirmsätze

## Allgemeine Grundlagen

### Ziel und Zweck von Bildschirmsätzen

Das Konzept der Bildschirmsätze wurde eingeführt, um die Komplexität der Bildschirme zu verringern und die Übersichtlichkeit für den Benutzer zu erhöhen.

Bildschirmsätze bieten die Möglichkeit, mehrere Versionen eines Bildschirms zu erstellen, beispielsweise eine vollständige und mehrere vereinfachte Versionen.

Über sein Benutzerprofil wird der Benutzer zu dem für ihn geeigneten Bildschirmsatz geleitet. Beispiel: Ist im Benutzerprofil vorrangig das Anzeigen vereinfachter Bildschirme vorgesehen, ruft AssetCenter diese, falls vorhanden, auf.

#### Funktionsweise von Bildschirmsätzen

Die unterschiedlichen Versionen eines Bildschirms müssen den gleichen SQL-Namen tragen und unterschiedlichen Bildschirmsätzen zugeordnet sein.

In der AssetCenter-Datenbank wird die Standardreihenfolge der Bildschirmsätze festgelegt (Datenbankoptionen).

In den Benutzerprofilen kann ebenfalls eine Reihenfolge angegeben werden. Sie setzt die in der Datenbank festgelegte Prioritätsabfolge außer Kraft.

Für die Prioritätsreihenfolge der Bildschirmsätze sind die Nutzungsberechtigungen, die Funktionsberechtigungen und die Zugriffsbeschränkungen des Benutzerprofils relevant.

#### Bildschirmsätze einrichten

Die nachstehende Tabelle gibt die für Bildschirmsätze vorzunehmenden Einstellungen an:

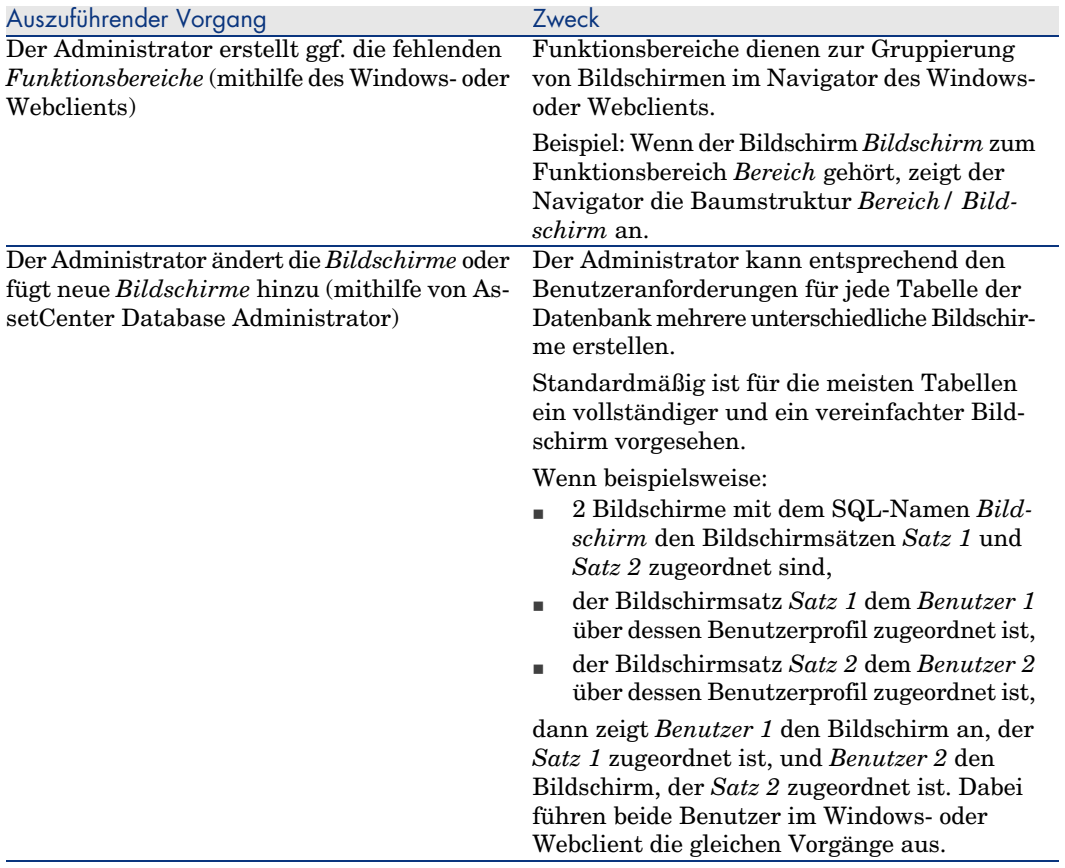

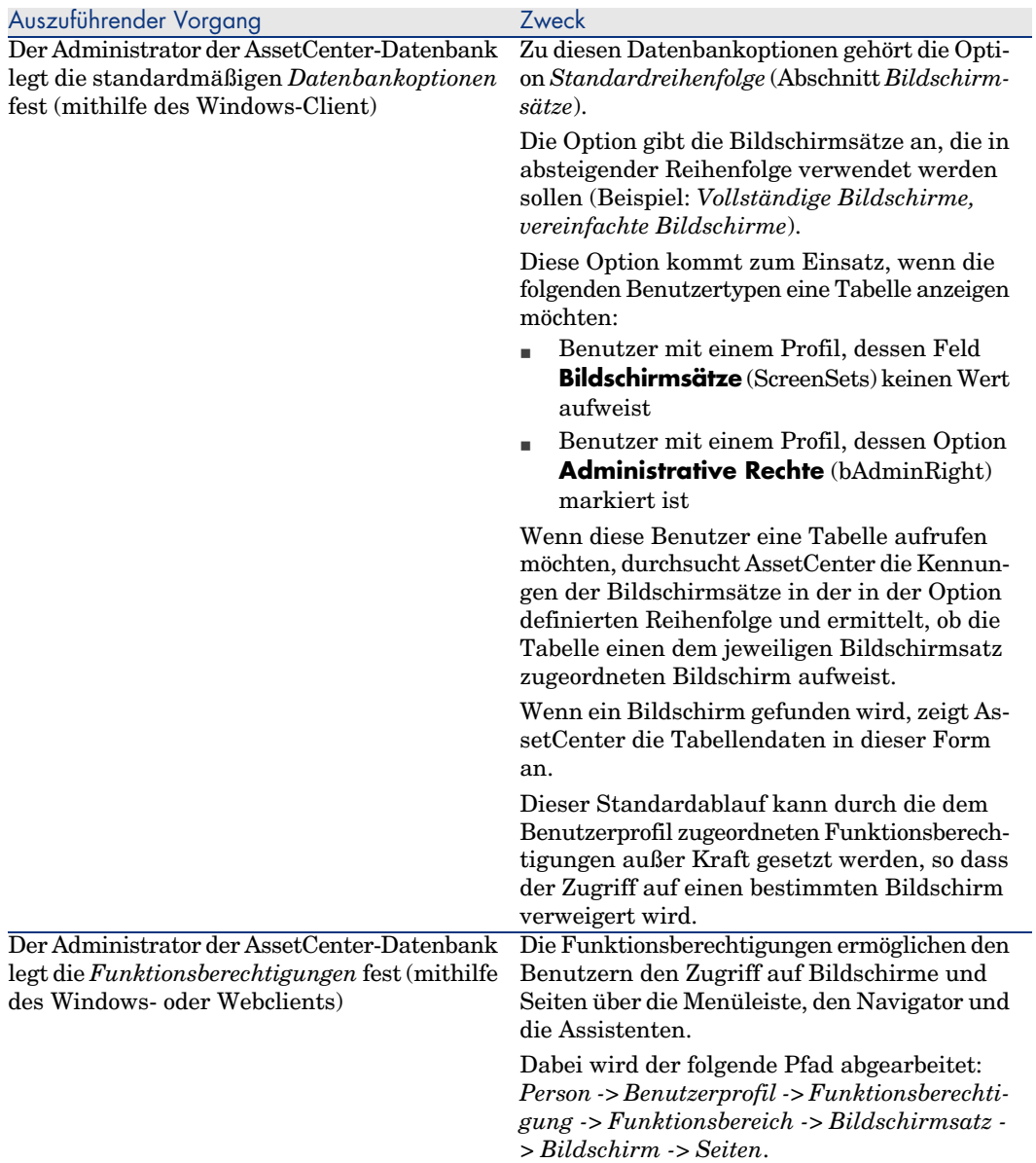

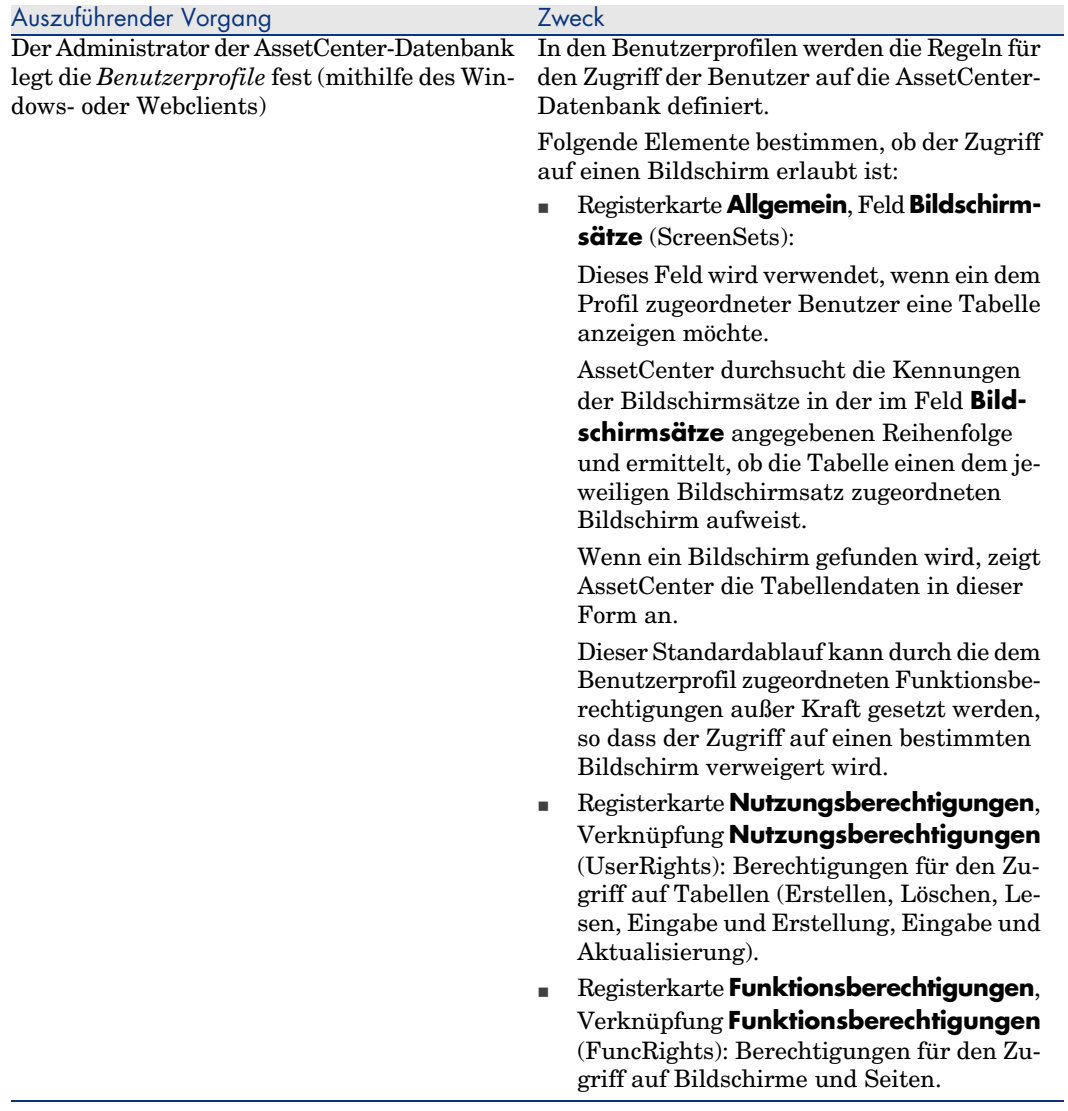

### Auf Bildschirmsätze zugreifende Vorgänge

Bei den folgenden Vorgängen kommen Bildschirmsätze zum Einsatz:

- <sup>n</sup> Menüs, über die Tabellen angezeigt werden (Beispiel: **Ausrüstung/ Abteilungen und Personen**)
- <sup>n</sup> Verknüpfungen des Windows-Client- und des Webclient-Navigators, über den Tabellen aufgerufen werden (Beispiel: **Datenbank/ Personen**)
- <sup>n</sup> Assistenten, die mithilfe der APIs *AmOpenScreen* und *AmOpenScreenEx* Bildschirme anzeigen

### Standardeinstellung der AssetCenter-Datenbank

Die Standardstruktur der AssetCenter-Datenbank sieht für die meisten Tabellen die folgenden Elemente vor:

- <sup>n</sup> Einen vollständigen Bildschirm für den Bildschirmsatz *Full*
- <sup>n</sup> Einen vereinfachten Bildschirm für den Bildschirmsatz *Simple*

Standardmäßig weist die Datenbankoption *Bildschirmsätze/ Standardreihenfolge* die Werte *Custom,MigratedSys,Full,Simple* auf.

Es kann sinnvoll sein, für zusätzlich erstellte Bildschirme den Bildschirmsatz *Custom* festzulegen.

## Anwendungsbeispiel 1: Mit Bildschirmsätzen arbeiten

#### Einführung

Im folgenden Anwendungsbeispiel lernen Sie, wie AssetCenter so eingestellt wird, dass die Benutzer ihren Anforderungen entsprechend auf unterschiedliche Bildschirme zugreifen.

#### Voraussetzungen

Um dieses Anwendungsbeispiel durchführen zu können, müssen die folgenden Anwendungen und Komponenten installiert sein:

- $\blacksquare$  MSDE
- <sup>n</sup> AssetCenter
- n Demo-Datenbank
- <sup>n</sup> AssetCenter Database Administrator

#### Szenario

Als Beispiel dient das folgende Szenario:

- <sup>n</sup> Die Administratoren der AssetCenter-Datenbank müssen die Datensätze aller Tabellen anzeigen können und daher zum Zugriff auf die Felder und Verknüpfungen aller Tabellen berechtigt sein.
- <sup>n</sup> Der Leiter der Personalabteilung ist für die Aktualisierung der Tabelle **Abteilungen und Personen** (amEmplDept) zuständig. Er muss also auf alle Felder und Verknüpfungen dieser Tabelle zugreifen können.
- <sup>n</sup> Ein Mitarbeiter der Personalabteilung benötigt lediglich einige zusammenfassende Informationen über die Personen.

### Durchführung

### Den Funktionsbereich *AB1-Personalwesen* erstellen

Die in der Tabelle **Abteilungen und Personen** erstellten Bildschirme werden dem erstellten Funktionsbereich zugeordnet.

- a Starten Sie den AssetCenter Windows-Client.
- b Stellen Sie eine Verbindung mit der Demo-Datenbank für den Benutzer *Admin* her.

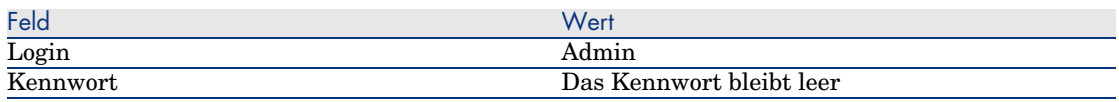

- c Zeigen Sie die Funktionsbereiche an (Menü **Verwaltung/ Funktionsbereiche**).
- d Erstellen Sie den folgenden Datensatz, indem Sie die in der nachstehenden Tabelle aufgeführten Felder und Verknüpfungen ausfüllen:

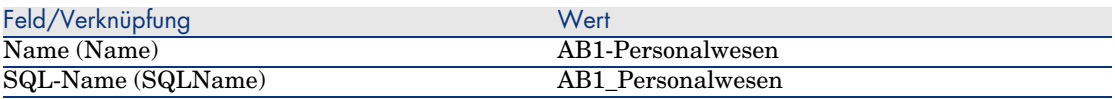

e Beenden Sie AssetCenter.

#### Bildschirme erstellen

Die Bildschirme ermöglichen den Benutzern, eine benutzerdefinierte Ansicht der Tabelle **Abteilungen und Personen** aufzurufen.

- a Starten Sie AssetCenter Database Administrator.
- b Stellen Sie eine Verbindung mit der Demo-Datenbank für den Benutzer *Admin* her.
- c Zeigen Sie das Detail der Tabelle **Abteilungen und Personen** (amEmplDept) an.
- d Zeigen Sie die Bildschirmliste an (Menü **Ansicht/ Bildschirme**).
- e Erstellen Sie die folgenden Bildschirme, indem Sie die in den nachstehenden Tabellen aufgeführten Felder und Verknüpfungen ausfüllen (Schaltfläche **Neu**):

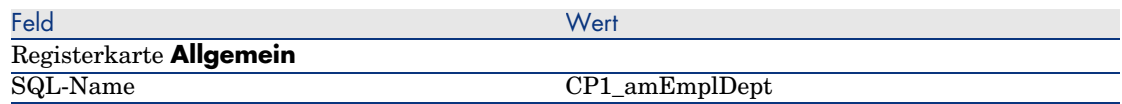

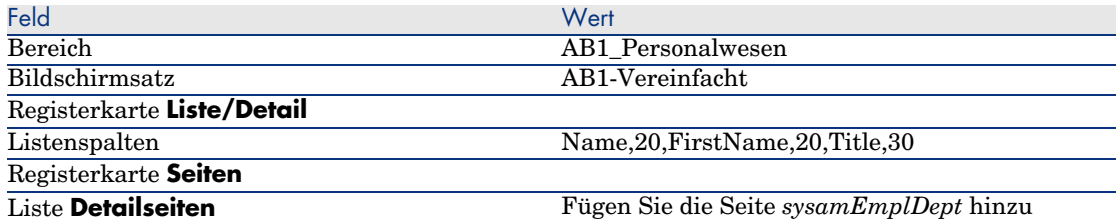

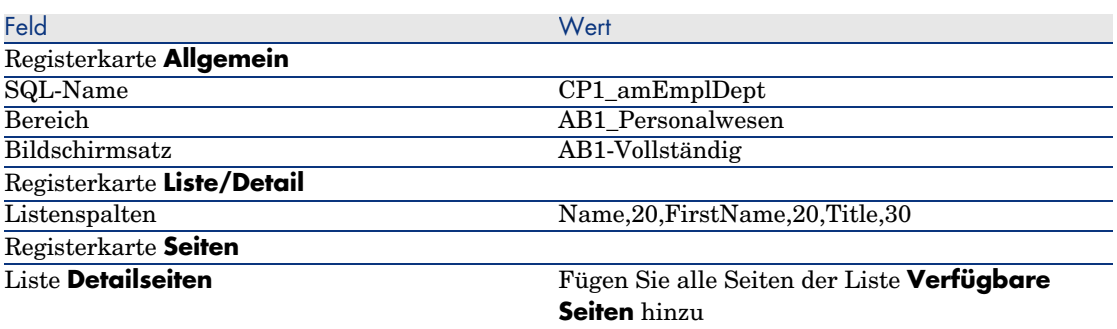

- f Starten Sie den Assistenten zum Speichern der Datenbankstruktur, und geben Sie die erforderlichen Daten ein (Menü **Datei/ Datenbankstruktur speichern**).
- g Beenden Sie AssetCenter Database Administrator.

#### Datenbankoptionen einstellen

Die im Folgenden eingestellte Option legt fest, auf welche Bildschirmsätze der Administrator vorrangig Zugriff hat.

- a Starten Sie den AssetCenter Windows-Client.
- b Stellen Sie eine Verbindung mit der Demo-Datenbank für den Benutzer *Admin* her.
- c Zeigen Sie die Optionen der Datenbank an (Menü **Verwaltung/ Datenbankoptionen**).
- d Füllen Sie die folgende Option aus (Spalte **Aktueller Wert**):

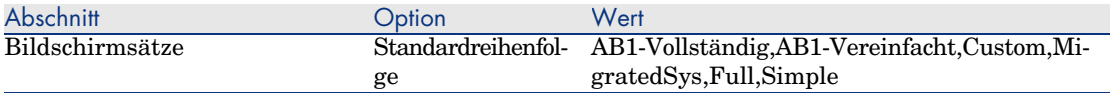

- e Schließen Sie alle Bildschirme.
- f Stellen Sie erneut eine Verbindung mit der Demo-Datenbank für den Benutzer *Admin* her, damit die Datenbankoptionen berücksichtigt werden (Menü **Datei/ Mit Datenbank verbinden**).

### Die Funktionsberechtigung *AB1-Personalwesen* erstellen

Die im Folgenden erstellte Funktionsberechtigung wird dem Benutzerprofil des Leiters und des Mitarbeiters der Personalabteilung zugeordnet.

- a Zeigen Sie die Funktionsberechtigungen an (Menü **Verwaltung/ Funktionsberechtigungen**).
- b Erstellen Sie den folgenden Datensatz, indem Sie die in der nachstehenden Tabelle aufgeführten Felder und Verknüpfungen ausfüllen:

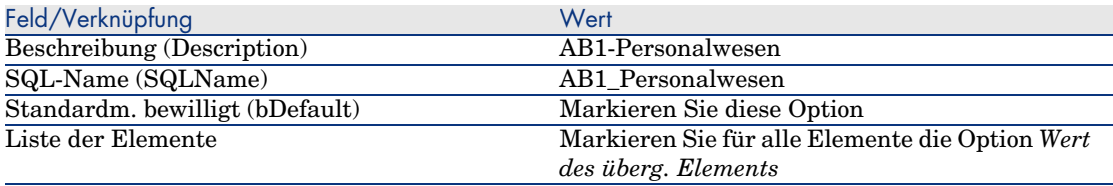

c Schließen Sie alle Bildschirme.

#### Die Nutzungsberechtigung *AB1-Personalwesen* erstellen

Die im Folgenden erstellte Nutzungsberechtigung wird dem Benutzerprofil des Leiters und des Mitarbeiters der Personalabteilung zugeordnet.

- a Zeigen Sie die Nutzungsberechtigungen an (Menü **Verwaltung/ Nutzungsberechtigungen**).
- b Erstellen Sie den folgenden Datensatz, indem Sie die in der nachstehenden Tabelle aufgeführten Felder und Verknüpfungen ausfüllen:

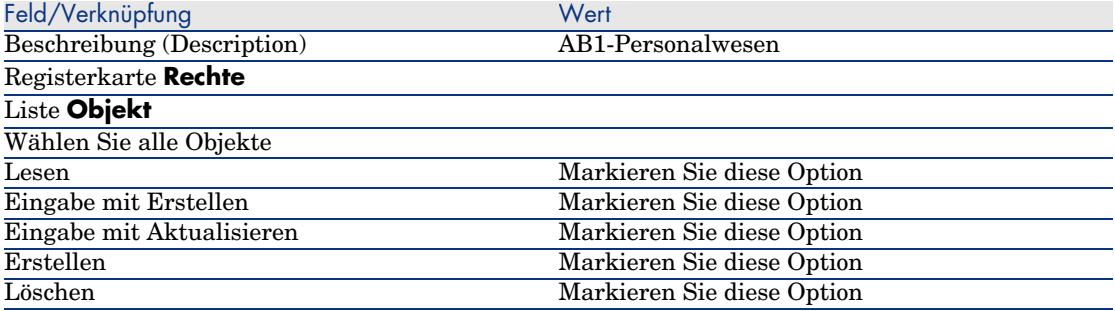

c Schließen Sie alle Bildschirme.

### Benutzerprofile *AB1-Leiter Personalwesen* und *AB1-Mitarbeiter Personalwesen* erstellen

Die Zugriffsprofile werden dem Leiter und dem Mitarbeiter der Personalabteilung zugeordnet.

- a Zeigen Sie die Benutzerprofile an (Menü **Verwaltung/ Benutzerprofile**).
- b Erstellen Sie die folgenden Datensätze, indem Sie die in den nachstehenden Tabellen aufgeführten Felder und Verknüpfungen ausfüllen:

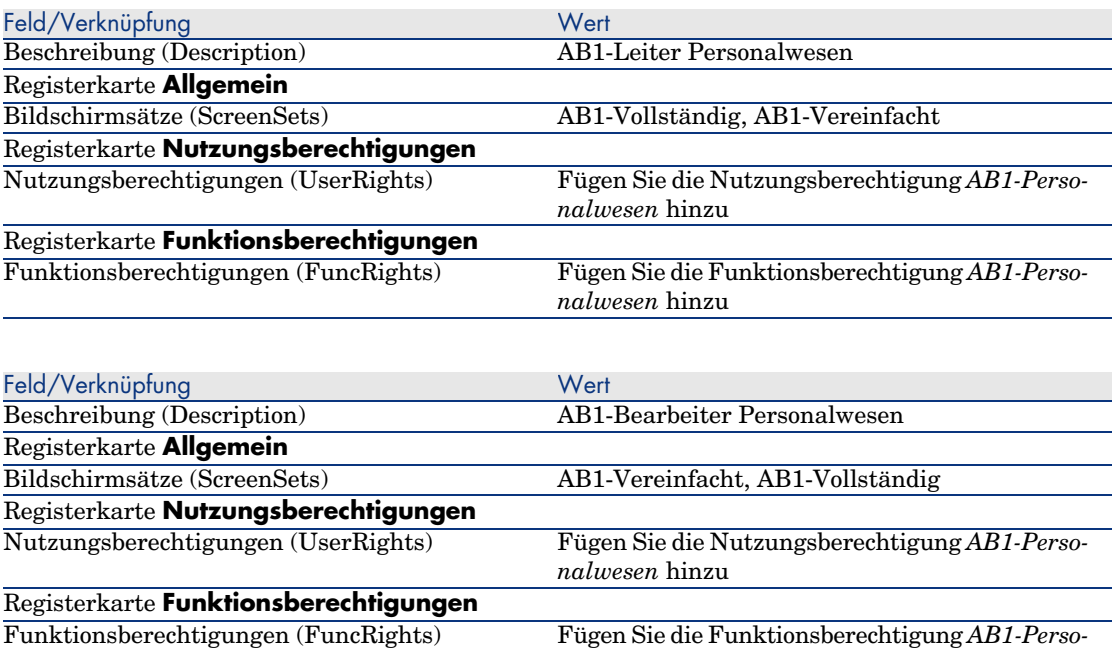

c Schließen Sie alle Bildschirme.

### Personen *AB1-Rousseau* und *AB1-Berger* erstellen

Die Personen sollen auf die AssetCenter-Datenbank zugreifen.

- a Zeigen Sie die Personen an (Menü **Ausrüstung/ Abteilungen und Personen**).
- b Erstellen Sie die folgenden Datensätze, indem Sie die in den nachstehenden Tabellen aufgeführten Felder und Verknüpfungen ausfüllen:

*nalwesen* hinzu

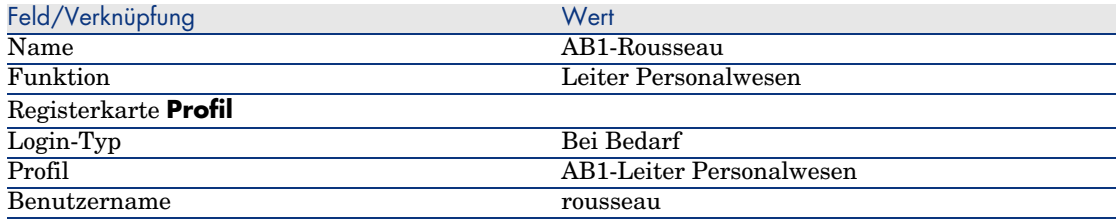

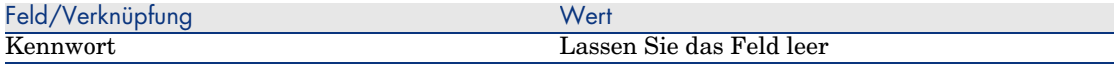

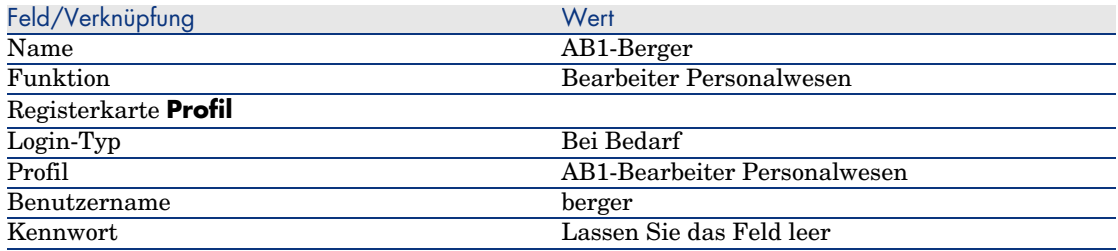

c Schließen Sie alle Bildschirme.

Prüfen Sie das Ergebnis für den Benutzer *Admin*.

- 1 Zeigen Sie den Navigator an (Menü **Fenster/ Navigator anzeigen**).
- 2 Rufen Sie den Bildschirm der Personen auf, der dem Funktionsbereich *AB1-Personalwesen* (Verknüpfung **AB1-Personalwesen/ AB1\_amEmplDept** des Navigators) zugeordnet ist.
- 3 Ein vollständiger Bildschirm wird angezeigt.
- 4 Der Grund dafür liegt darin, dass der Benutzer *Admin* den in der Datenbankoption *Bildschirmsätze/ Standardreihenfolge* festgelegten Bildschirmsätzen zugeordnet ist.

In unserem Beispiel gilt für die Bildschirmsätze die folgende Reihenfolge: *AB1-Vollständig,AB1-Vereinfacht,Custom,Full,Simple*.

Das Ergebnis für den Benutzer *AB1-Rousseau* prüfen

1 Stellen Sie eine Verbindung mit der Demo-Datenbank für den Benutzer *AB1-Rousseau* her (Menü **Datei/ Mit Datenbank verbinden**).

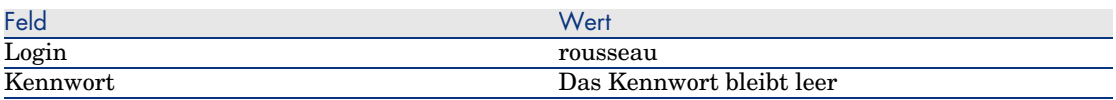

2 Rufen Sie den Bildschirm der Personen auf, der dem Funktionsbereich *AB1-Personalwesen* (Verknüpfung **AB1-Personalwesen/**

**AB1\_amEmplDept** im Navigator) zugeordnet ist.

- 3 Ein vollständiger Bildschirm wird angezeigt.
- 4 Der Grund dafür liegt darin, dass der Benutzer *AB1-Rousseau* dem Profil *AB1-Leiter Personalwesen* zugeordnet ist und das Feld **Bildschirmsätze**

(ScreenSets) in diesem Profil den Wert *AB1-Vollständig, AB1-Vereinfacht* aufweist.

### Das Ergebnis für den Benutzer *AB1-Berger* prüfen

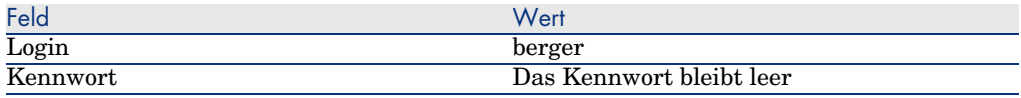

Stellen Sie eine Verbindung mit der Demo-Datenbank für den Benutzer *AB1-Berger* her (Menü **Datei/ Mit Datenbank verbinden**).

2 Rufen Sie den Bildschirm der Personen auf, der dem Funktionsbereich *AB1-Personalwesen* (Verknüpfung **AB1-Personalwesen/**

**AB1** amEmplDept im Navigator) zugeordnet ist.

- 3 Ein vereinfachter Bildschirm wird angezeigt.
- 4 Der Grund dafür liegt darin, dass der Benutzer *AB1-Berger* dem Profil *AB1-Mitarbeiter Personalwesen* zugeordnet ist und das Feld **Bildschirmsätze** (ScreenSets) in diesem Profil den Wert *AB1-Vereinfacht, AB1-Vollständig* aufweist.

## Vorbereitete Anpassung in einer Testdatenbank

Beim Anpassen einer AssetCenter-Datenbank empfiehlt es sich, zunächst mit einer Kopie der Datenbank zu arbeiten, um die Integrität der Lebenddaten nicht zu gefährden.

Im nun folgenden Abschnitt werden die verschiedenen Schritte beschrieben, die Sie beim Übertragen der Daten aus der Testdatenbank in die AssetCenter-Datenbank mit den Lebenddaten nachvollziehen müssen. Vergewissern Sie sich zuvor, dass beide Datenbanken dieselben Versionsnummern aufweisen.

Gehen Sie wie folgt vor:

- 1 Legen Sie eine Kopie der Datenbank mit den Lebenddaten an. Die Kopie dient anschließend als Testdatenbank.
- 2 Ergänzen und prüfen Sie die Testdatenbank.

Die Testdatenbank enthält neue Daten, die in Kategorien eingeteilt und in die Datenbank mit den Lebenddaten übertragen werden müssen.

3 Anpassungen der Testdatenbank an die Datenbank mit den Lebenddaten weitergeben

Im Folgenden sind die Alternativen zur Weitergabe der Anpassungen der Testdatenbank an die Datenbank mit den Lebenddaten aufgeführt:

1 Exportieren Sie die zusätzlichen Daten und die Struktur der Testdatenbank.

- 2 Importieren Sie die zusätzlichen Daten und die Struktur der Testdatenbank in die Datenbank mit den Lebenddaten.
- 3 Migrieren Sie die Daten (Datensätze) aus der Testdatenbank in die Datenbank mit den Lebenddaten unter Verwendung von Connect-It.

## Datenbank mit den Lebenddaten kopieren

## WARNIJNG·

Das Kopieren der Datenbank mit den Lebenddaten erfolgt unter Berücksichtigung der vorhandenen Datenbank-Engine. Wir empfehlen Ihnen, in jedem Fall die Dokumentation zu Rate zu ziehen, die sich im Lieferumfang der verwendeten Datenbank-Engine befindet.

So legen Sie eine Kopie in einer leeren Datenbankhülle an:

- 1 Erstellen Sie mithilfe Ihres DBMS eine leere Hülle.
	- Handbuch *Verwaltung*, Kapitel *Anlegen, Ändern und Löschen von AssetCenter-Datenbanken*, Abschnitt *Eine leere AssetCenter-Datenbankhülle mithilfe des DBMS anlegen*.
- 2 Erstellen Sie ein DBMS-Login.

 Handbuch *Verwaltung*, Kapitel *Anlegen, Ändern und Löschen von AssetCenter-Datenbanken*, Abschnitt *Eine leere AssetCenter-Datenbankhülle mithilfe des DBMS anlegen*/ *DBMS-Login erstellen*.

- 3 Erstellen Sie eine Verbindung mit der leeren Hülle.
	- Handbuch *Verwaltung*, Kapitel *Anlegen, Ändern und Löschen von AssetCenter-Datenbanken*, Abschnitt *Verbindung mit AssetCenter aufbauen*.
- 4 Starten Sie AssetCenter Database Administrator.
- 5 Bauen Sie eine Verbindung zur Datenbank mit den Lebenddaten auf (Menü **Datei/ Öffnen/ Vorhandene Datenbank öffnen**).
- 6 Kopieren Sie die Datenbank mit den Lebenddaten (Menü **Aktionen/ Datenbank in leere Hülle kopieren** ).

Wählen Sie die Verbindung mit der soeben erstellten, leeren Datenbankhülle.

Anmerkung:

Bei diesem Vorgang wird die gesamte Datenbank kopiert (Datenbankstruktur und -daten).

 Handbuch *Verwaltung*, Kapitel *Anlegen, Ändern und Löschen von AssetCenter-Datenbanken*, Abschnitt *DBMS bei laufendem Betrieb ändern*.

## Anpassungen einer Testdatenbank an eine Datenbank mit Lebenddaten weitergeben

Bei der Anpassung der Datenbank mit den Lebenddaten haben Sie die Wahl zwischen zwei Vorgehensweisen:

- <sup>n</sup> Ändern der Beschreibungsdateien der Datenbankstruktur gbbase\*.\* und Importieren dieser Änderungen in die Datenbank mit den Lebenddaten.
- <sup>n</sup> Ändern der leeren Testdatenbankhülle und Übertragen der Änderungen auf die Datenbank mit den Lebenddaten.

Von diesen Anpassungen sind Tabellen, Felder, Verknüpfungen, Bildschirme und Indizes betroffen.

Die Weitergabe der Anpassungen an die Datenbank mit den Lebenddaten erfolgt in AssetCenter Database Administrator.

### Anpassungen weitergeben

So geben Sie die Anpassungen an die Betriebsdatenbank weiter:

- 1 Bauen Sie eine Verbindung mit der Datenbank mit den Lebenddaten auf.
- 2 Wählen Sie das Menü **Aktionen/ Anpassung integrieren**.
- 3 Folgenden Sie den Anweisungen des Assistenten.
- 4 Vergewissern Sie sich im Anschluss an die Integration, dass die Änderungen, die Sie an der Testdatenbank bzw. den gbbase\*.\*-Dateien vorgenommen haben, auch tatsächlich der Datenbank mit den Lebenddaten hinzugefügt wurden.

### Logik bei der Weitergabe von Anpassungen

Die in der Testdatenbank vorgenommenen Anpassungen überschreiben die Änderungen, die zuvor in der Datenbank mit den Lebenddaten vorgenommen wurden.

Wenn Sie die Anpassungen der Datenbank mit den Lebenddaten beibehalten und die Anpassungen der Testdatenbank integrieren möchten, empfiehlt sich ein Export der beiden Datenbankstrukturen, ein anschließender Vergleich und eine Integration der Strukturen mithilfe eines Integrationsprogramms oder eines Connect-It-Szenarios.

### Datenbankstruktur und -daten exportieren

Das Programm AssetCenter Database Administrator ermöglicht den Export der Struktur der Testdatenbank.

So exportieren Sie die Datenbankstruktur:

- 1 Erstellen Sie ein Verzeichnis für die Datenbankstruktur.
- 2 Starten Sie AssetCenter Database Administrator.
- 3 Bauen Sie eine Verbindung zur Datenbank mit den Lebenddaten auf (Menü **Datei/ Öffnen/ Vorhandene Datenbank öffnen**).
- 4 Exportieren Sie die Struktur (Menü **Datei/ Datenbankstruktur exportieren**).

Die zusätzlichen Daten und die Struktur werden in folgende Datentypen exportiert:

- <sup>n</sup> .bin
- <sup>n</sup> .cfg
- <sup>n</sup> .xml
- <sup>n</sup> .dsd
- <sup>n</sup> .str
- <sup>n</sup> .stt
- <sup>n</sup> .usr
- $\blacksquare$  .wiz

## Neue Datenbankstruktur importieren

## WARNIJNG·

Wir empfehlen Ihnen, Sicherungskopien von der Testdatenbank und der Datenbank mit den Lebenddaten anzulegen, da dieser Vorgang nicht umkehrbar ist.

Beim Importieren der Struktur der Testdatenbank in die Datenbank mit den Lebenddaten haben Sie folgende Möglichkeiten:

- <sup>n</sup> Aktualisieren der Datenbank mit den Lebenddaten mit der Struktur der Testdatenbank.
- <sup>n</sup> Aktualisieren der Datenbank mit den Lebenddaten mit den zusätzlichen Daten aus der Testdatenbank.

So importieren Sie die Struktur der Testdatenbank:

- 1 Starten Sie AssetCenter Database Administrator.
- 2 Bauen Sie eine Verbindung zur Datenbank mit den Lebenddaten auf (Menü **Datei/ Öffnen/ Vorhandene Datenbank öffnen**).
- 3 Wählen Sie die Aktualisierung der Datenbankstruktur (Menü **Aktionen/ Anpassung integrieren**).
- 4 Folgenden Sie den Anweisungen des Assistenten.

### Daten mit Connect-It migrieren

Starten Sie das Connect-It-Szenario, dass dem Datentyp entspricht, für den eine Migration durchgeführt werden soll, und berücksichtigen Sie dabei die WHERE-Klausel, um die geänderten Daten von den ursprünglichen Daten zu unterscheiden.

## Abfragen der Softwarezähler

Wenn Sie mit dem Assistenten *Zähler erstellen* einen Berechtigungszähler einrichten, erstellt AssetCenter Abfragen, die bestimmte Datensätze anhand ihres Primärschlüssels identifizieren.

Beispiel für eine Abfrage, die dem Feld **Umfang der Rechtezählung** (LicQuery) eines Zählers zugeordnet ist:

 $(bDepartment = 0) AND (lEmplDepthId = 164)$ 

Wenn Sie einen Zähler in der Testdatenbank erstellen und ihn dann in die Datenbank mit den Lebenddaten übertragen (Export, dann Import), verweisen die Kennungen in der Abfrage mit aller Wahrscheinlichkeit auf fehlerhafte Datensätze.

Ein Beispiel: Die Kennung *164* kann sich in der Testdatenbank auf *Herrn Schmidt* und in der Datenbank mit den Lebenddaten auf *Frau Müller* beziehen.

Nach dem Importieren der Softwarezähler und der entsprechenden Abfragen in die Datenbank mit den Lebenddaten müssen Sie die Abfragen prüfen, die den Zählern zugeordnet sind.

## $Q$  TIPP $\cdot$

Eine weitere Lösung besteht in der Verwendung von Feldern, die bei der Identifizierung der Datensätze in den Abfragen zuverlässiger sind als die Primärschlüssel: beispielsweise ein Name oder eine Codenummer.

# Gleichzeitige Anpassung durch mehrere Personen

# WARNUNG:

Die Einrichtung des in diesem Abschnitt beschriebenen Prozesses erfordert sowohl Sorgfalt als auch tief greifende Kenntnisse in den folgenden Bereichen:

- <sup>n</sup> Struktur der AssetCenter-Datenbank
- **n** Datenexport
- Datenimport
- Datenbankverwaltung
- <sup>n</sup> Verwaltung von AssetCenter

Wenn die Integrität der Betriebsdatenbank garantiert sein soll, kann sich auch die Einrichtung u. U. als kompliziert erweisen und viel Zeit in Anspruch nehmen.

## Problematik

In diesem Abschnitt wird erklärt, wie mehrere Personen gleichzeitig an der Anpassung einer AssetCenter-Datenbank arbeiten können.

Da Anpassungen in Dateien gespeichert werden, die nicht gemeinsam genutzt werden können, gelten bestimmte Einschränkungen.

Jeder Beteiligte muss daher Folgendes vornehmen:

- <sup>n</sup> In einer *Entwicklungsdatenbank* genannten Kopie der Betriebsdatenbank arbeiten
- <sup>n</sup> Die vorgenommenen Anpassungen in den eigenen Dateien speichern Anschließend kann Folgendes erfolgen:
- 1 Zusammenfügen der Anpassungsdateien aller Beteiligten
- 2 Übertragen der zusammengefügten Anpassungen in die Betriebsdatenbank

## Mögliche Arten der Anpassung

Eine AssetCenter-Datenbank kann auf unterschiedlichen Ebenen angepasst werden:

- <sup>n</sup> Strukturelle Parameter der Datenbank
- **Daten**

### **Anpassbare strukturelle Datenbankparameter**

- Tabellen (Bezeichnung, Beschreibung usw.)
- <sup>n</sup> Felder (Bezeichnung, Beschreibung, Größe usw.)
- <sup>n</sup> Verknüpfungen (Bezeichnung, Beschreibung, Standardwert usw.)
- <sup>n</sup> Index (Bezeichnung, Beschreibung, Felderliste usw.)
- <sup>n</sup> Seiten (Bezeichnung, Beschreibung, Inhalt usw.)
- <sup>n</sup> Bildschirme (Bezeichnung, Beschreibung, Schaltflächen usw.)
- Kontexthilfe zu Feldern und Verknüpfungen

# Anmerkung:

Diese Parameter rufen bisweilen Skripte ab (z. B. im Fall eines obligatorischen Feldes).

### **Anpassbare Datenbankdaten**

- <sup>n</sup> Merkmale und Merkmalklassen
- <sup>n</sup> Berechnete Felder
- <sup>n</sup> Aufzählungen
- Einheiten
- <sup>n</sup> Funktionsbereiche
- $A$ ktionen
- **Norkflow-Modelle**
- <sup>n</sup> Skripte
- <sup>n</sup> Abfragen
- **Berichte**
- **n** Formulare
- n Ansichten
- <sup>n</sup> Profile und Nutzungsberechtigungen, Zugriffsbeschränkungen
- <sup>n</sup> Funktionsberechtigungen
- <sup>n</sup> Datenbankoptionen und Tagestipps
- <sup>n</sup> Konfigurationen und Benutzereinstellungen
- Workflows und Einrichtungsserver

# Anmerkung:

Je nach den individuellen Anforderungen können unterschiedliche Daten angepasst werden.

Nachdem diese Daten gewählt wurden, dürfen die entsprechenden Tabellen nur in Ausnahmefällen von den AssetCenter-Benutzern geändert werden.

Setzen Sie dazu Benutzerprofile ein.

Hier können Sie beispielsweise festlegen, dass die mit Workflows verbundenen Tabellen nicht bearbeitet werden dürfen, wohl aber die Werte von Aufzählungen.

Mithilfe von Zugriffsbeschränkungen lassen sich die zulässigen Einstellungen noch genauer definieren.

Falls erforderlich, können bearbeitete Datensätze anhand von Präfixen auf der Ebene der Felder-IDs der zugehörigen Tabellen (z. B. **amWfScheme.Ref**) auf einfache Weise ermittelt werden.

Eine einfache Lösung für Aufzählungen besteht in der Verwendung geschlossener Listen.

Einen flexibleren Ansatz bietet die Festlegung von Zugriffsbeschränkungen für die Aufzählungen entsprechend Ihren Anforderungen.

## Empfohlene Vorgehensweise

Der Vorgang im Überblick

Abbildung 3.2. Anpassung durch mehrere Personen vereinfachter Vorgang

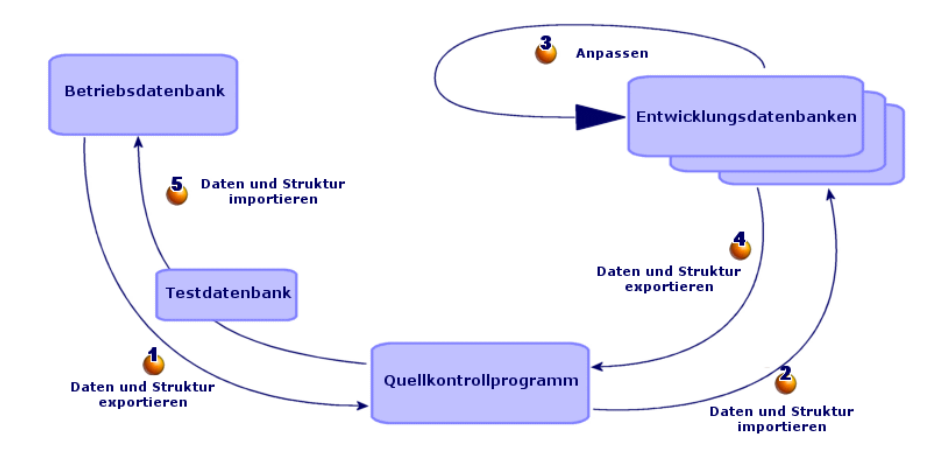

### **So wird eine AssetCenter-Datenbank durch mehrere Personen angepasst:**

- 1  $\bullet$  [Daten und Struktur der Betriebsdatenbank exportieren](#page-97-0) [Seite 92]
	- 1 [Struktur der Betriebsdatenbank exportieren](#page-97-1) [Seite 92]
	- 2 [Anzupassende D](#page-97-1)aten der Betriebsdatenbank exportieren [Seite 93]
	- 3 [Exportergebnis in Quellkontrollprogramm ablegen](#page-97-2) [Seite 97]
	- 4 Testdaten erstellen [Seite 98]

## Anmerkung:

Diese Schritte werden nur einmal, im Rahmen der ersten Einrichtung des Projekts, ausgeführt.

- 2 Daten und Struktur in die Entwicklungsdatenbanken importieren [Seite 98]
	- 1 Dateien des Quellkontrollprogramms auf den Entwicklerrechnern synchronisieren [Seite 98]
	- 2 Dateien der Quellkontrollsoftware zur Bearbeitung auschecken [Seite 98]

3 [Entwicklungsdatenbanken anlegen und anzupassende Da](#page-104-0)ten sowie [Testdaten importieren](#page-104-1) [Seite 99]

## [Anmerkung:](#page-104-2)

Di[ese Schritte werden einmal zu Beginn ausgefü](#page-105-0)hrt und später je n[ach Anforderungen wiederholt.](#page-105-1)

- 3 [Entwicklung](#page-105-2)sdatenbanken anpassen [Seite 104] 1 [Struktur der Entwickl](#page-105-3)ungsdatenbanken anpassen [Seite 104]
	- 2 [Daten der Entwicklungsdatenbanken anpassen](#page-106-0) [Seite 104]
- 4 [Entwicklungsdatenbank-Daten und -struktur exportieren](#page-106-1) [Seite 105] 1 Struktur der angepassten Entwicklungsdatenbanken exportieren
	- [Seite 105] 2 Angepasste Daten der Entwicklungsdatenbanken exportieren [Seite 105]
	- 3 Dateien im Quellkontrollprogramm aktualisieren [Seite 106]
- 5 Daten und Struktur in die Betriebsdatenbank importieren [Seite 106] 1 Testdatenbank anlegen und zusammengeführte, angepasste Daten importieren [Seite 106]
	- 2 Testdatenbank prüfen [Seite 106]
	- 3 Angepasste Struktur auf die Betriebsdatenbank anwenden [Seite 107]
	- 4 Angepasste Daten in die Betriebsdatenbank importieren [Seite 107]

### <span id="page-91-0"></span> $\bullet$  Daten und Struktur der Betriebsdatenbank exportieren

Da die Änderungen nicht direkt an der Betriebsdatenbank vorgenommen werden, müssen die anzupassende Struktur und die Daten zunächst in Form einer Textdatei exportiert werden.

Die exportierten Dateien können im Textformat effizienter mithilfe eines Programms zur Quellkontrolle bearbeitet werden.

Durch den Export der Dateien wird Folgendes ermöglicht:

- <sup>n</sup> Beibehalten der Struktur der Betriebsdatenbank vor der Anpassung
- <sup>n</sup> Erstellen von Entwicklungsdatenbanken zum Durchführen und Testen der Anpassungen
- <sup>n</sup> Vergleich der ursprünglichen Dateien mit den nach Durchführung der Anpassung in den Entwicklungsdatenbanken generierten Dateien

Struktur der Betriebsdatenbank exportieren

### **So exportieren Sie die Struktur der Betriebsdatenbank:**

1 Legen Sie einen Ordner zum Speichern des Exportergebnisses an.

- 2 Starten Sie AssetCenter Database Administrator.
- 3 Bauen Sie eine Verbindung mit der Betriebsdatenbank auf (Menü **Datei/ Öffnen/ Vorhandene Datenbank öffnen**)
- 4 Exportieren Sie die Struktur (Menü **Datei/ Datenbankstruktur exportieren**).

Beim Export der Datenbankstruktur werden die folgenden Dateien erstellt:

- <sup>n</sup> <Verbindungsname>.bin: Definition der Bedarfsbenutzer (nicht veränderbar)
- n lstpage xx.cfg: Seitenbeschreibung
- n lstdet xx.cfg: Bildschirmbeschreibung
- <Verbindungsname>.xml: Datenbankstruktur
- <Verbindungsname> xx.xml: Datenbankwörterbuch
- <sup>n</sup> dawkfl.dsd: Definition des Automatisierungs-Workflows (nicht veränderbar)
- <sup>n</sup> tips.str: Tagestipps
- <Verbindungsname> xx.str: Kontexthilfe zu Feldern und Verknüpfungen
- <sup>n</sup> <Verbindungsname>.wiz: Funktionsbibliothek der Assistenten

## Anmerkung:

xx entspricht der AssetCenter-Sprache (je nach Verfügbarkeit):

- *en*: Englisch
- <sup>n</sup> *fr*: Französisch
- <sup>n</sup> *de*: Deutsch
- $\blacksquare$ *it*: Italienisch
- *sp*: Spanisch
- $\blacksquare$ *ja*: Japanisch

Anzupassende Daten der Betriebsdatenbank exportieren

## Anmerkung:

Auch wenn Ihre Betriebsdatenbank noch keine Daten enthält, sollten Sie diesen Abschnitt nachvollziehen, da hier die Erstellung der Importskripte beschrieben wird, die während des gesamten Verfahrens zur Anwendung kommen.

### **So exportieren Sie anzupassende Daten:**

1 Erstellen Sie einen Ordner zum Speichern der Datenbankdaten.

- 2 Starten Sie AssetCenter Export.
	- Handbuch *Verwendung erweiterter Funktionen*, Kapitel *Export von Daten und Verwaltung von SQL-Ansichten*
- 3 Stellen Sie eine Verbindung mit der Betriebsdatenbank her.
- 4 Wählen Sie das Menü **Bearbeiten/ Optionen**
- 5 Blenden Sie den Zweig **Bearbeiten** ein.
- 6 Weisen Sie der Option **Datenbankobjekte anzeigen** den Wert *[SQL-Name](#page-107-0) [\(Description\)](#page-107-0)* zu.
- 7 Bestätigen Sie die Einstellung (Schaltfläche **OK**).
- 8 Zeigen Sie ein neues Exportskript an (Menü **Datei/ Neues Skript**).

## **Q** TIPP:

Das Exportskript kann auch von dem in den Beispieldaten enthaltenen Modell custom.scx aus aufgebaut werden.

Dieses Skript befindet sich in einem Ordner vom Typ C:\Program Files\HP OpenView\AssetCenter 5.00 xx\datakit\custom.

 Das Skript custom.scx wendet die im Abschnitt Anpassung der Datenbank - zu berücksichtigende Tabellen [Seite 108] beschriebenen Anweisungen an.

9 [Speichern Sie das Skript un](#page-107-0)ter einem beliebigen Namen (Menü **Datei/ Skript speichern**).

## WICHTIG:

Denken Sie anschließend daran, die am Skript vorgenommenen Änderungen in regelmäßigen Abständen zu speichern.

10 Fügen Sie für jeden Satz der zu exportierenden Daten eine Abfrage hinzu (in der Regel umfasst ein Satz eine Tabelle). Klicken Sie dazu auf die Schaltfläche **Neu**).

Liste der zu berücksichtigenden Tabellen:  $\triangleright$  Anpassung der Datenbank - zu berücksichtigende Tabellen [Seite 108]

- 11 Nehmen Sie für jede Abfrage Folgendes vor:
	- 1 Benennen Sie die Abfrage (Feld **Name**).

# **Q** TIPP:

Es ist empfehlenswert, den SQL-Namen der exportierten Tabelle als Abfragenamen zu verwenden. Beispiel: *amAction*.

2 Geben Sie den vollständigen Pfad zu der Datei an, in der die exportierten Daten gespeichert werden (Feld **Datei**).

### $Q$  TIPP:

Es ist empfehlenswert, den SQL-Namen der exportierten Tabelle als Dateinamen zu verwenden.

Beispiel: *amAction.txt*.

- 3 Klicken Sie auf die Lupe rechts neben dem Feld **Abfrage**.
- 4 Fügen Sie der Liste auf der rechten Seite die folgenden Elemente der Liste auf der linken Seite hinzu:
	- $\blacksquare$  Alle Felder bis auf:
		- **[Geändert am](#page-107-0)** (dtLastModif)
		- **Hierarchieebene** (sLvl)
		- Sie sind durch das Symbol  $\equiv$  gekennzeichnet.
	- n Alle Memo-Felder

Sie können über die Liste der Verknüpfungen aufgerufen werden. Sie sind durch das Symbol  $\equiv$  gekennzeichnet.

<sup>n</sup> Erforderliche 1-Verknüpfungen (keine n-Verknüpfungen) Sie sind durch das Symbol  $\mathbb{F}$  oder  $\mathbb{F}$  gekennzeichnet. Wählen Sie für diese Verknüpfungen die Felder aus, die die entsprechenden Abstimmungsschlüssel enthalten.

Anpassung der Datenbank - zu berücksichtigende Tabellen [Seite 108] Verwenden Sie keine Primärschlüssel.

5 Aktivieren Sie die Sortierfunktion für die Felder mit Abstimmungsschlüssel (roter Pfeil mit Zahl).

# WARNUNG:

Dadurch können die exportierten Dateien vom Quellkontrollprogramm effizient verwaltet werden. Wenn die Dateien nicht sortiert werden, kann das Quellkontrollprogramm die Unterschiede zwischen den abzustimmenden Dateien nicht analysieren.

# WICHTIG:

Ausnahme: Wenn die Tabelle das Feld **Vollständiger Name** (FullName) aufweist, darf die Sortierung nur für dieses Feld aktiviert werden. Das Kontrollkästchen **Sichtbarkeit** muss deaktiviert werden.

Bei Aktivierung des Felds **Vollständiger Name** werden immer zunächst die übergeordneten und dann erst die untergeordneten Datensätze importiert. Dadurch wird sichergestellt, dass die übergeordneten Verknüpfungen ausgefüllt werden können.

Durch Deaktivierung des Kontrollkästchens **Anzeige** wird das Feld **Vollständiger Name** nicht exportiert. Auf diese Weise kann es später auch nicht versehentlich importiert werden.

Beim Import wird dieses Feld automatisch von den über- und untergeordneten Verknüpfungen generiert.

- 6 Bestätigen Sie Ihre Auswahl, indem Sie auf **OK** klicken.
- 7 Geben Sie im Feld **Abfrage** nach jedem Feld, das einen Abstimmungsschlüssel der Tabelle darstellt, den Wert *keyvalue* ein. Ein Beispiel:

SELECT sX, sY, seType, Comment.memComment, WfTransition.Ref keyvalue , WfScheme.Ref keyvalue FROM amWfSysActiv ORDER BY lSysActivId

In diesem Beispiel wurde der Wert *keyvalue* nach den Feldern *WfTransition.Ref* und *WfScheme.Ref* eingefügt, da sie Abstimmungsschlüssel für die Datensätze der Tabelle *amWfSysActiv* darstellen.

## Anmerkung:

In AssetCenter Export werden die Werte der Felder *keyvalue* für bestimmte, während des Exports erstellte Dateien verwendet.

8 Wenn das Feld **Abfrage** eine Verknüpfung zu Bildern (Tabelle **Bilder** (amImage)) aufweist, muss die Bildkennung durch *<Verknüpfung>.Name* ersetzt werden.

Ein Beispiel:

SELECT Name, SQLName, Comment.memComment, WfActivity.Ref keyvalue, W fEvent.Ref, lIconId FROM amWfUserChoice ORDER BY lUserChoiceId

wird zu:

SELECT Name, SQLName, Comment.memComment, WfActivity.Ref keyvalue, W fEvent.Ref, Icon.Name FROM amWfUserChoice ORDER BY lUserChoiceId

Im vorliegenden Beispiel wurde *lIconId* durch *Icon.Name* ersetzt.

- 12 Zeigen Sie die Registerkarte **Formatierung** an.
- 13 Geben Sie in das Feld **Spaltentitel** den Wert *SQL-Name* ein.
- 14 Speichern Sie das Skript (Menü **Datei/ Skript speichern**).
- 15 Führen Sie das Skript aus (Menü **Aktionen/ Skript ausführen**).
- 16 Sehen Sie sich das Exportergebnis an: 1 Datei pro Abfrage + 1 Datei pro Memo-Feld und pro exportiertem Datensatz.

Prüfen Sie, ob das Exportergebnis kohärent ist.

Exportergebnis in Quellkontrollprogramm ablegen

Vorteile:

<sup>n</sup> Bewahren einer Spur der Datenbankstruktur sowie ihrer angepassten Daten bei jeder Änderung

Dadurch können Sie, falls erforderlich, die verschiedenen Versionen vergleichen und die durchgeführten Aktionen rückgängig machen.

<sup>n</sup> Zusammenfügen der von unterschiedlichen Personen geänderten Dateien

## Anmerkung:

Beim Zusammenfügen der Dateien, an denen verschiedene Personen Änderungen vorgenommen haben, handelt es sich um eine Grundfunktion des Quellkontrollprogramms.

Fügen Sie die beim Export generierten Dateien dem Quellkontrollprogramm hinzu.

## WICHTIG:

Eventuelle Änderungen an der Datenbankstruktur oder den anzupassenden Daten müssen Sie nun an diesen Dateien vornehmen.

### **So legen Sie das Exportergebnis im Quellkontrollprogramm ab:**

Informationen zu diesem Vorgang finden Sie in der Dokumentation zu Ihrem Quellverwaltungsprogramm.

### Testdaten erstellen

Im Rahmen von Anpassungen müssen unter Umständen Daten der Entwicklungsdatenbanken, die nicht im Quellkontrollprogramm gespeichert zu sein brauchen, zu Testzwecken herangezogen werden.

So ist eine Aktion beispielsweise nur dann vollständig, wenn ihr ein Urheber zugeordnet wurde. Der Aktionsurheber wird aus den Datensätzen der Tabelle **Personen** (amEmplDept) ausgewählt. In diesem Fall muss die

Entwicklungsdatenbank also Personen enthalten; diese brauchen jedoch nicht von den Entwicklern angepasst zu werden. Die Personen werden außerdem nicht im Quellkontrollprogramm gespeichert.

Es ist empfehlenswert, eine Datengruppe zu Testzwecken unter Einbeziehung folgender Elemente zu erstellen:

- Daten der Betriebsdatenbank:
	- <sup>n</sup> Alle Datensätze der Zieltabellen (z. B. **Personen**) der Verknüpfungen (z. B. **Autor**) für die anzupassenden Tabellen (z. B. **Aktionen**)
	- <sup>n</sup> Alle Datensätze oder ein Teil der Datensätze aus den zu Testzwecken erforderlichen Tabellen
- <span id="page-97-1"></span><span id="page-97-0"></span><sup>n</sup> Sonstige Daten, falls erforderlich

## $\clubsuit$  Daten und Struktur in die Entwicklungsdatenbanken importieren

### Dateien des Quellkontrollprogramms auf den Entwicklerrechnern synchronisieren

Bevor sie die Datenbanken auf ihren Rechnern anpassen können, müssen die Entwickler zunächst eine Datenbank anlegen, deren Daten mit den Dateien des Quellkontrollprogramms synchronisiert sind.

### <span id="page-97-2"></span>**So synchronisieren Sie die Dateien des Quellkontrollprogramms auf dem Entwicklerrechner:**

- 1 Installieren und konfigurieren Sie die Quellkontrollsoftware.
- 2 Synchronisieren Sie die Struktur- und die Datendateien auf dem Rechner.

#### Dateien der Quellkontrollsoftware zur Bearbeitung auschecken

Alle Entwickler müssen die von ihnen geänderten Elemente kennzeichnen und die entsprechenden Dateien für die Bearbeitung auswählen.

### <span id="page-98-0"></span>**So checken Sie die Dateien der Quellkontrollsoftware zur Bearbeitung aus:**

Informationen zu diesem Vorgang finden Sie in der Dokumentation zu Ihrem Quellverwaltungsprogramm.

### Entwicklungsdatenbanken anlegen und anzupassende Daten sowie Testdaten importieren

Damit alle Beteiligten autonom arbeiten können, müssen Sie für jede Person eine Entwicklungsdatenbank anlegen.

### **So legen Sie eine Entwicklungsdatenbank an:**

1 Erstellen Sie mithilfe Ihres DBMS eine leere Hülle.

 Handbuch *Verwaltung*, Kapitel *Anlegen, Ändern und Löschen von AssetCenter-Datenbanken*, Abschnitt *Eine leere AssetCenter-Datenbankhülle mithilfe des DBMS anlegen*.

2 Erstellen Sie ein DBMS-Login.

 Handbuch *Verwaltung*, Kapitel *Anlege[n, Ändern und Löschen von](#page-91-0) [AssetCenter-](#page-91-0)Datenbanken*, Abschnitt *Eine leere AssetCenter-Datenbankhülle mithilfe des DBMS anlegen*/ *DBMS-Login erstellen*.

3 Erstellen Sie eine Verbindung mit der leeren Hülle.

 Handbuch *Verwaltung*, Kapitel *Anlegen, Ändern und Löschen von AssetCenter-Datenbanken*, Abschnitt *Verbindung mit AssetCenter aufbauen*.

4 Starten Sie AssetCenter Database Administrator.

5 Öffnen Sie die Datei <Verbindungsname>.xml, die im Quellkontrollprogramm auf dem Entwicklerrechner synchronisiert ist (Menü **Datei/ Öffnen**, Option **Datenbankbeschreibungsdatei öffnen - neue Datenbank anlegen**).

Dabei handelt es sich um die im Schritt Struktur der Betriebsdatenbank exportieren [Seite 92] generierte Datei.

- 6 Starten Sie den Assistenten zum Anlegen einer Datenbank (Menü **Aktionen/ Datenbank anlegen**).
- 7 Geben Sie auf den Seiten des Assistenten die erforderlichen Informationen ein (navigieren Sie zwischen den Seiten des Assistenten mithilfe der Schaltflächen **Weiter** und **Zurück**).

### Seite **SQL-Skript generieren / Datenbank anlegen**:

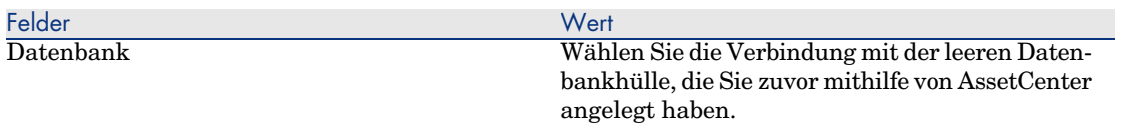

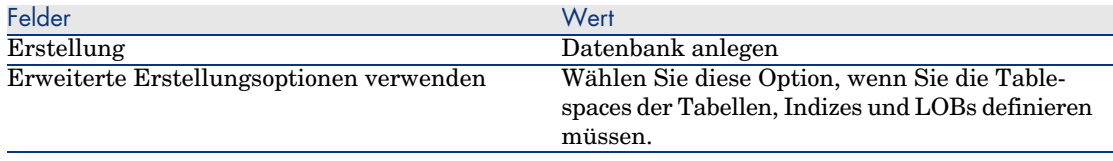

## Seite **Erstellungsoptionen**:

# Anmerkung:

Die Tablespaces (Speicherbereiche) müssen zuvor mithilfe des DBMS erstellt worden sein.

### Seite **Erstellungsparameter**:

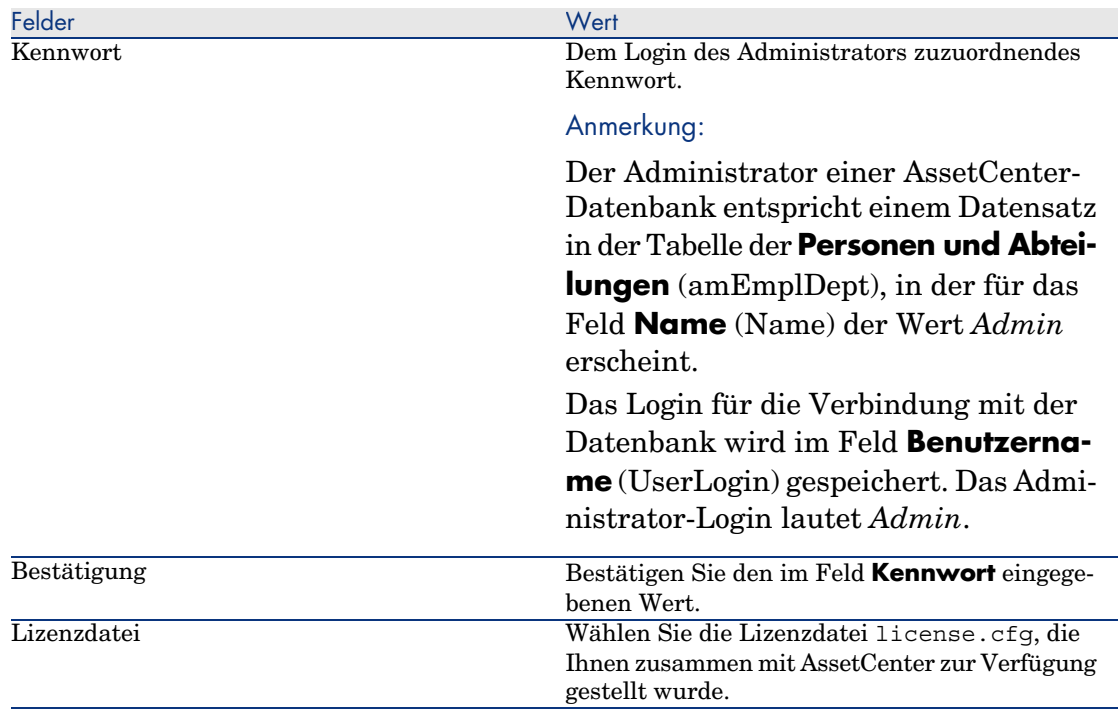

### Seite **Systemdaten erstellen**:

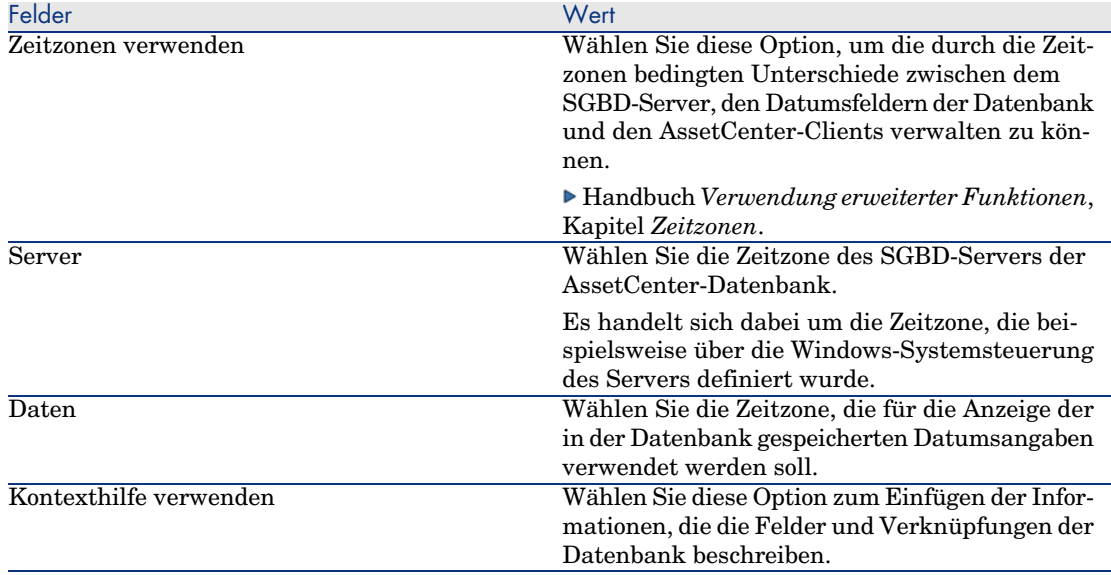

### Seite **Zu importierende Daten**:

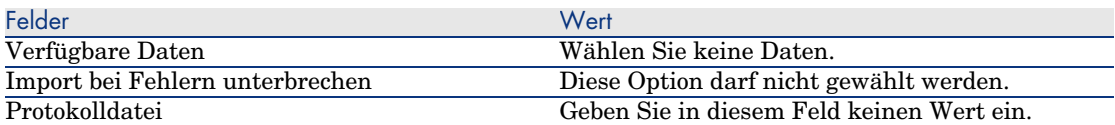

8 Führen Sie die mithilfe des Assistenten definierten Operationen aus (Schaltfläche **Fertig stellen**).

### **So importieren Sie die anzupassenden Daten in die Entwicklungsdatenbank:**

- 1 Starten Sie AssetCenter.
- 2 Stellen Sie eine Verbindung mit der Entwicklungsdatenbank her.
- 3 Starten Sie die Importfunktion (Menü **Datei/ Import**, Schaltfläche **Datenbank importieren**, Registerkarte **Text**, Schaltfläche **Öffnen**).
- 4 Wählen Sie das Menü **Bearbeiten/ Optionen**
- 5 Heben Sie die Markierung der Option **Keine leeren Felder aus Ausgangsdatenbank importieren** auf.
- 6 Bestätigen Sie die Einstellung (Schaltfläche **OK**).
- 7 Speichern Sie das leere Importskript unter einem beliebigen Namen (Menü **Datei/ Speichern**).

## WICHTIG:

Denken Sie anschließend daran, die am Skript vorg[enommenen](#page-107-0) [Änderungen in regelmäßigen Abständen z](#page-107-0)u speichern.

## $Q$  TIPP.

Das Exportskript kann auch von dem in den Beispieldaten enthaltenen Modell custom.scx aus aufgebaut werden (Menü **Datei/ Skript [öffnen](#page-107-0)**).

Dieses Skript befindet sich in einem Ordner vom Typ C:\Program Files\HP OpenView\AssetCenter 5.00 xx\datakit\custom.

 Das Skript custom.scr wendet die im Abschnitt Anpassung der Datenbank - zu berücksichtigende Tabellen [Seite 108] beschriebenen Anwendungen an.

8 Legen Sie die Skripteinstellung so fest, dass die exportierten Datendateien importiert werden.

Handbuch *Verwaltung*, Kapitel *Import*.

- 9 Nehmen Sie für jede zu importierende Datei Folgendes vor (1 pro exportierter Datei ;  $\triangleright$  Anpassung der Datenbank - zu berücksichtigende Tabellen [Seite 108]):
	- 1 Fügen Sie die Datei hinzu (Menü **Datei/ Hinzufügen**).
	- 2 Füllen Sie die vom Assistenten zum Hinzufügen von Dateien angezeigten Seiten wie folgt aus:
		- <sup>n</sup> Seite 1 : Markieren Sie die Optionen *Erste Importzeile mit Spaltennamen* und *Trennzeichen*.
		- <sup>n</sup> Seite 2: Markieren Sie die Option *Tab-Zeichen*.
		- <sup>n</sup> Seite 3: Wählen Sie die Spalten aus, die Daten vom Typ *Datum* und *Datum + Uhrzeit* aufweisen, und füllen Sie das Feld **Typ** entsprechend aus.
	- 3 Wählen Sie die Zieltabelle: die Haupttabelle der importierten Datei.
	- 4 Ordnen Sie der Datei die Tabelle zu (Menü **Bearbeiten/ Zuordnen**).
	- 5 Wählen Sie die Zuordnung *(Datei, Zieltabelle)* aus.
	- 6 Stimmen Sie die Spalten der Datei mit den Feldern der Zieldatei ab (Menü **Bearbeiten/ Eigenschaften**).

## **Q** TIPP:

Über die Schaltfläche können Sie die Felder einander automatisch auf der Basis ihrer SQL-Namen zuordnen.

Für bestimmte Felder müssen Sie eine Berechnungsformel vom Typ *Datei* erstellen und dem Zielfeld anstelle des Felds zuordnen.

Das gilt insbesondere für folgende Felder:

- <sup>n</sup> Memo-Felder
- <sup>n</sup> Felder vom Typ **Daten** (blbData)
- <sup>n</sup> Felder vom Typ **Skript** (memScript)
- <sup>n</sup> Feld **Definition** (Definition) der Tabelle **Funktionsberechtigungen**
- <sup>n</sup> Feld **Periode** (Period) der Tabelle **Workflow-Ereignisse** (amWfEvent)

Bei Verwendung der Schaltfläche werden die Formeln automatisch erstellt und den richtigen Feldern zugeordnet.

Bei der Prüfung einer solchen Formel sind im Formeldetail folgende Elemente zu sehen:

- <sup>n</sup> Feld **Feldformeltyp**: *Da[tei](#page-107-0)*
- <sup>n</sup> Feld **[Hauptfeld](#page-107-0)**: Name der Spalte in der Exportdatei, die den Namen der Datei angibt, die den Memowert speichert.

Für Felder vom Typ "Dauer" (SQL-Name beginnt mit *ts*) müssen Sie ebenfalls eine Formel mit folgenden Merkmalen erstellen:

- <sup>n</sup> **Feldformeltyp**: *Skript*
- <sup>n</sup> **Skript**: *RetVal = [<SQL-Name des Felds>] & "s"*

Beispiel: *RetVal = [tsDelay] & "s"*

Ordnen Sie dem Zielfeld das soeben erstellte berechnete Feld anstelle des standardmäßig zugeordneten Ausgangsfelds zu.

7 Legen Sie die in der Tabelle Anpassung der Datenbank - zu berücksichtigende Tabellen [Seite 108] empfohlenen Schlüssel als Abstimmungsschlüssel für die Haupttabelle und die verknüpften Tabellen fest.

**WARNUNG** 

Bei Verwendung der Schaltfläche werden nicht unbedingt die geeigneten Schlüssel ausgewählt.

Die Schlüssel sollten daher systematisch überprüft werden.

- 10 Speichern Sie das Skript (Menü **Datei/ Speichern**).
- 11 Prüfen Sie die Importparameter (Menü **Bearbeiten/ Optionen**).
- 12 Führen Sie das Skript aus (Schaltfläche **Importieren**).
- 13 Prüfen Sie, ob das Importergebnis kohärent ist.

## WICHTIG:

Die beschriebenen Anweisungen sind für nahezu alle Tabellen ausreichend. Eine Ausnahme bilden die Workflow-Modelle, für die die Skripte umfangreichen Tests unterzogen werden müssen, bevor eine korrekte Funktionsweise vorausgesetzt werden kann.

### **So importieren Sie Testdateien in die Entwicklungsdatenbank:**

Erstellen Sie ein neues Importskript, wie im Zusammenhang mit den anzupassenden Daten beschrieben.

## **3** Entwicklungsdatenbanken anpassen

### Struktur der Entwicklungsdatenbanken anpassen

Die Datenbankstruktur kann von mehreren Personen gleichzeitig bearbeitet werden.

### **So passt der Einzelne die Struktur der Entwicklungsdatenbank an:**

- 1 Starten Sie AssetCenter Database Administrator.
- 2 Bauen Sie eine Verbindung mit Ihrer Instanz der Entwicklungsdatenbank auf (Menü **Datei/ Öffnen/ Vorhandene Datenbank öffnen**).
- 3 Bearbeiten Sie die Datenbankstruktur.
- 4 Speichern Sie die Änderungen (Menü **Datei/ Speichern**).

#### Daten der Entwicklungsdatenbanken anpassen

Die Datenbankdaten können von mehreren Personen gleichzeitig bearbeitet werden.

### **So passen Sie die Daten der Entwicklungsdatenbank an:**

- 1 Starten Sie AssetCenter.
- 2 Bauen Sie eine Verbindung mit der Entwicklungsdatenbank auf (Menü **Datei/ Öffnen/ Vorhandene Datenbank öffnen**).
- 3 Bearbeiten Sie die Daten der Entwicklungsdatenbank.

## **Q** TIPP:

Füllen Sie den empfohlenen Schlüssel in der Tabelle Anpassung der Datenbank - zu berücksichtigende Tabellen [Seite 108] so aus, dass der Ersteller bzw. Bearbeiter des Datensatzes identifiziert werden kann.

<span id="page-104-1"></span><span id="page-104-0"></span>Dazu können Sie beispielsweise jede Kennung mit einem personenspezifischen Präfix versehen.

### $Q$  TIPP.

Im Rahmen von Tests werden unter Umständen temporäre Datensätze erstellt.

Diese müssen unbedingt gelöscht werden.

<span id="page-104-2"></span>Wenn zu viele temporäre Datensätze vorhanden sind, sollten Sie parallel zur Entwicklungsdatenbank eine Testdatenbank anlegen.

## Entwicklungsdatenbank-Daten und -struktur exportieren

Struktur der angepassten Entwicklungsdatenbanken exportieren

Dieser Vorgang ist für jede angepasste Entwicklungsdatenbank durchzuführen.

### **So exportieren Sie die Struktur einer Entwicklungsdatenbank:**

- 1 Starten Sie AssetCenter Database Administrator.
- 2 Bauen Sie eine Verbindung mit der Entwicklungsdatenbank auf (Menü **Datei/ Öffnen/ Vorhandene Datenbank öffnen**).
- 3 Exportieren Sie die Datenbankstruktur (Menü **Datei/ Datenbankstruktur exportieren**) und legen Sie sie an der Stelle ab, an der sich auch die synchronisierten Strukturdateien befinden.

### Angepasste Daten der Entwicklungsdatenbanken exportieren

### **So exportieren Sie die Daten einer Entwicklungsdatenbank:**

- 1 Starten Sie AssetCenter Export.
- 2 Stellen Sie eine Verbindung mit Ihrer Instanz der Entwicklungsdatenbank her.
- 3 Führen Sie für jedes Skript, das zu exportierenden Daten entspricht, Folgendes durch:
	- 1 Öffnen Sie das Skript (Menü **Datei/ Skript öffnen**).
- <span id="page-105-1"></span><span id="page-105-0"></span>2 Führen Sie das Skript aus (Menü **Aktionen/ Skript ausführen**).
	- Anzupassende Daten der Betriebsdatenbank exportieren [Seite 93]

### <span id="page-105-2"></span>Dateien im Quellkontrollprogramm aktualisieren

Nachdem ein Bearbeiter alle von ihm durchzuführenden Änderungen vorgenommen hat, legt er die exportierten Dateien wieder im Quellkontrollprogramm ab.

Wurden die Dateien zwischenzeitlich auch von einem anderen Entwickler bearbeitet und abgelegt, muss nun eine Abstimmung erfolgen, bei der die von beiden Bearbeitern durchgeführten Änderungen berücksichtigt werden.

Im Quellkontrollprogramm dient dazu ein *Zusammenführungsprogramm*, das die von den einzelnen P[ersonen eingebrachten Änderungen kennzeichnet.](#page-98-0)

### Daten und Struktur in die Betriebsdatenbank importieren

#### Testdatenbank anlegen u[nd zusammengeführte, angepasste Daten importieren](#page-98-0)

<span id="page-105-3"></span>[Nachdem die Entwicklungsdatenba](#page-98-0)nken von allen Bearbeitern angepasst und die Ergebnisse in der Quellkontrollsoftware abgelegt wurden, müssen die Übernahme der neuen Struktur sowie der Import der angepassten Daten in einer Testdatenbank ge[prüft werden.](#page-98-0)

### **[So legen Sie eine Testdatenbank](#page-98-0) mit aktueller Struktur an:**

Gehen Sie wie im Schritt Entwicklungsdatenbanken anlegen und anzupassende Daten sowie Testdaten importieren [Seite 99] beschrieben vor.

### **So importieren Sie die angepassten Daten in die Testdatenbank:**

Gehen Sie wie im Schritt Entwicklungsdatenbanken anlegen und anzupassende Daten sowie Testdaten importieren [Seite 99] beschrieben vor.

#### **So importieren Sie die Testdaten in die Testdatenbank:**

Gehen Sie wie im Schritt Entwicklungsdatenbanken anlegen und anzupassende Daten sowie Testdaten importieren [Seite 99] beschrieben vor.

#### Testdatenbank prüfen

Prüfen Sie, ob die Struktur der Datenbank die in den Entwicklungsdatenbanken durchgeführten Anpassungen wiedergibt.

Weiterhin sollten Sie mindestens ein, in den Entwicklungsdatenbanken angepasstes Objekt testen.

Im Bereich der Aktionen können Sie dazu beispielsweise ein oder zwei Aktionen ausführen, um zu sehen, ob sie korrekt ablaufen.

### <span id="page-106-0"></span>Angepasste Struktur auf die Betriebsdatenbank anwenden

Wenn die Prüfungen in der Testdatenbank mit Erfolg abgeschlossen wurden, können Sie die Betriebsdatenbank aktualisieren.

### **So wenden Sie die angepasste Struktur auf die Betriebsdatenbank an:**

- 1 Starten Sie das Quellkontrollprogramm.
- 2 Synchronisieren Sie die Ordner, die die Struktur- und die Datendateien enthalten.
- <span id="page-106-1"></span>3 Starten Sie AssetCenter Database Administrator.
- 4 Öffnen Sie die Betriebsdatenbank.
- 5 Wählen Sie das Menü **Aktionen/ Anpassung integrieren**.
- 6 Markieren Sie die Option **Aus Datenbankbeschreibungsdatei integrieren**.
- 7 **Arbeitsordner**: beli[ebiger, temporärer Ordner](#page-98-0)
- 8 **[Ausgangsdatei](#page-98-0)**: vollständiger Pfad zur Strukturdatei <Datenbankname>.xml, die soeben synchronisiert wurde (nicht die Datei <Datenbankname>\_xx.xml wählen)
- 9 Klicken Sie auf **Integrieren**.
- 10 Prüfen Sie nach Abschluss der Integration, ob die Anpassungen der Betriebsdatenbank korrekt hinzugefügt wurden.

Angepasste Daten in die Betriebsdatenbank importieren

### **So importieren Sie die angepassten Daten in die Testdatenbank:**

Gehen Sie wie im Schritt Entwicklungsdatenbanken anlegen und anzupassende Daten sowie Testdaten importieren [Seite 99] beschrieben vor.

## Referenzen und anpassbare Tabellen

Nachstehend ist eine Liste der anpassbaren Objekte aufgeführt.

Dabei wird für jedes Objekt die Referenztabelle angegeben.

Für Tabellen sind der empfohlene Abstimmungsschlüssel sowie die erforderlichen 1-Verknüpfungen (nicht aber die Memo- und Bildverknüpfungen) aufgelistet.

## **Q** TIPP:

Beim Import ist die Reihenfolge der Tabellen von Bedeutung, da bestimmte Datensätze Bezug auf Datensätze anderer Tabellen nehmen, die bereits vorhanden sein müssen. Die folgende Tabelle gibt diese Abhängigkeit zwischen den Tabellen und die korrekte Importreihenfolge wieder.

### <span id="page-107-0"></span>**Tabelle 3.3. Anpassung der Datenbank - zu berücksichtigende Tabellen**

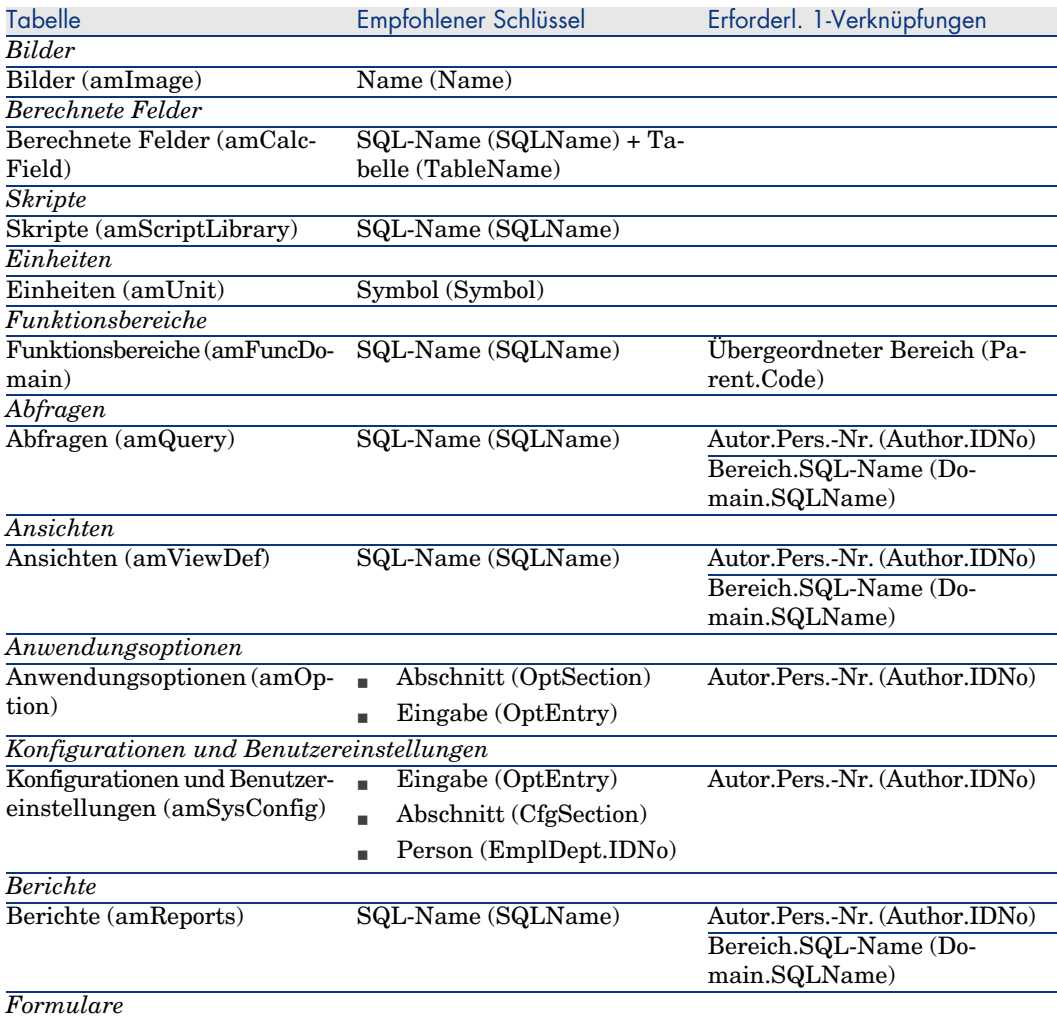
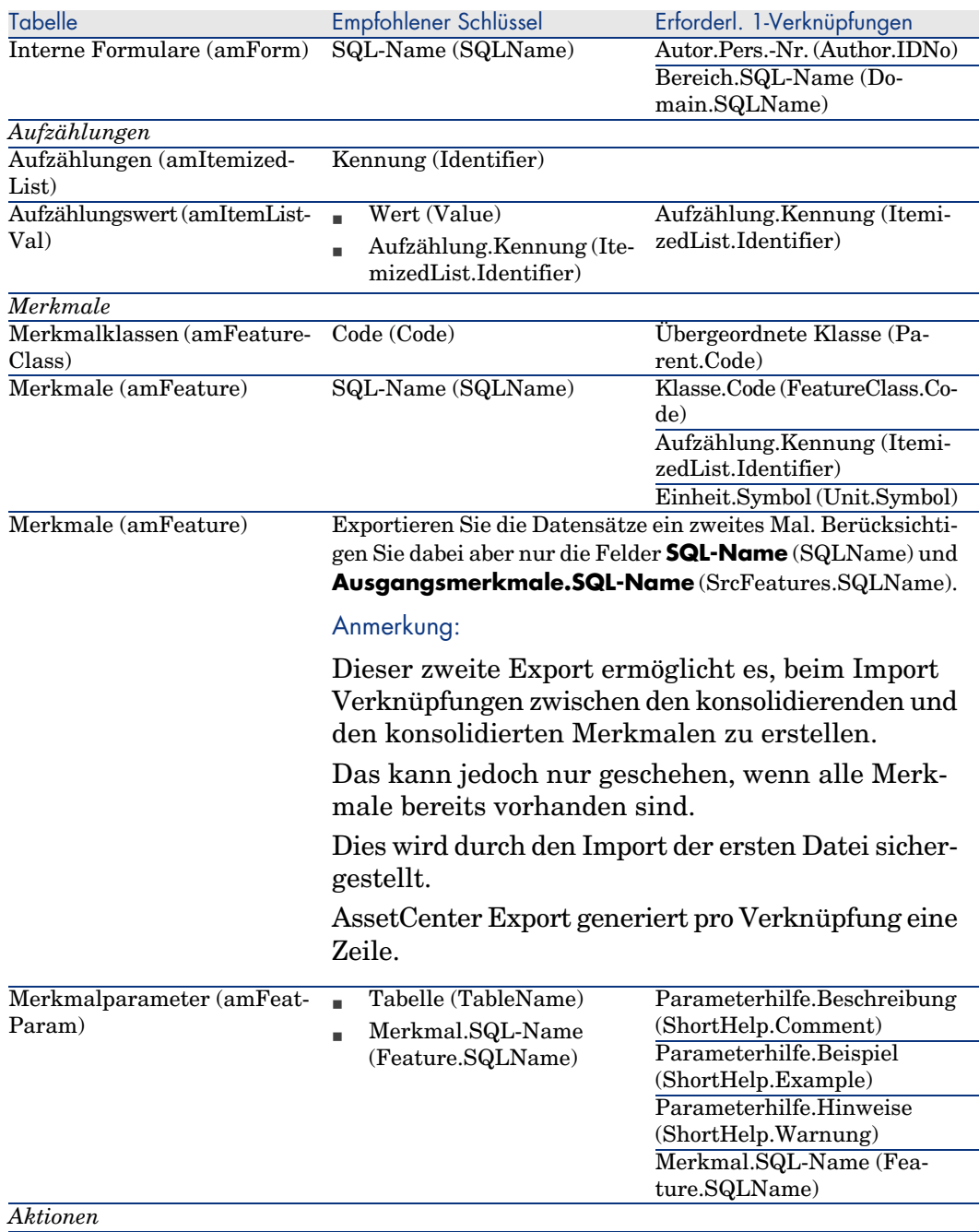

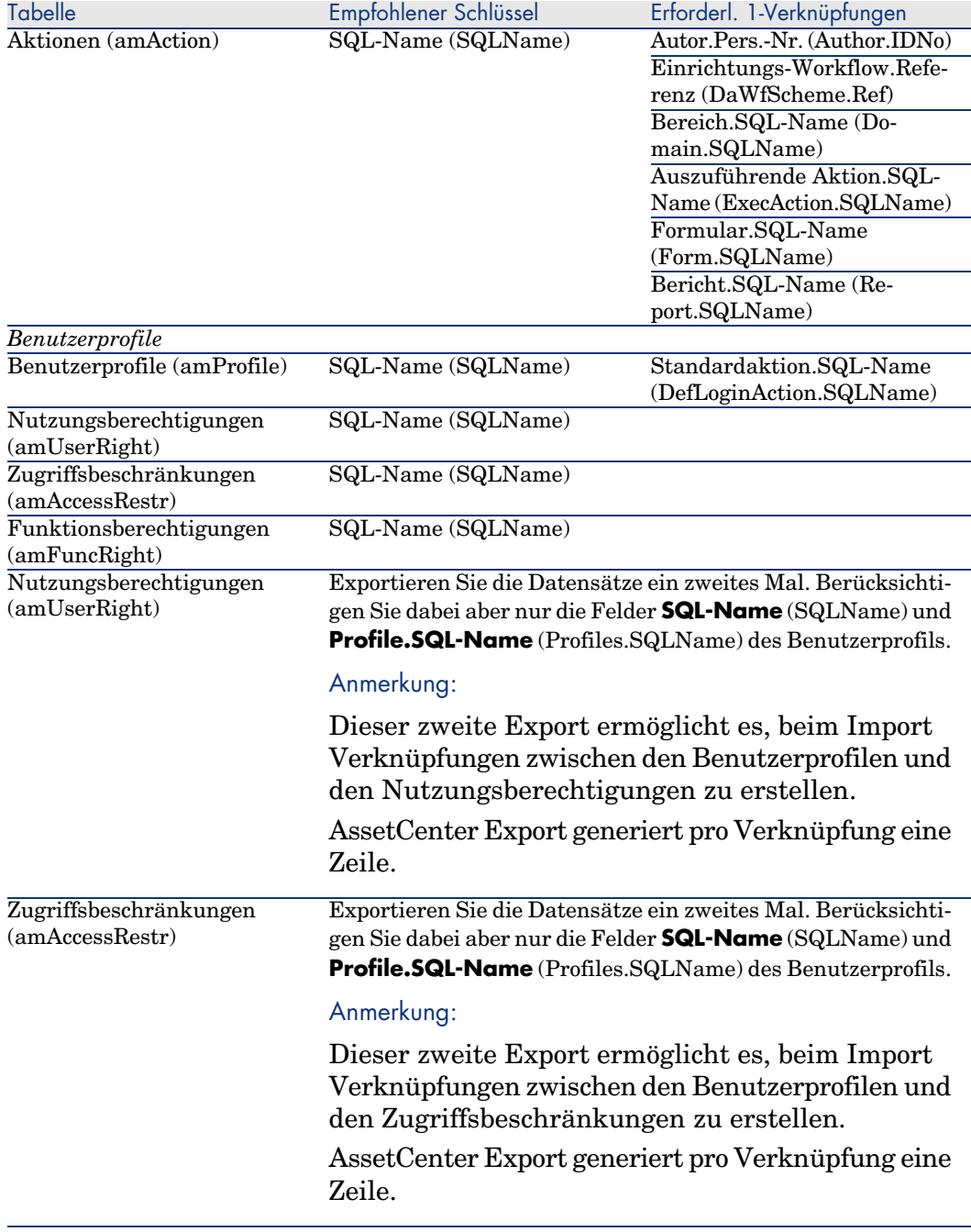

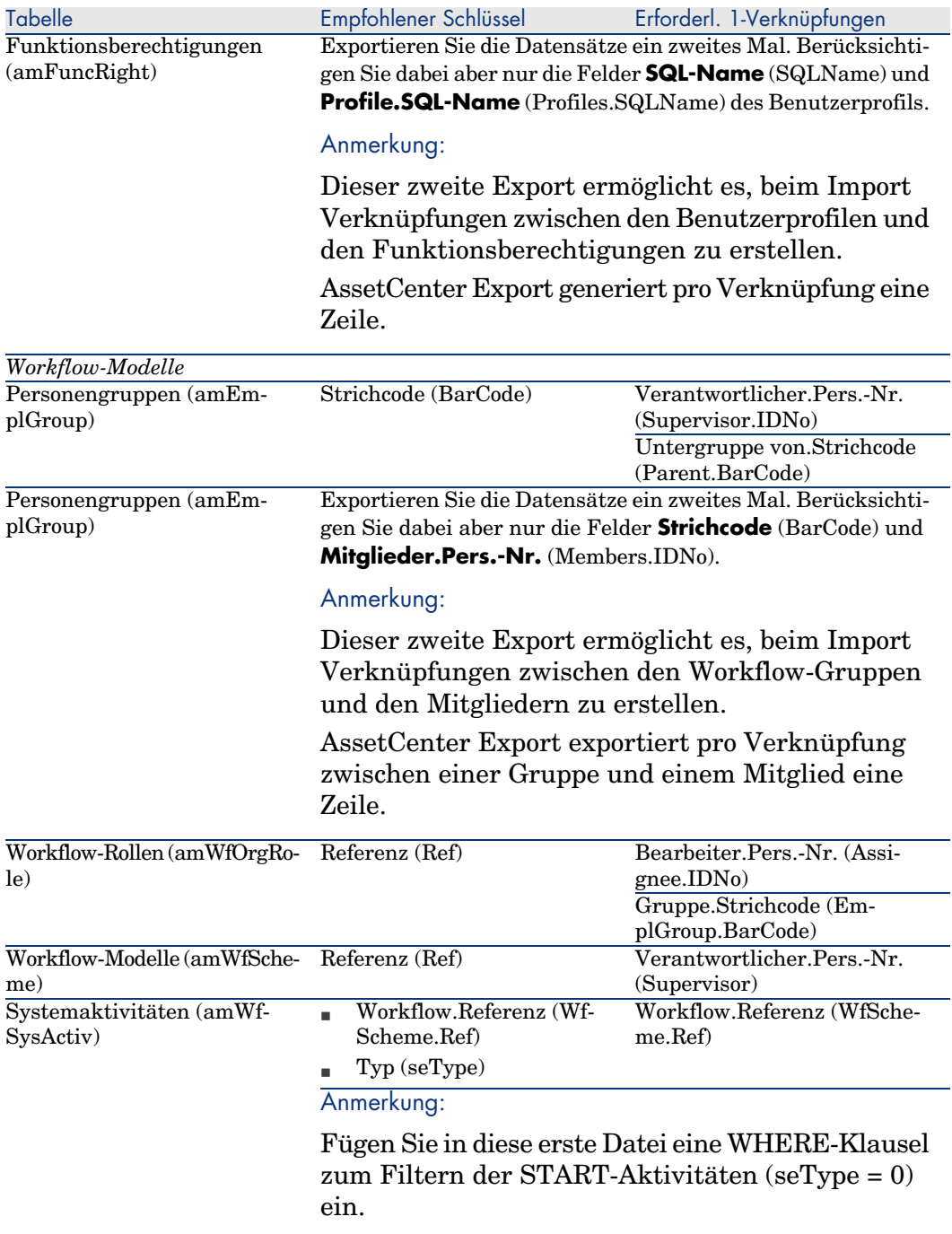

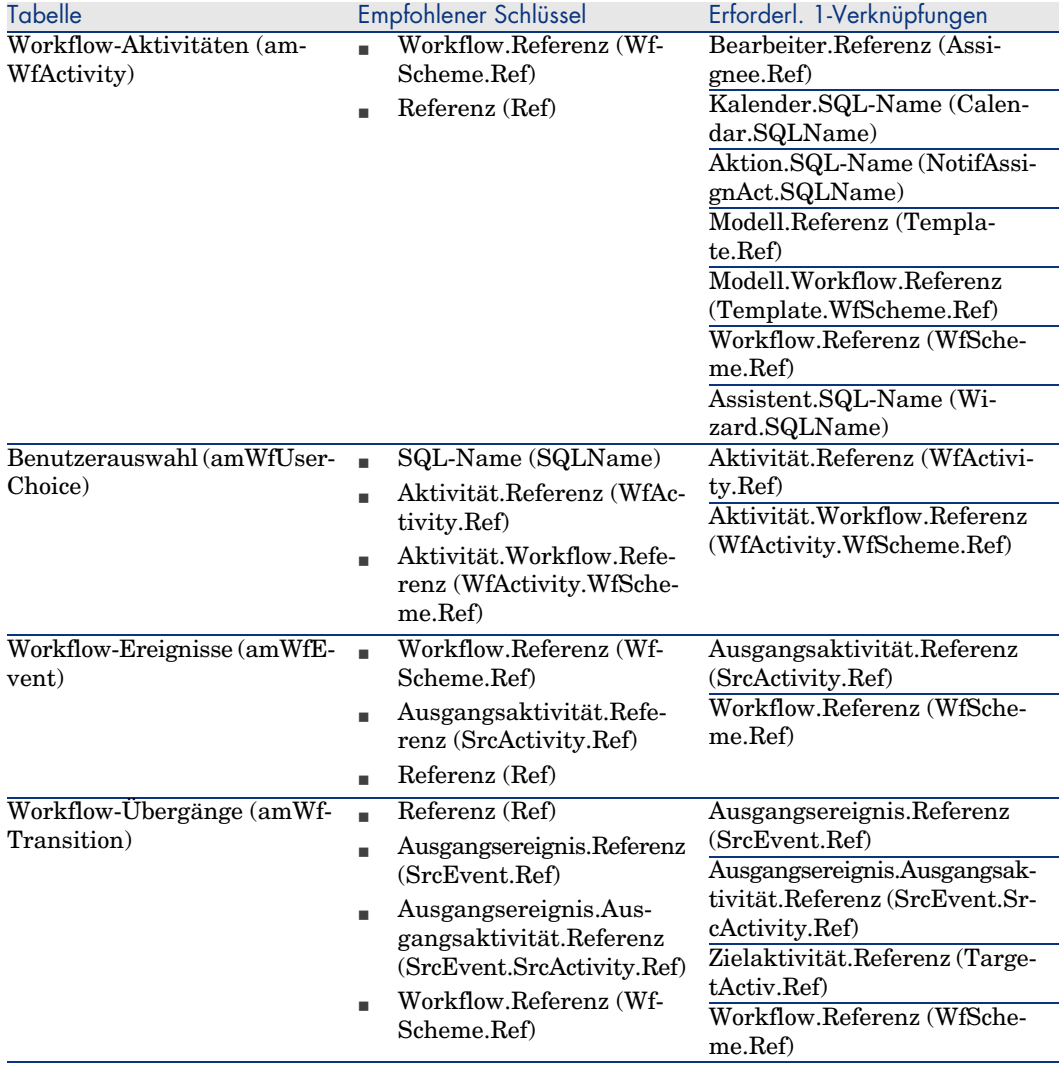

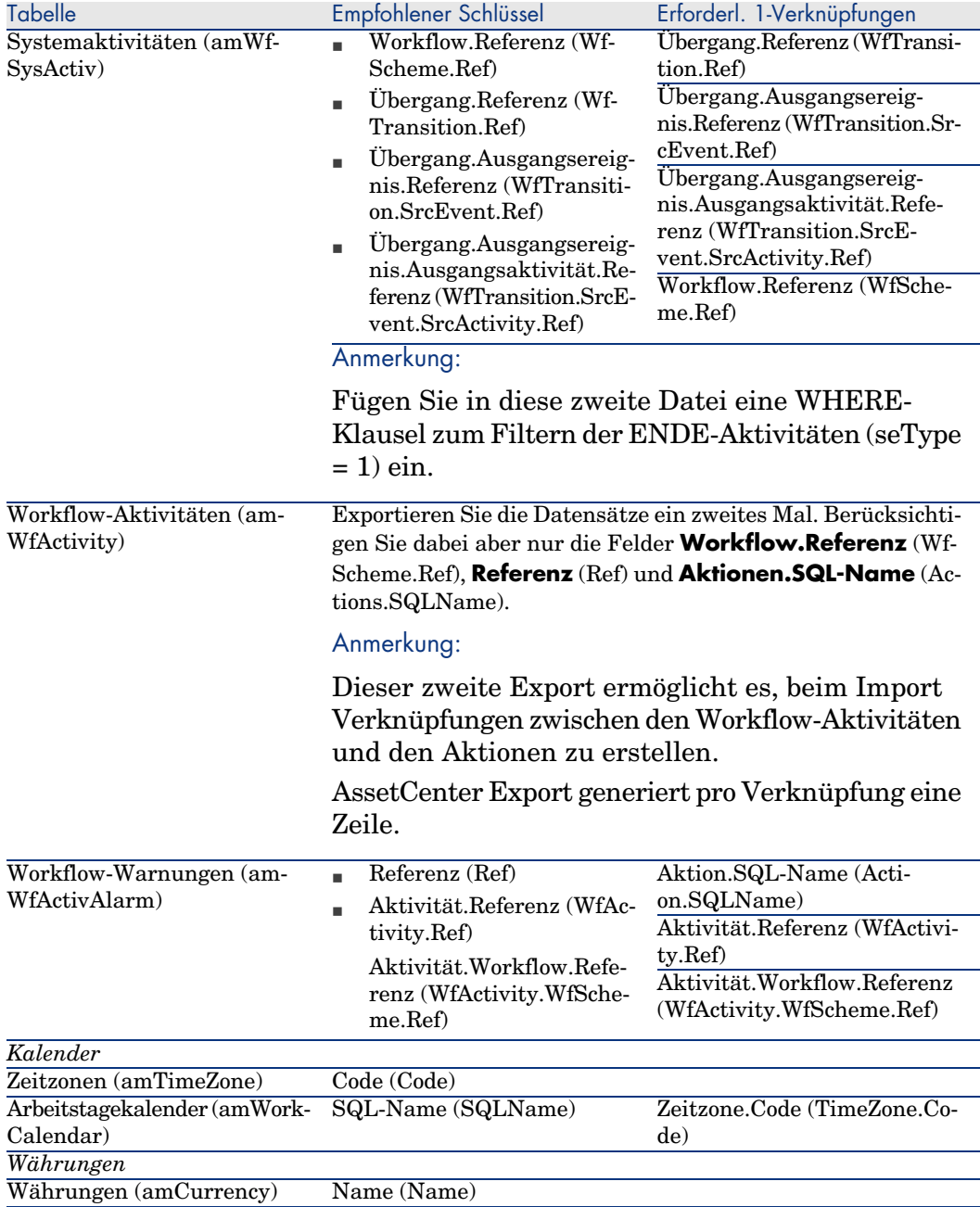

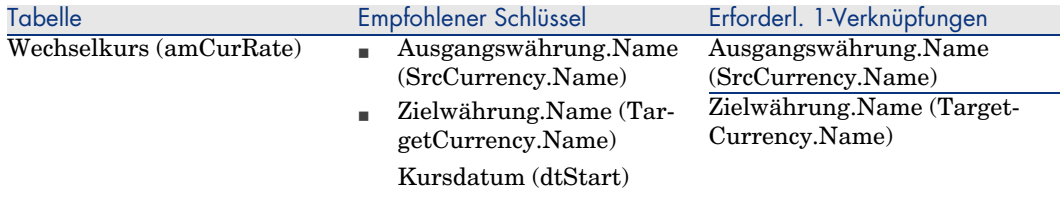

#### **Hinweise zur Wahl der Abstimmungsschlüssel**

Die Abstimmungsschlüssel müssen sorgfältig ausgewählt werden:

- <sup>n</sup> Der Primärschlüssel darf nicht als Abstimmungsschlüssel verwendet werden. Der Grund dafür liegt darin, dass jeder Entwickler bei der Arbeit in der Entwicklungsdatenbank eine eigene Primärkennung generiert. Diese Kennungen werden beim Import in die Betriebsdatenbank geändert (Primärkennungen können nicht importiert werden, sondern werden von AssetCenter beim Import automatisch erzeugt).
- <sup>n</sup> Die Abstimmungsschlüssel dienen in den darauf folgenden Anpassungszyklen zur Aktualisierung der Datensätze in der Betriebsdatenbank.

Ein Beispiel:

1 In einem ersten Anpassungszyklus erstellt der Entwickler die Aktion *A1* in der Entwicklungsdatenbank.

Die Aktion weist den Primärschlüssel *P1* auf und trägt den SQL-Namen *SQL1*.

- 2 Beim Import in die Betriebsdatenbank wird der Primärschlüssel der Aktion *A1* automatisch in *P2* geändert. Ihr SQL-Name bleibt jedoch gleich (*SQL1*).
- 3 In einem späteren Anpassungszyklus ändert der Bearbeiter die Aktion *A1* in einer Entwicklungsdatenbank.

Sie weist nun den Primärschlüssel *P3* und den SQL-Namen *SQL1* auf.

4 Beim Import in die Betriebsdatenbank kann die Aktion *A1* anhand ihres SQL-Namens *SQL1*, der als Abstimmungsschlüssel dient, in der Betriebsdatenbank identifiziert werden. Der sie beschreibende Datensatz wird entsprechend aktualisiert.

# 4 Datenbankoptionen

Einige Optionen beziehen sich ausschließlich auf die Datenbank. Sie gelten für alle Clientstationen, die eine Verbindung zur Datenbank herstellen.

In diesem Kapitel finden Sie eine Beschreibung dieser Optionen und Erklärungen zu ihrer Konfiguration.

# So konfigurieren Sie Datenbankoptionen:

- <span id="page-114-0"></span>1 Starten Sie AssetCenter.
- 2 WARNIJNG·

Nur der Administrator *Admin* und die Benutzer, für die die Option *Administrative Rechte* aktiviert wurde, haben Zugang zur Konfiguration der Datenbankoptionen.

Stellen Sie die Verbindung zur Datenbank her (Menü **Datei/ Mit Datenbank verbinden**).

- 3 Zeigen Sie die Liste der Datenbankoptionen an (Menü **Verwaltung/ Datenbankoptionen**).
- 4 Wählen Sie die Option, die geändert werden soll.
- 5 Wenden Sie eines der nachstehenden Verfahren an:
- <sup>n</sup> Doppelklicken Sie auf den Wert der Option in der Spalte **Aktueller Wert**.
- <sup>n</sup> Drücken Sie die Tastenkombination **Umschalttaste** + **Leertaste**.
- 6 Der Wert kann auf verschiedene Weisen geändert werden:
	- <sup>n</sup> Der Wert erscheint in einer Liste: Wählen Sie den Wert in der Liste.
	- <sup>n</sup> Der Wert wird frei und in einer einzigen Zeile eingegeben: Geben Sie den Wert in der Spalte **Aktueller Wert** ein.
	- <sup>n</sup> Der Wert wird frei und über mehrere Zeilen hinweg eingegeben: Geben Sie den Wert in dem Feld ein, das am unteren Rand des Optionsfensters erscheint.

# $Q$  TIPP.

Wenn dieses Feld nicht erscheinen sollte, positionieren Sie den Mauszeiger am unteren Rand des Optionsfensters, so dass der Fensterteiler erscheint, und ziehen den Mauszeiger nach oben.

- 7 Bestätigen Sie die Optionen (Schaltfläche **OK**).
- 8 Fordern Sie die Benutzer auf, die Verbindung zur Datenbank erneut herzustellen, damit die neuen Optionen von den AssetCenter-Clients berücksichtigt werden.

# Fenster zur Konfiguration der Datenbankoptionen

# Anmerkung:

Die schwarz angezeigten Werte können nicht geändert werden.

Die blau angezeigten Werte können geändert werden.

Aus der Spalte **Standardwert** können Sie die Standardwerte der Optionen entnehmen, sofern sie Ihnen unbekannt sein sollten.

<span id="page-116-1"></span><span id="page-116-0"></span>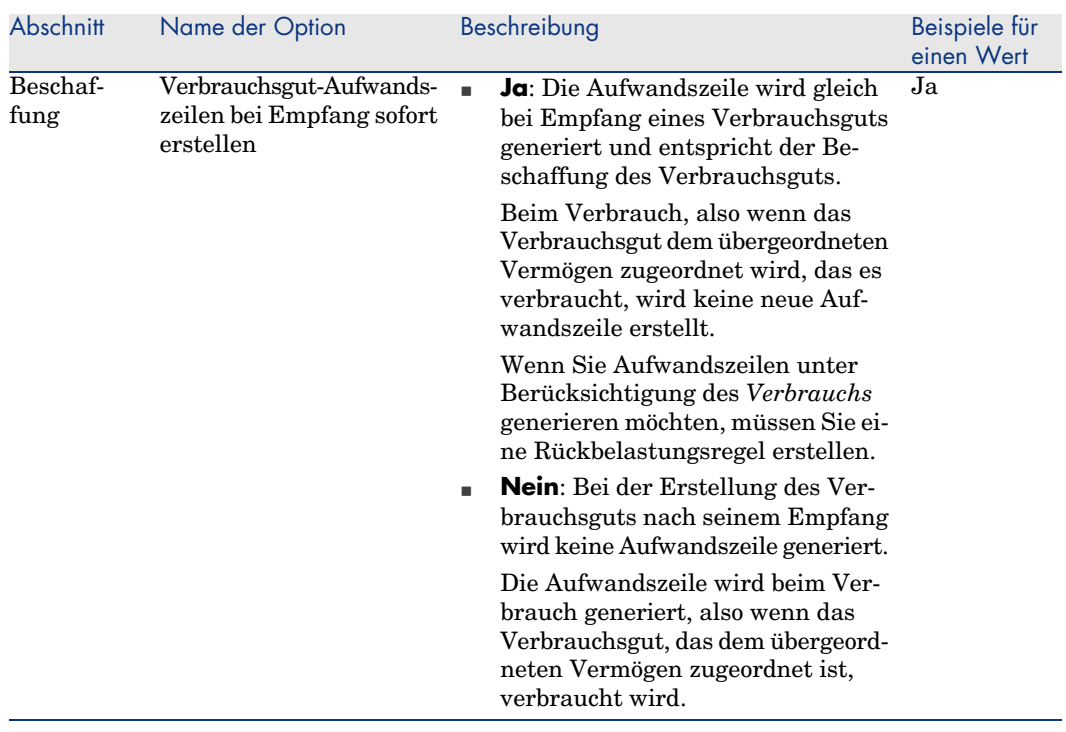

#### **Tabelle 4.1. Datenbankoptionen - Beschreibung der verfügbaren Optionen**

<span id="page-117-2"></span><span id="page-117-1"></span><span id="page-117-0"></span>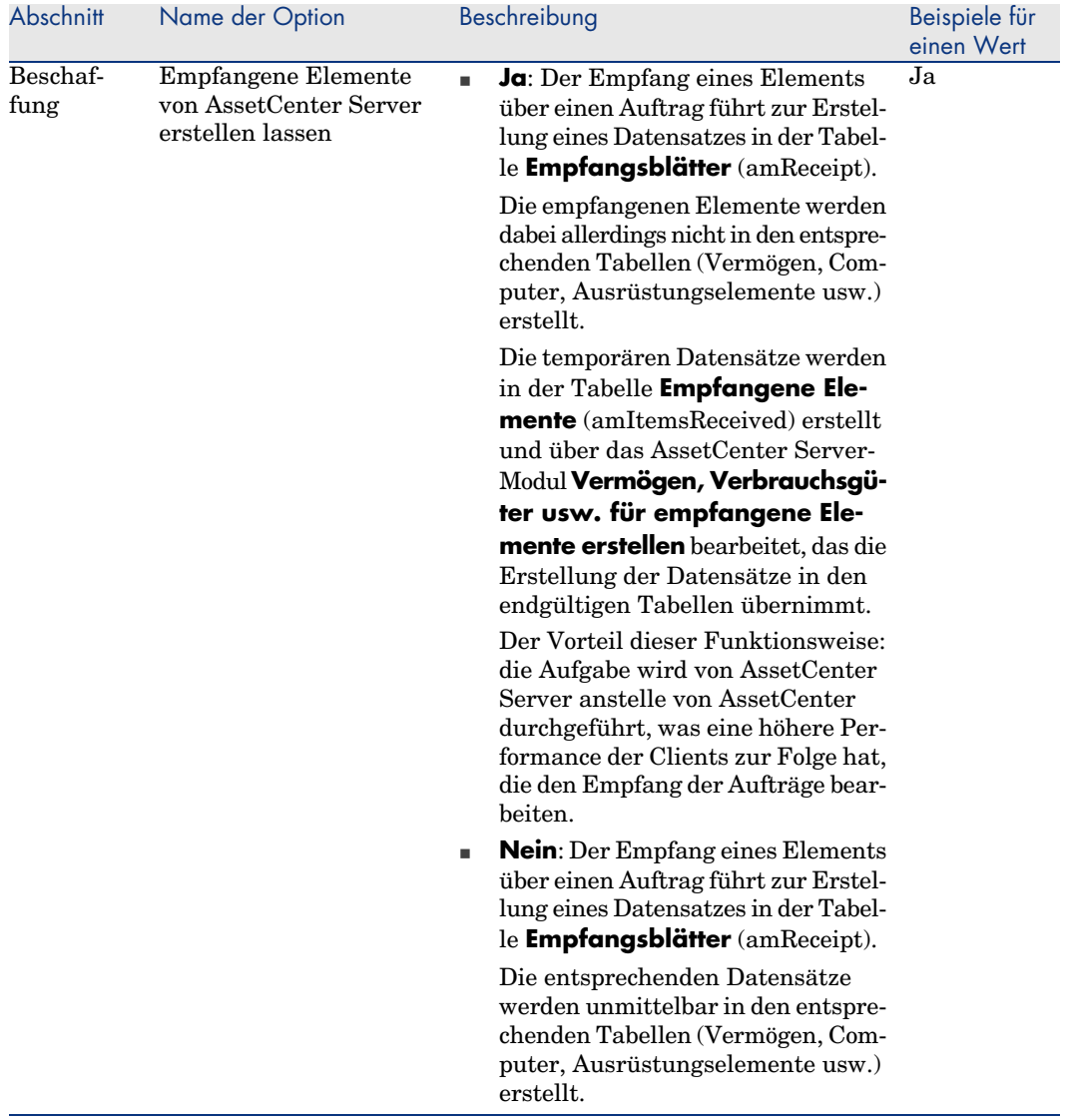

<span id="page-118-7"></span><span id="page-118-6"></span><span id="page-118-5"></span><span id="page-118-4"></span><span id="page-118-3"></span><span id="page-118-2"></span><span id="page-118-1"></span><span id="page-118-0"></span>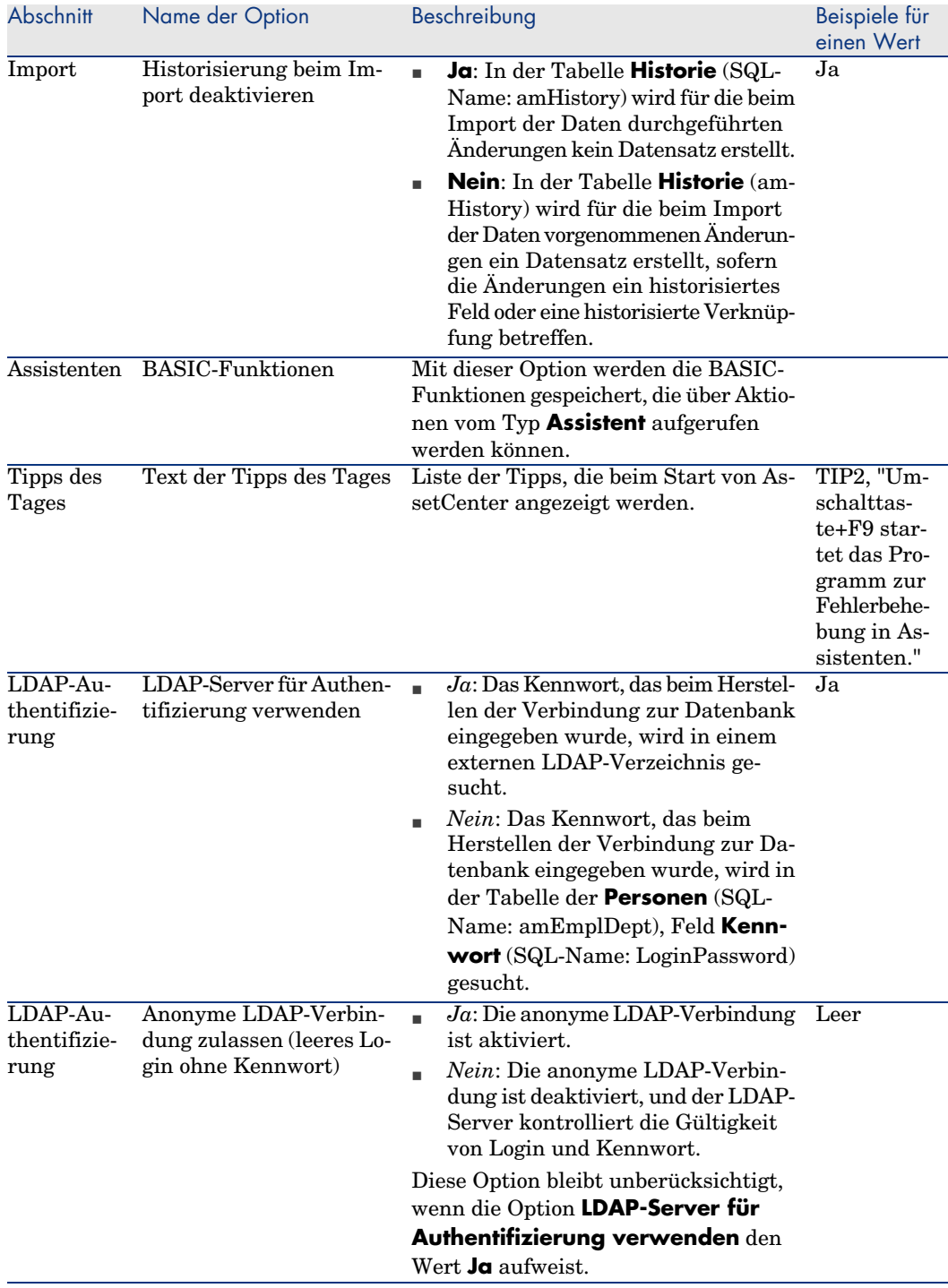

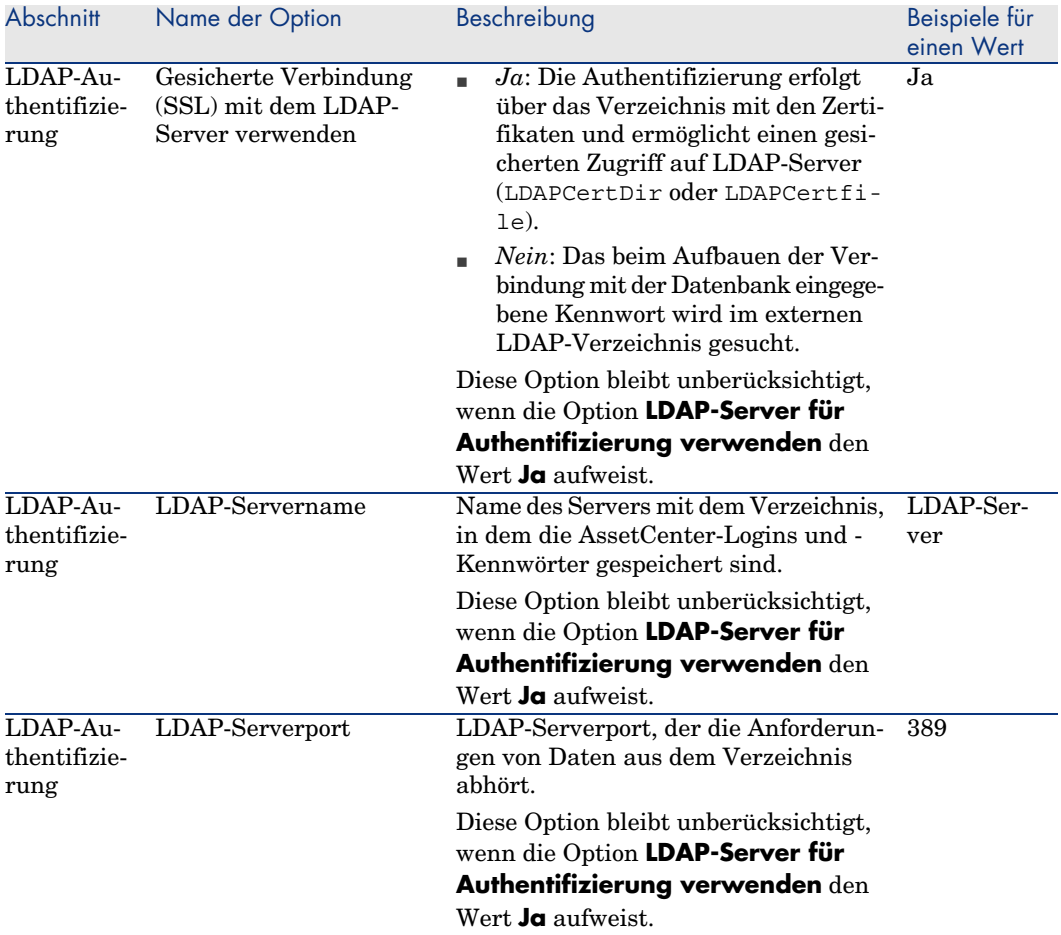

<span id="page-120-7"></span><span id="page-120-6"></span><span id="page-120-5"></span><span id="page-120-4"></span><span id="page-120-3"></span><span id="page-120-2"></span><span id="page-120-1"></span><span id="page-120-0"></span>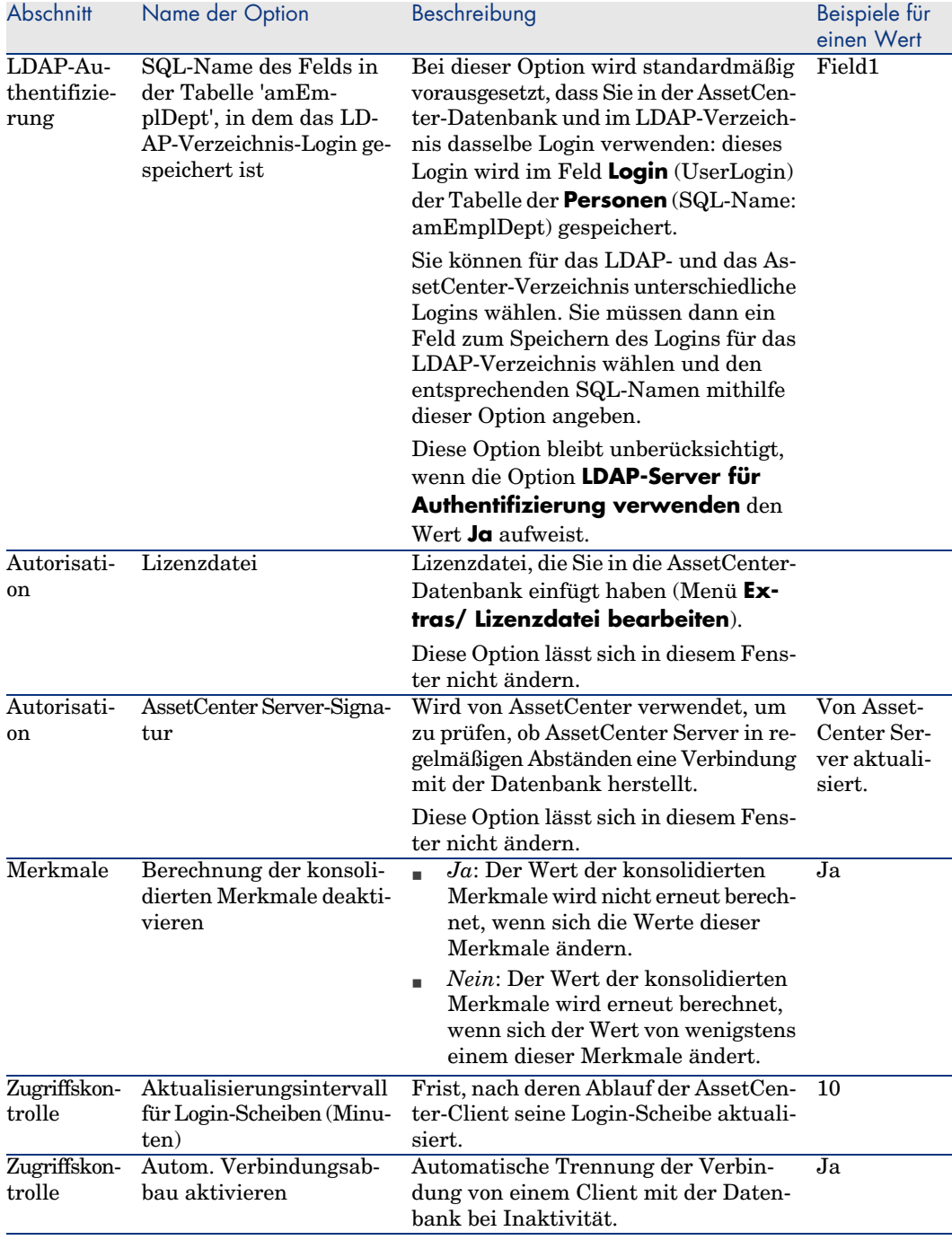

<span id="page-121-5"></span><span id="page-121-4"></span><span id="page-121-3"></span><span id="page-121-2"></span><span id="page-121-1"></span><span id="page-121-0"></span>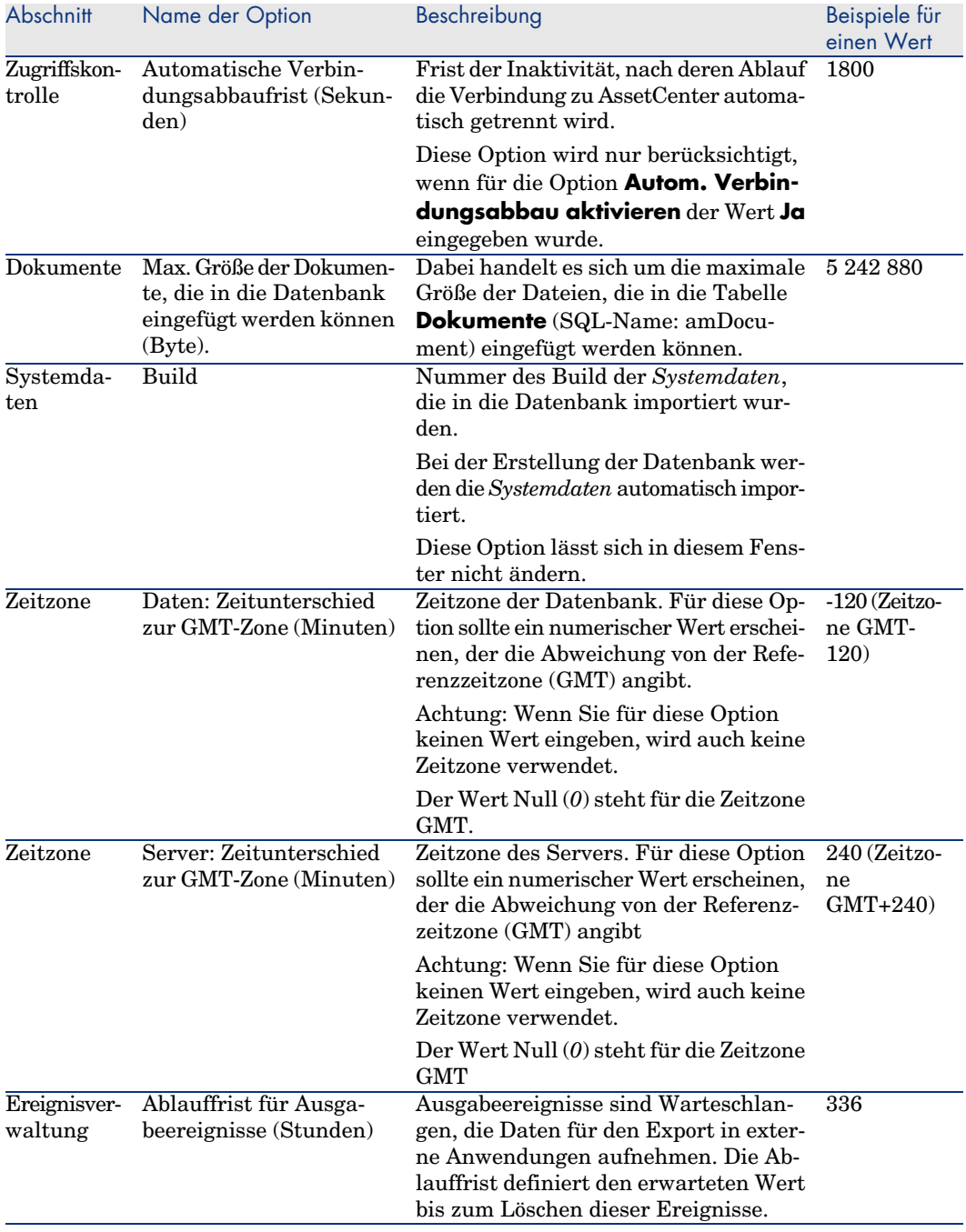

<span id="page-122-0"></span>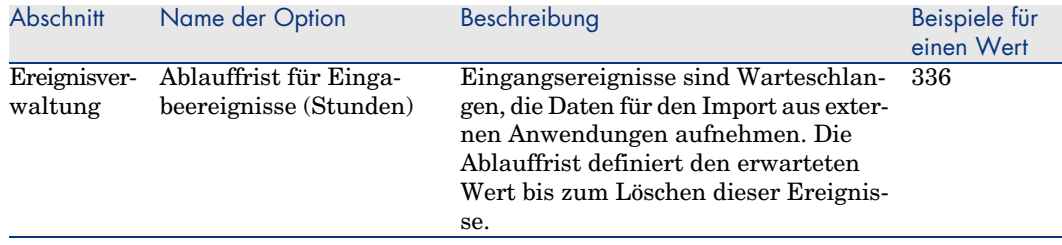

<span id="page-123-0"></span>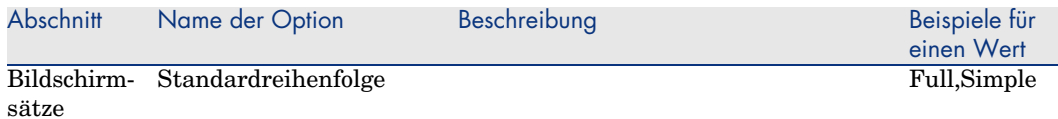

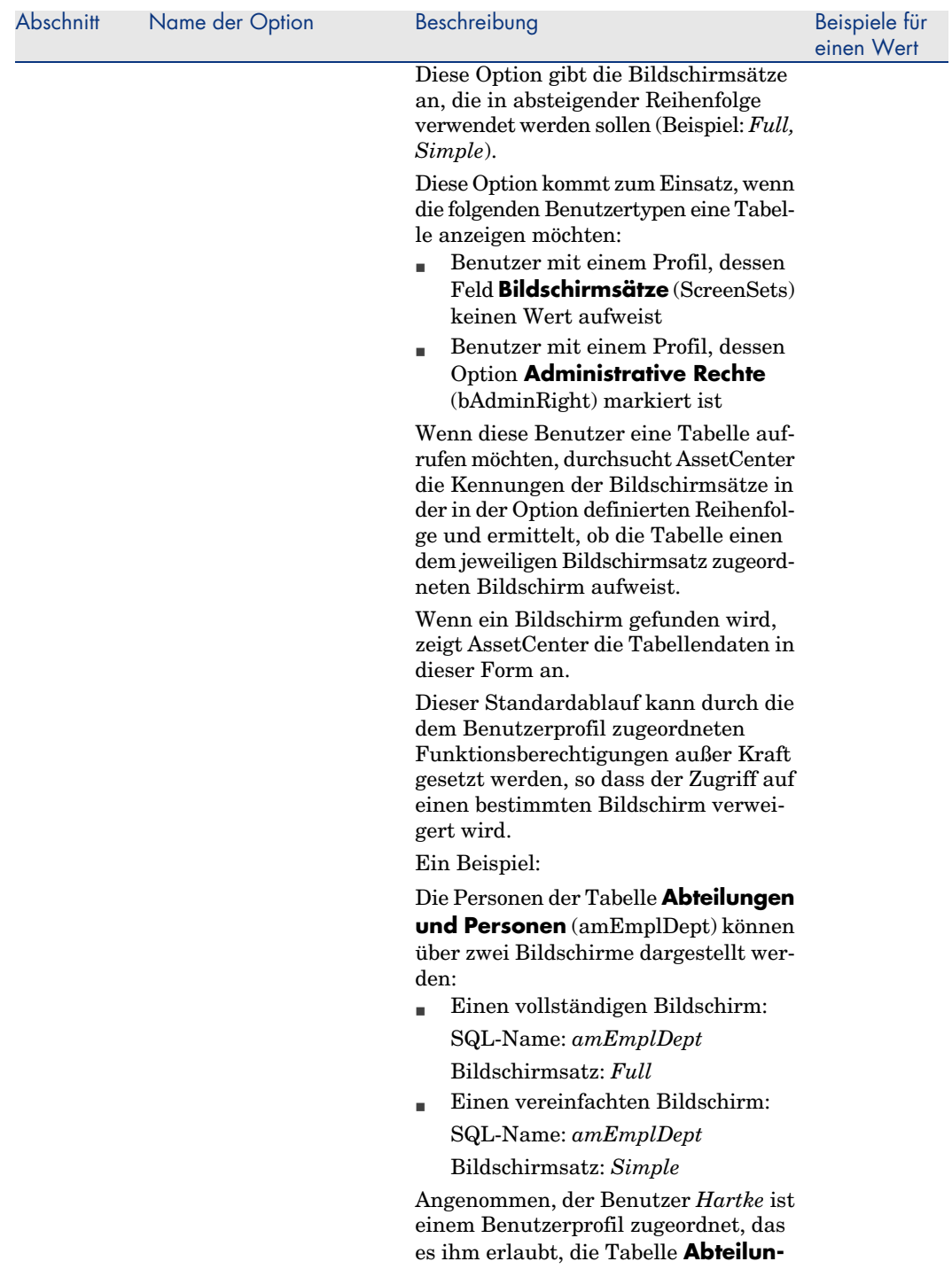

<span id="page-125-0"></span>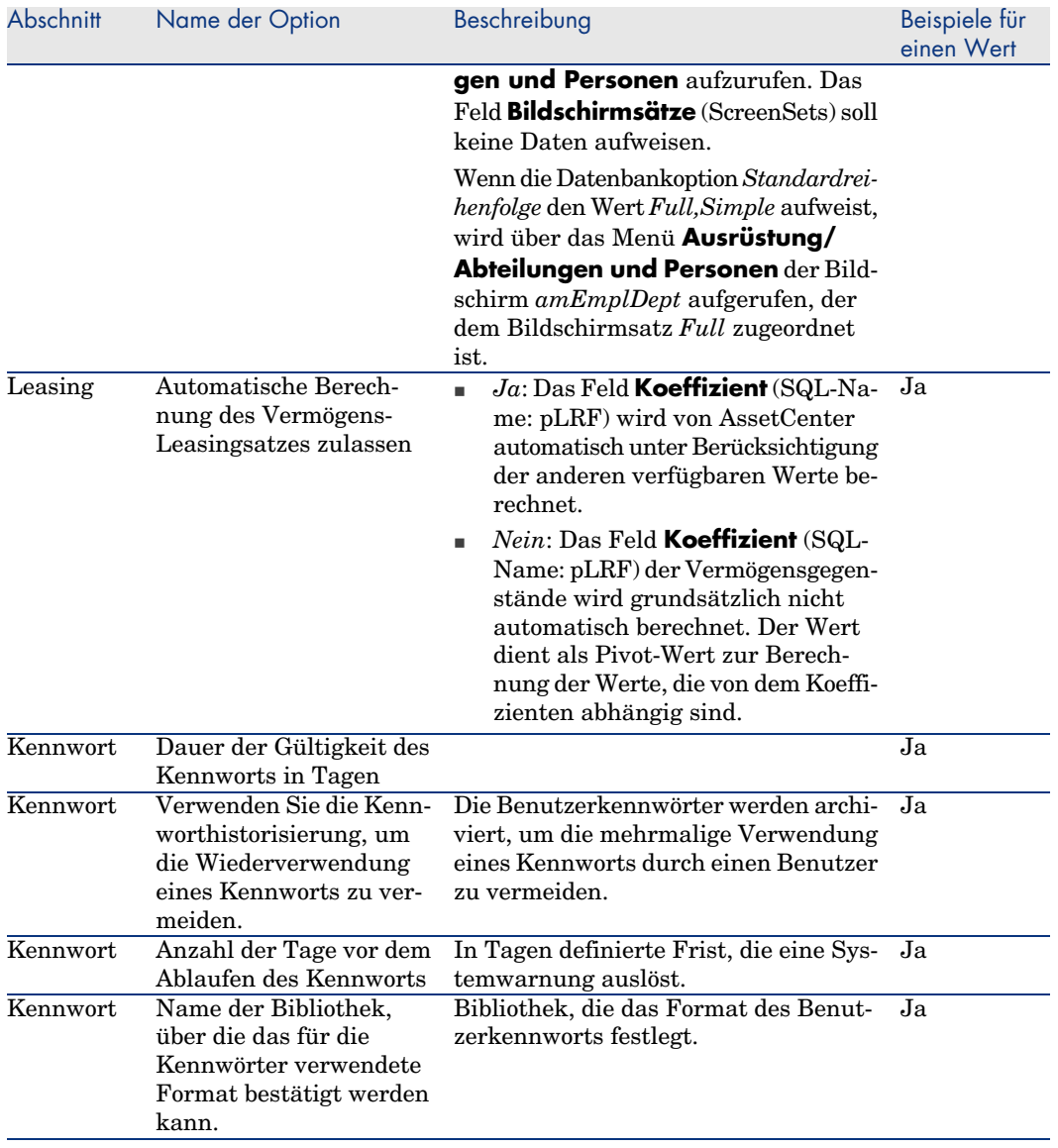

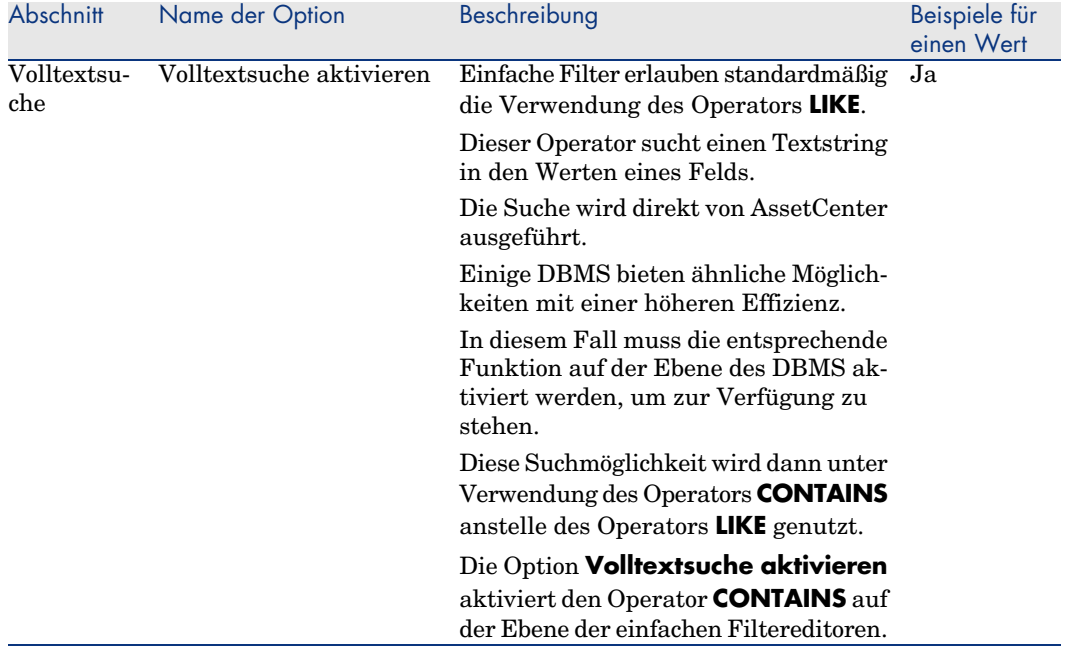

*128 | AssetCenter 5.0 - Anpassung*

# **Index**

& (Sonde[rzeic](#page-121-0)hen), 46 < (Sonderzeichen), 46 Übergeordnete Verknüpfung hin[zufü](#page-114-0)gen (Menü), 52

## **A**

Ablauffri[st für](#page-120-0) Ausgabeereignisse (Option), 122 Ablauffrist für Eingabeereignisse [\(Op](#page-29-0)tion), 123 AbwMaxim[ale Grö](#page-14-0)ße der Dokumente, die in die Datenbank eingefügt [we](#page-18-0)rden können (Option), 1[22](#page-14-1) Administrative Rechte (Option), 115 Aktionen Aktionsschaltflächen - Erstellung, 55 Aktionsschaltflächen, 55 Aktualisierungsintervall für Login-Scheiben (Option), 121 Aktuelle Ansicht bearbeiten (Menü), 30 Aktuelle Ansicht löschen (Menü), 30 Allgemeine Optionen, 19 Anpassung, 15-21 Allgemeine Optionen, 19 Module, 15

Symbolleiste, [16](#page-46-0) Anpassun[g de](#page-69-0)r [Da](#page-55-0)tenbanken, 35-73 Aktionssc[halt](#page-48-0)f[läch](#page-37-0)en, 55 Änderungen Speichern, 72 Sprac[hen, 7](#page-26-0)1 Steuerelement, [72](#page-28-0) Bildschirm[e, 5](#page-29-1)3 , 46 Felder, [50](#page-28-0) Felder, Ver[knüp](#page-30-0)fungen und Index, 40 Index, 50 Objekte, 4[9 , 3](#page-28-1)7 Schal[tfläc](#page-28-2)hen, 47 Seiten, 70 , 56 Tabellen, 49 , 38 Verknüpfungen, 50 Wichtiger Hinweis, 72 Ansichten, 27-31 Abfrageassistent, 29 Änderung, 30 Anzeige, 29 Bearbeiten, 31 Definition, 28 Erstellung, 29 Liste, 29

Löschen, 30 Schalt[fläch](#page-120-1)en - zuordnen zu, 31 Anwenden (Schaltfläche), 20 Anzeigesprachen Hinzufü[gen v](#page-125-0)on Objekten in einer Datenbank, 71 AssetCen[ter D](#page-121-1)atabase Administrator (Siehe auch Anpassun[g der](#page-120-2) Datenbanken) AssetCenter Server-Signatur (Option), 121 Assistenten - Optionen, 119 Aufwandszeilen [- O](#page-44-0)ptionen, 117 Ausgabeereignisse - Option[en, 1](#page-118-0)22 Autom. Verbindungsabbau akti[viere](#page-118-1)n (Option), 121 Automatische Bere[chnu](#page-118-1)ng des Vermögens-Leasin[gsa](#page-42-0)tzes zulassen (Optionen), 126 Automatische Verbind[ungs](#page-120-3)abbaufrist (Option), 122 Autorisation (Optionen), [121](#page-117-0)

## **B**

 $B$  (HTML-Tag), 45 Basic-Funktionen (Option), 11[9](#page-52-0) BASIC-Funktionen - Option[en, 1](#page-123-0)19 BASIC - Opti[onen](#page-85-0), 119 Berechnete Fel[der](#page-121-2) Standardwerte, 43 Berechnung der konsolidierten Merkmale deaktivieren [\(Opt](#page-85-1)ion), 121 Beschaffung - Optionen, 118 Bildschirme Anpassung, 46 Seiten - Hinzufügen, 70 Bildschirme neu initialisieren (Menü), 15 Bildschirm hinzufügen (Menü), 53 Bildschirmsätze - Optionen, 124 bin (Dateien), 86 Build (Option), 122

#### **C**

cfg (Dateien), 86

## **D**

Das Feld 'XXX' ist in der Tabelle 'YYY' [un](#page-45-0)bekannt (Fehler), 44 Daten: Zeitunterschied zur GMT-Zone (Option), 122 Datenbanken (Siehe auch Anpassung der Datenbanken) Autom. Verbindungs[abbau](#page-121-3) - Optionen, 121 Optionen, 115-127 Einschränkungen, 115 Konfiguration, 115 Konfiguration - Fenster, [116](#page-122-0) Datenbankkonfiguration speiche[rn \(M](#page-117-1)enü), 46 Datenbankoptionen (Siehe D[atenb](#page-117-2)anken) Datenbankoptionen (Menü), 115 Detailbildschirme (Siehe Bildschirm) Detailfe[nste](#page-43-0)r (Siehe Bildschirme) Dokumente - Optionen, 122 dsd (Dateien), 86

# **E**

Eingabeerei[gnis](#page-49-0)[se](#page-39-0) - Optionen, 123 Empfangene Elem[ente](#page-42-1) von AssetCenter Server erstellen lassen ([Opti](#page-49-1)on), 118 Empfangsblätter - [Opt](#page-40-0)ionen, 118

## **F**

Fehler bei der Ausführung - Fe[hler](#page-44-1) des Typs (Fehler), 44 Felder (Siehe auch Hilfe zu Feldern und Verknüpfungen) Anpassung, 40 Einfügen, 50 Standardwerte, 43 Feld hinzufügen (Menü), 50 Filter (Parameter), 41 FONT COLOR (HTML-Tag), 45 FONT FACE (HTML-Tag), 45 FONT SIZE=+n (HTML-Tag), 45 FONT SIZE=-n (HTML-Tag), 45 Formatierung (Parameter), 41

Funktionen (S[iehe](#page-43-1) Symbolleiste)

#### **G**

Größe (P[aram](#page-118-2)eter), 40 Gültigkeit (Parameter), 3[8](#page-118-3)

#### **H**

Hierarchische Tabellen, 52 Hilfe zu Feldern und Verknüpfungen Reservierte [Zeic](#page-44-2)hen, 45 Hilfe zu Feldern u[nd Ve](#page-118-4)rknüpfungen anerkannte HTML-Tags Bearbeiten, [44](#page-39-1) Historisiert ([Par](#page-49-0)ameter), 40 Historisierung beim Im[port](#page-40-1) deaktivieren (Option), 119 Historisierung - Optionen, 119 HR (HTML-Tag), 45 HSplitControl (Objekttr[ennli](#page-118-5)nie), 6[9](#page-120-3)

## **[I](#page-120-4)**

 $I$  (HTML-Tag), 45 Import - Optionen[, 119](#page-118-6) Index Anpassung, 40 Einfügen, 50 Irrelevant (Parameter), 41

## **K**

Kennwörter - O[ption](#page-44-3)en, 119 Konsolidierte Merkmale - Optionen, 1[21 ,](#page-120-5) 121

## **L**

LDAP - Optionen, 119 LDAP-Server für Authentifizierung verwenden (Option), 119 LDAP-Servername (Option), 120 LDAP-Serverport (Option), 120 Leasing - Optionen, 126 LI (HTML-Tag), 45 Lizenz In der Datenbank gespeicherte Datei, 121 Lizenzdatei (Option), 121

Lizenz - Optionen, 121 Login - Scheiben - Opti[onen](#page-68-0), 121

#### **M**

Merkmale hinzufügen (Opt[ion\)](#page-41-0), 50 Module, 15 Module aktivier[en,](#page-17-0) 16

#### **N**

Namen der Zähler, 44 Nur lesen (Parameter), 40

#### **O**

Objekt der Da[tenb](#page-20-0)ank, 69 Objekt konfigurieren (Me[nü\),](#page-55-1) 46 Obligatorisch [\(Par](#page-55-0)ameter), 42

## **R**

Register[karten](#page-121-4), 18 Registerkarten [kon](#page-43-2)figurieren, 18 Rücksetzen (Schaltfläche), 20

#### **S**

Schaltflä[chen,](#page-120-6) 47 Anpassung, 21 Seite hinzufügen (Menü), 56 Seiten Erstellung, 56 Hinzufügen zu einem Bildschirm, 70 Server: Zeitunterschi[ed zu](#page-42-0)r GMT-Zone (Option), 122 Sonderzeichen, 44 SQL-Name des Felds in der Tabelle 'amEmplDept', in dem das LDAP-Verzeichnis-Login gespeichert ist (Option), 121 SQL-Namen Objekte der Datenbank - Konflikte, 72 Standard (Parameter), 42 Standardreihenfolge (Option), 124 Standardwerte Berechnete Felder, 43 Beschreibung - Fehler, 44

Verknüpfu[ngen](#page-16-0) mit der Tabelle der Kommentare, [43](#page-16-1) Zähler, 43 Zugriffsbeschränkung, 43 str (Dateien), 86 stt (Dateien), [86](#page-16-2) Symbole (Siehe Symbolleiste) Symbolleiste Anpassun[g, 16](#page-121-5) Position, 18 Schaltflächen Hinzufügen, 16 Löschen, 17 Verschie[ben,](#page-37-0) 17 Standardsy[mbo](#page-48-0)lleiste, 17 Trennzeichen Hinzufüg[en,](#page-82-1) [17](#page-82-0) Löschen, 17 Symbolleiste anpassen (Menü), 16 , [16](#page-118-7) Systemdaten Optionen, 122

## **T**

[Ta](#page-45-1)belle hinzufügen (Menü), 49 Tabellen Anpassung, [38](#page-85-2) Erstellung, 49 Testdatenbanken, 83-87 Anpassung, 83 Tests (Siehe Testdatenb[anken](#page-116-0)) Text der Tipps des Tages (O[ptione](#page-116-1)n), 119 Tipps des Tages - Optionen, 119

## **U**

Untrennbare Leerstelle (Sonderzeichen), 46 usr (Dateien), 86

## **V**

Verbrauchsgut-Aufwandszeilen bei Empfang sofort erstellen (Option), 117 Verbrauchsgüter - Optionen, 117 Verknüpfungen

(Siehe auch Hilfe zu Feldern u[nd](#page-68-0) Verknüpfungen) Anpassung, 40 Einfügen, [50](#page-85-3) Standardwerte, 43 Verknüpfung hinzufügen (Menü), 51 Vermögens-Le[asin](#page-85-4)g - Koeffizient - Optionen, 126 Volltextsuche aktivieren (Option), 127 Volltextsuche - Optionen, 127 Von aktuellem Fenster erst[elle](#page-43-2)n (Menü), 29 VSplitCon[trol \(O](#page-100-0)bj[ekt](#page-42-2)trennlinie), 69

## **W**

wiz (Dateien), 86

# **X**

xml (Dateien[\), 86](#page-120-7)

# **Z**

Zähler Namen - Sonderzeichen, 44 Standardwerte, 43 Zeitzonen, 101 Zeitzonen - Optionen, 122 Zeitzonen verwenden (Option), 101 Zugriffsbeschränkung Ausnahmen, 43 Zugriffskontrolle Optionen, 121